# LCD Projector MC-WU8701W/MC-WU8701B/MC-WU8601W/MC-WU8601B MC-WX8751W/MC-WX8751B/MC-WX8651W/MC-WX8651B MC-X8801W/MC-X8801B

# User's Manual (detailed) Operating Guide

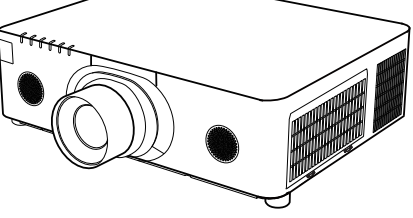

**Thank you for purchasing this projector.**

**WARNING**  $\triangleright$  Before using this product, please read all manuals for this product. Be sure to read **Safety Guide** first. After reading them, store them in a safe place for future reference.

### About this manual

Various symbols are used in this manual. The meanings of these symbols are described below.

- WARNING This symbol indicates information that, if ignored, could possibly result in personal injury or even death due to incorrect handling.
- **ACAUTION** This symbol indicates information that, if ignored, could possibly result in personal injury or physical damage due to incorrect handling.

**NOTICE** This entry notices of fear of causing trouble.

 $\Box$  Please refer to the pages written following this symbol.

**NOTE**  $\cdot$  The information in this manual is subject to change without notice. • The illustrations in this manual are for illustrative purposes. They may differ slightly from your projector.

• The manufacturer assumes no responsibility for any errors that may appear in this manual.

• The reproduction, transfer or copy of all or any part of this document is not permitted without express written consent.

#### **Trademark acknowledgment**

- Mac $<sup>®</sup>$  is a registered trademark of Apple Inc.</sup>
- Windows<sup>®</sup>, DirectDraw<sup>®</sup> and Direct3D<sup>®</sup> are registered trademarks of Microsoft Corporation in the U.S. and/or other countries.
- VESA and DDC are trademarks of the Video Electronics Standard Association.
- HDMI $^{\circ}$  HDMI High-Definition Multimedia Interface $^{\circ}$  and HDMI $^{\circ}$  logo are trademarks or registered trademarks of HDMI Licensing Administrator, Inc. in the United States and other countries.
- Trademark PJLink is a trademark applied for trademark rights in Japan, the United States of America and other countries and areas.

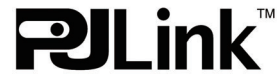

- Blu-ray Disc<sup>™</sup> and Blu-ray<sup>™</sup> are trademarks of Blu-ray Disc Association.
- DICOM® is the registered trademark of the National Electrical Manufacturers Association for its standards publications relating to digital communications of medical information.
- HDBaseT™ and the HDBaseT Alliance logo are trademarks of the HDBaseT Alliance.
- DisplayPort is a trademark or registered trademark of Video Electronics Standards Association. All other trademarks are the properties of their respective owners.

# Contents

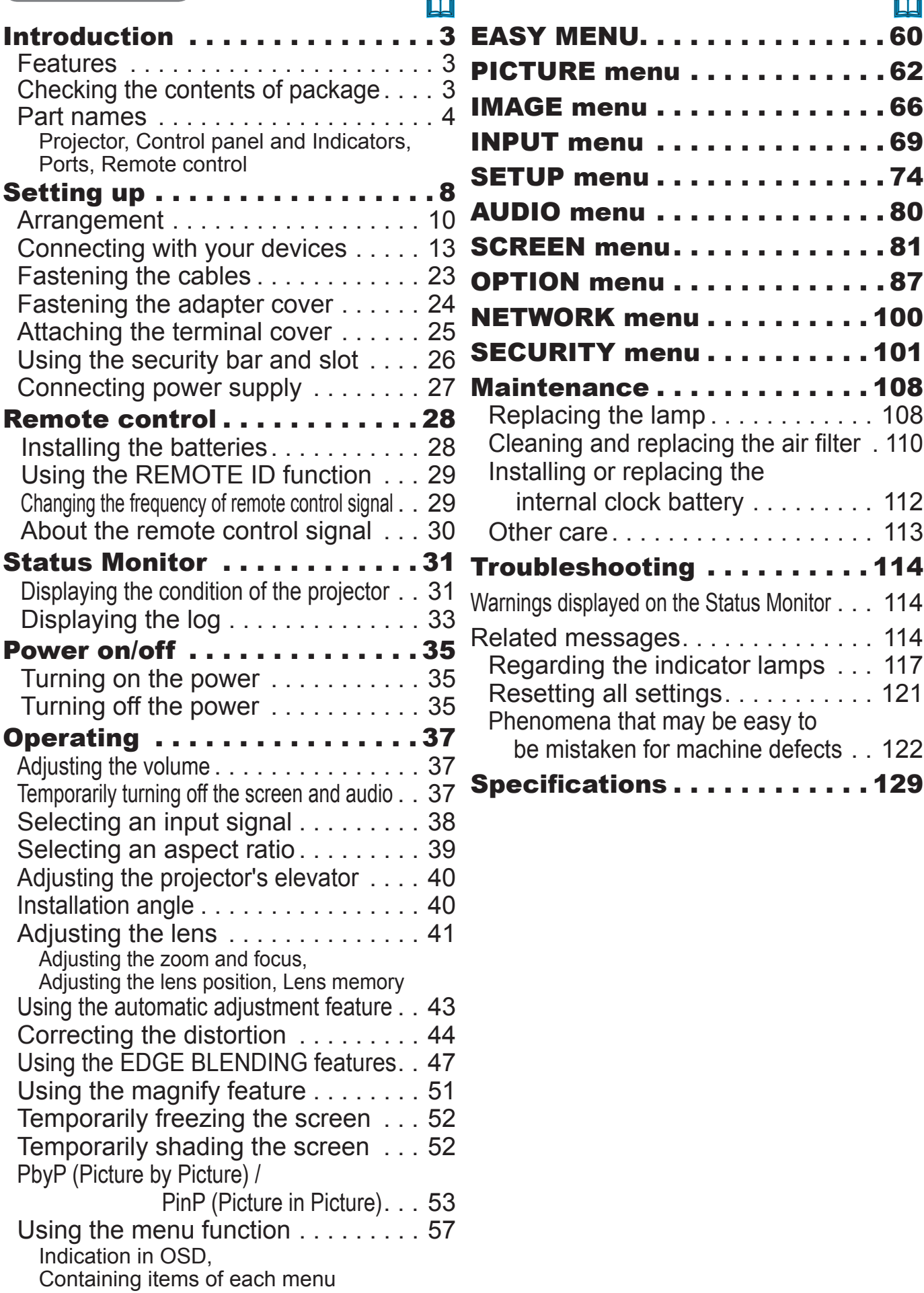

# **Introduction**

### **Features**

The projector provides you with the broad use by the following features.

- The HDMI<sup>®</sup>/Display Port/HDBaseT<sup>™</sup> ports can support various image  $\checkmark$ equipment which have digital interface to get clearer pictures on a screen.
- $\checkmark$  The super bright lamp and high quality optical system can fulfill the demands of professional uses.
- $\checkmark$  Some optional lens units and the wide range of the lens shift feature will give much more chances to install the product wherever you want.
- The wealth of I/O ports is believed to support any business scene.  $\checkmark$
- $\checkmark$  Has an HDCR and an ACCENTUALIZER features which are original image stabilizer for a clearer image.
- Has a DICOM® ("Digital Imaging and Communication in Medicine") simulation mode. This mode simulates the DICOM standard, which is a standard applicable to digital communications in medicine.
- $\checkmark$  The built-in 16W speaker can deliver sufficient sound volume in a large space like a classroom without external speakers.
- $\checkmark$  COLOR MANAGEMENT can correct an image by dividing it into threedimensional space such as color phase, color saturation, and brightness.
- $\checkmark$  Equipped with IMAGE OPTIMIZER which is original function to maintain visibility by automatic image correction in accordance with lamp deterioration.

# **Checking the contents of package**

Please see the Contents of package section in the User's Manual (concise) which is a book. Your projector should come with the items shown there. Require of your dealer immediately if any items are missing.

 $\triangle$  WARNING  $\triangleright$  Keep small parts away from children and pets. Take care not to put in the mouth. If swallowed, consult a physician immediately for emergency treatment.

**NOTE** • Keep the original packing materials for future reshipment. Be sure to use the original packing materials when moving the projector. Remove the lens unit and attach the lens hole cover when moving the projector.

### **Part names**

#### **Projector**

- $(1)$  Lamp cover  $(11108)$ The lamp unit is inside.
- (2) Speakers  $(x2)$  ( $\Box$ 37, 80)
- $(3)$  Filter cover  $(\Box 110)$ The air filter and intake vent are inside.
- (4) Elevator feet  $(x2)$  ( $\Box$ 40)
- (5) Remote sensors  $(x2)$  ( $\Box$ 30, 95)
- (6) Lens hole cover
- $(7)$  Indicators ( $\Box$ 5)
- (8) Intake vents
- (9) Control panel  $(\Box 5)$
- $(10)$  Status Monitor  $(231)$
- $(11)$  AC (AC inlet)  $(\Box 27)$
- (12) Exhaust vents
- $(13)$  Ports  $(\Box \Box 6)$
- $(14)$  Security bar  $(\Box 26)$
- $(15)$  Security slot  $(226)$
- $(16)$  Safety bar  $(\Box 26)$
- $(17)$  Battery cover  $(\Box 112)$

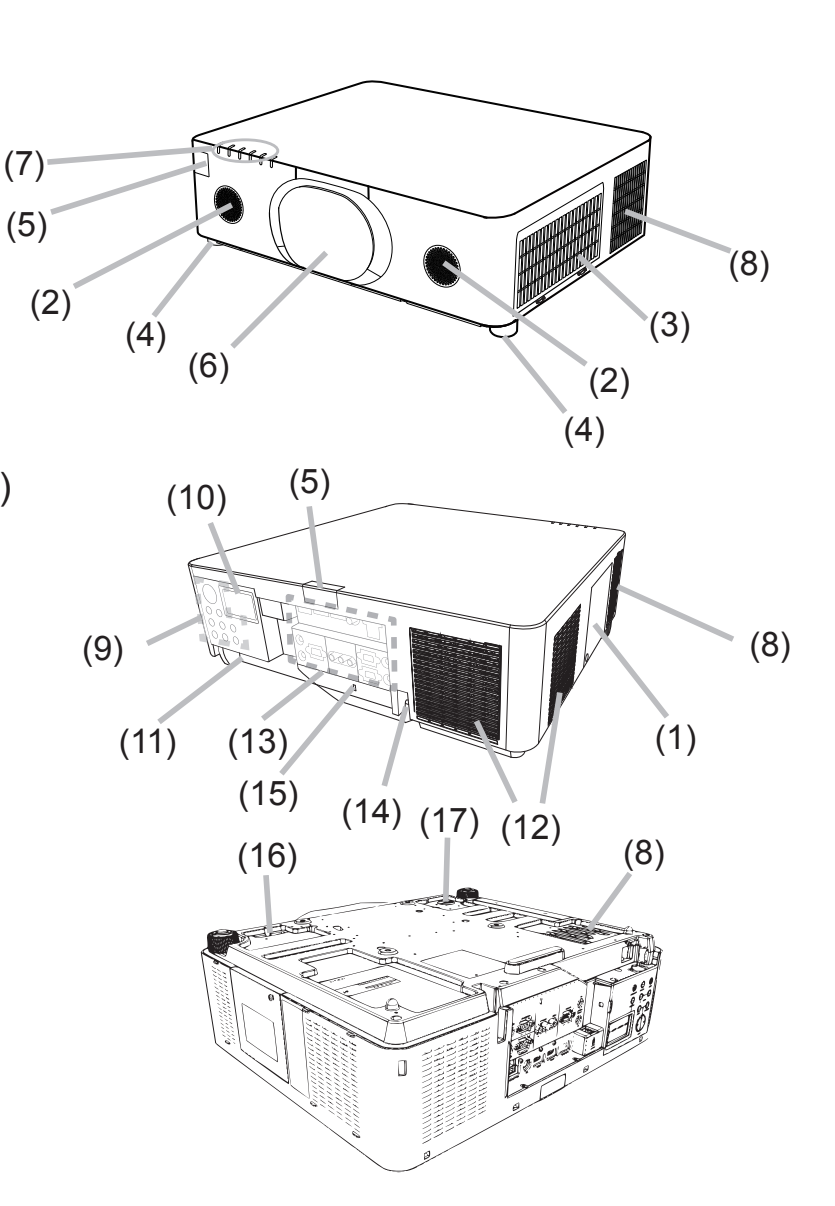

 $\land$  WARNING  $\triangleright$  Do not open or remove any portion of the product, unless the manuals direct it.

Do not subject the projector to unstable conditions.

▶ Do not apply a shock or pressure to this product. Remove all the attachments including the power cord and cables, from the projector when carrying the projector.

Do not look into the lens and the openings on the projector while the lamp is on since the projection ray may cause a trouble on your eyes.

► Keep any object away from concentrated projection light beam. Blocking the beam by something causes high temperature and could result in fire or smoke.

 $\triangle$  CAUTION  $\triangleright$  Do not touch around the lamp cover and the exhaust vents during use or just after use, since it is too hot.

Do not attach anything onto the lens except the lens cover of this projector because it could damage the lens, such as melting the lens.

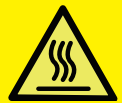

#### *Part names (continued)* Control panel and Indicators  $(9)$   $(10)$   $(11)$   $(12)$   $(13)$   $(14)$  $(1)$  **STANDBY/ON** button  $(\Box 35)$  $(2)$  **INPUT** button  $(\Box 38, 57)$  $(3)$  **MENU** button  $(\Box 57)$  $(4)$  **LENS SHIFT** button  $(\Box 41)$ FILTER SHADE SECURITY LAMP TEMP POWER  $(5)$  **ZOOM** button  $(\Box 41)$  $(6)$  **FOCUS** -  $/$  + buttons  $(\Box 41)$  $(7)$  **SHADE** button  $(\Box 52)$ O ) ०००<br>| ०००<br>| <del>। ००</del>  $(8)$  **FUNCTION** button  $(\Box 33, 42)$  $\frac{1}{\sqrt{2}}$  $(3)$ **(9) FILTER** indicator (**QQ121**)  $(10)$  **SHADE** indicator  $(\Box 52)$  $(4)$  $(5)$ **(11) SECURITY** indicator (2107) FOCUS<sub>1</sub> **FUNCTION**  $(6)$  $(8)$  $\bigodot$ **(12) LAMP** indicator  $(\Box 117 \sim 120)$ **INPUT SHADE** STANDBY/ON **(13) TEMP** indicator ( $\Box$ 117 ~ 120)  $(2)$  $(1)$  $\circledcirc$ ⊙  $(14)$  **POWER** indicator ( $\Box$ 35*, 117* ~ 120)  $(\overline{7})$

#### *Part names (continued)*

#### **Ports** (**14**13~22)

- **(1) COMPUTER IN port**
- **(2) HDBaseT** port
- (3) LAN port
- (4) **WIRELESS** port
- **(5) HDMI 1 port**
- **(6) HDMI 2 port**
- **(7) DisplayPort** port
- (8) **VIDEO** port
- (9) **SDI** port (MC-WU8701W/B only)
- **(10) AUDIO IN1 port**
- $(11)$  **AUDIO IN2**  $(L, R)$  ports
- (12) **AUDIO OUT** port
- **(13) MONITOR OUT port**
- **(14) REMOTE CONTROL IN port**
- **(15) REMOTE CONTROL OUT port**
- (16) **CONTROL** port

#### MC-WU8601W/B, MC-WX8651W/B, MC-WX8751W/B, MC-X8801W/B

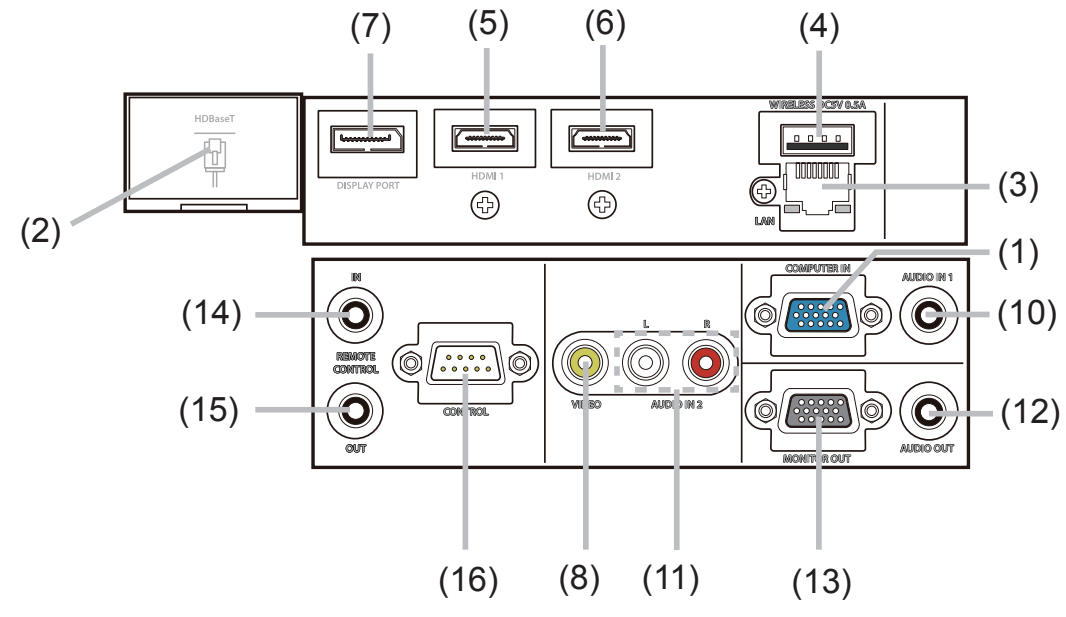

#### MC-WU8701W/B

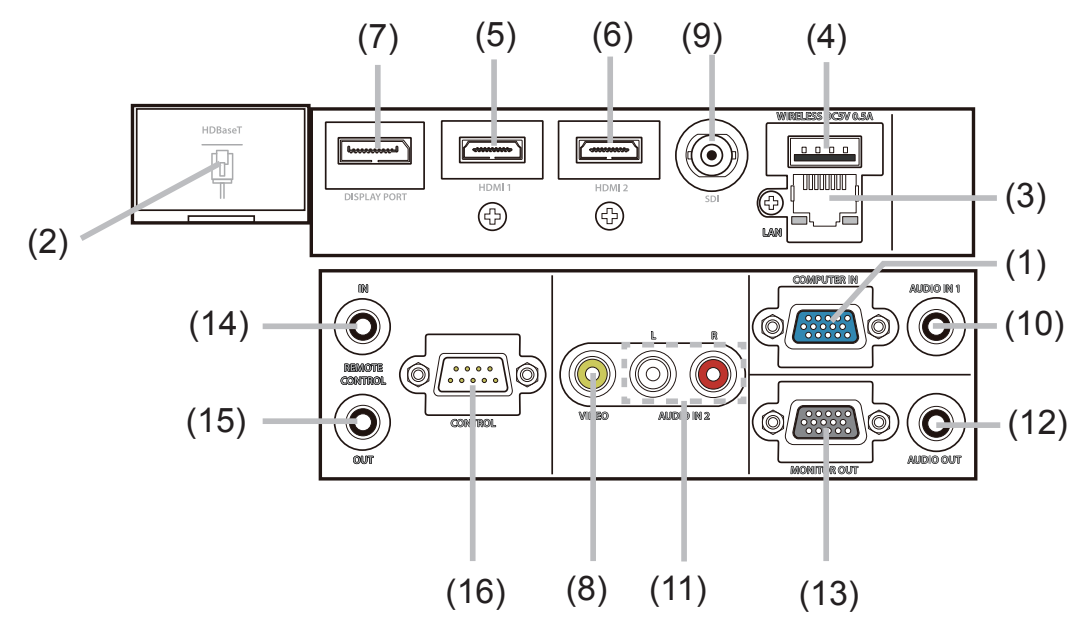

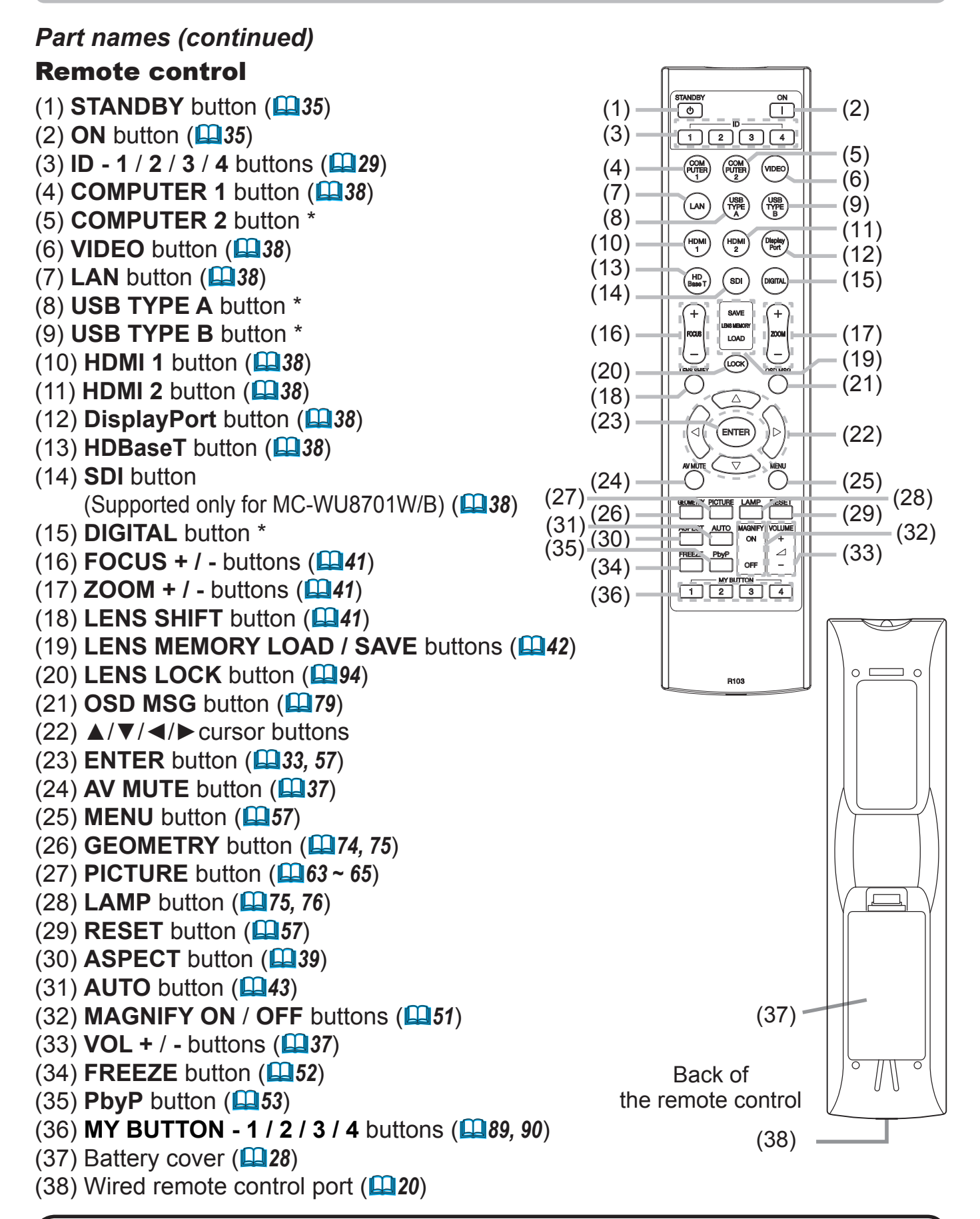

**NOTE** • Any button marked with "\*" is not supported on this projector ( $\blacksquare$ 116). • Each time you press any button (except ID buttons), the ID button of current selected ID number will light (**Q29**).

### **Setting up**

Install the projector according to the environment and manner the projector will be used in.

For the case of installation in a special state such as ceiling mount, the specified mounting accessories and service may be required. Before installing the projector, consult your dealer about your installation.

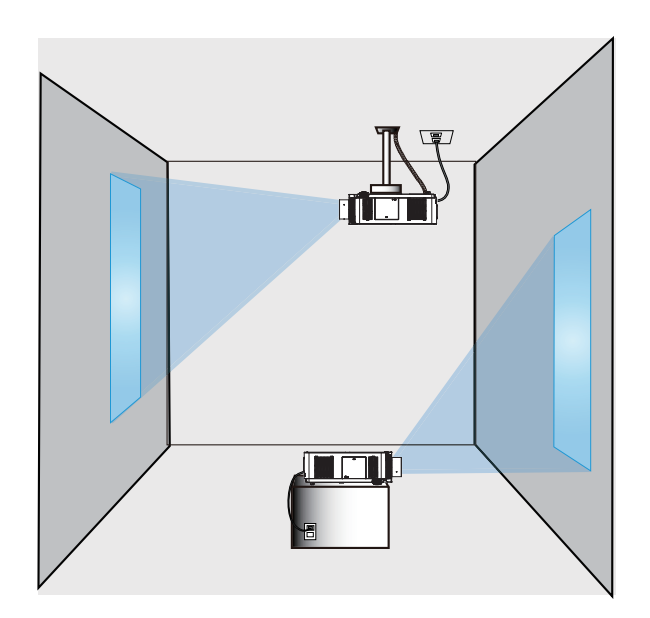

# **Installing the lens unit**

See the manual of the optional lens.

Secure a clearance of 50cm or greater between the exhaust vents and walls, and a clearance of 30cm or greater between the intake vents and walls. Assume that there is enough clearance in the front, back, and top of the projector in the figure below.

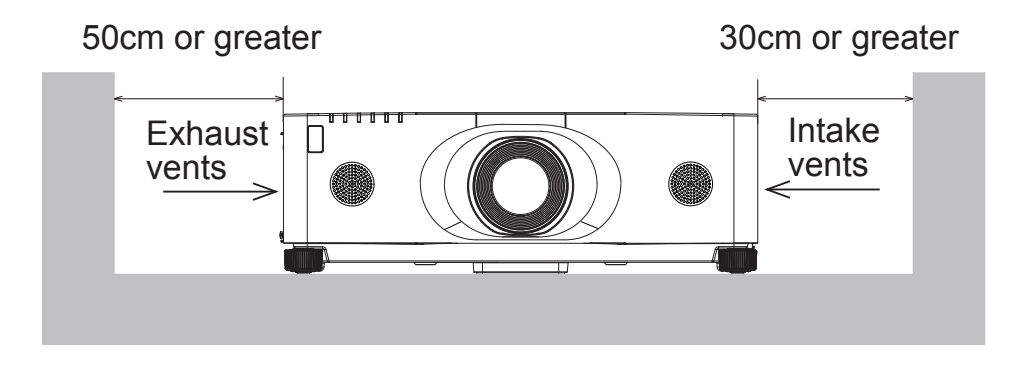

### **Setting up (continued)**

Secure a clearance of 50cm or greater between the exhaust vents and walls. Assume that there is enough clearance in the front, sides, and top of the projector in the figure below.

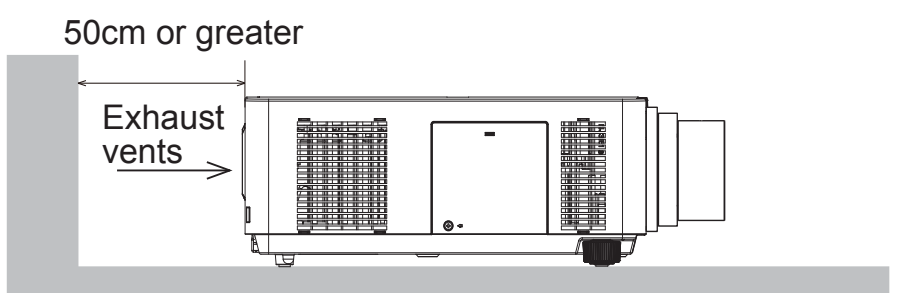

Secure a clearance of 50cm or greater when installing the projectors side by side. As for the required clearance not shown in the figure below, follow the installation mentioned above.

50cm or greater

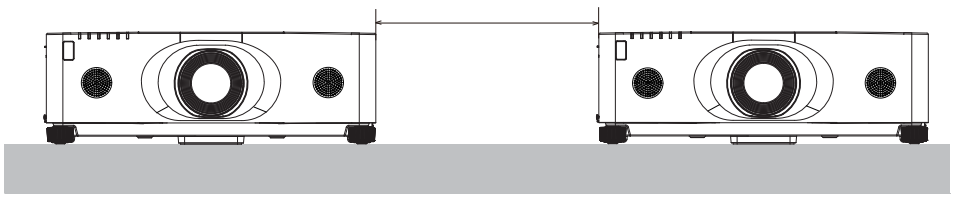

Secure a clearance of 30cm or greater between the intake vents and walls when installing the projector in portrait mode. As for the required clearance not shown in the figure below, follow the installation mentioned above.

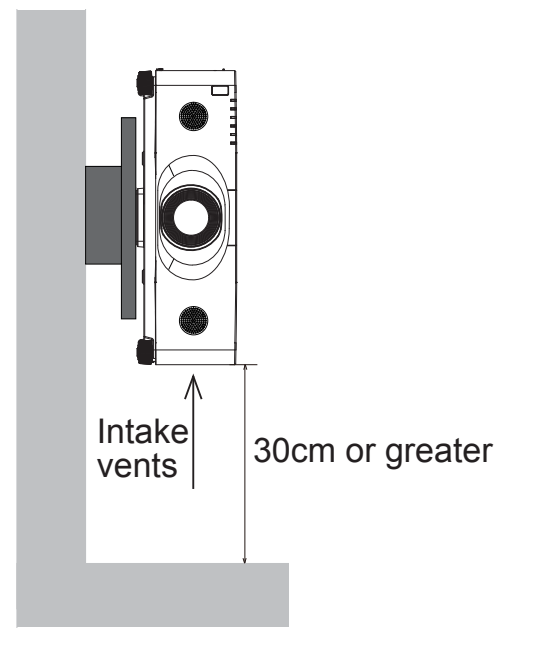

### Arrangement

Fuller 5 Higher to tables T-1 to T-3 at the back of User's Manual (concise) as well as the following to determine the screen size and projection distance. The values shown in the table are calculated for a full size screen.

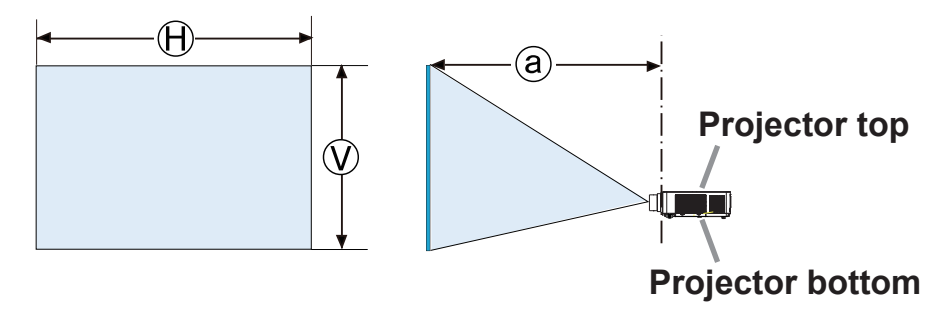

 $\textcircled{H} \times \textcircled{V}$ : Screen size

(a) : Projection distance (from the front of the projector unit)

#### *Arrangement (continued)*

**WARNING** ► Install the projector where you can access the power **outlet easily.** If an abnormality should occur, unplug the projector urgently. Otherwise it could cause a fire or electric shock.

 $\blacktriangleright$  Do not subject the projector to unstable conditions. If the projector falls or topples over, it could result in injury or damage to the projector and the surrounding things. Using a damaged projector could result in a fire and an electric shock

- . Do not place the projector in unstable places, such as an inclined surface, places subject to vibration, on top of a wobbly table or cart, or a surface that is smaller than the projector.
- . Do not put the projector on its side, front or rear position.
- . Do not attach nor place anything on the projector unless otherwise specified in the manual.
- . Do not use any mounting accessories except the accessories specified by the manufacturer. Read and keep the manuals of the accessories used.<br>• For special installation such as ceiling mounting, be sure to consult your dealer
- beforehand.
- It is possible to install the projector for any direction with specified mounting accessories. Consult with your dealer about such a special installation.
- Remove all the attachments including the power cord and cables, from the projector when carrying the projector.

▶ Do not install the projector near thermally conductive or flammable **things.** Such things when heated by the projector could result in a fire and burns. . Do not place the projector on a metal stand.

▶ Do not place the projector where any oils, such as cooking or machine **oil, are used.** Oil may harm the product, resulting in malfunction, or falling from the mounted position. Do not use adhesive such as threadlocker, lubricant and so on.

 $\triangleright$  Do not place the projector in a place where it may get wet. Getting the projector wet or inserting liquid into the projector could cause a fire and an electric shock, and damage the projector.

- . Do not place the projector near water, such as in a bathroom, kitchen, or poolside.
- . Do not place the projector outdoors or by the window.
- . Do not place anything containing liquid near the projector.

 $\blacktriangleright$  Do not block the intake vents and exhaust vents of the projector. If the intake vents and exhaust vents of the projector are blocked, the accumulated inside heat may cause fire.

#### **Arrangement (continued)**

#### **ACAUTION** ▶ Place the projector in a cool place with sufficient

ventilation. The projector may shutdown automatically or may malfunction if its internal temperature is too high.

Using a damaged projector could result in a fire and an electric shock.

- Do not place the projector in direct sunlight or near hot objects such as heaters.
- . Do not place the projector where the air from an air conditioner or similar unit will blow on it directly.
- Do not place the projector on carpet, cushions or bedding.
- Do not stop up, block nor cover the projector's vent holes. Do not place anything around the projector that could be sucked in or stuck to the projector's intake vents.
- Do not place the projector at places that are exposed to magnetic fields, doing so can cause the cooling fans inside the projector to malfunction.

▶ Avoid placing the projector in smoky, humid or dusty place. Placing the projector in such places could cause a fire, an electric shock and malfunction of the projector.

- Do not place the projector near humidifiers. Especially for an ultrasonic humidifier, chlorine and minerals contained in tap water are atomized and could be deposited in the projector causing image degradation or other problems.
- Do not place the projector in a smoking area, kitchen, passageway or by the window.

**NOTICE**  $\cdot$  Position the projector to prevent light from directly hitting the projector's remote sensor.

- Do not place the product in a place where radio interference may be caused.
- Set the ALTITUDE of the SERVICE item in the OPTION menu correctly. It is recommended to leave it at AUTO usually (**QQ**93). If the projector is used with a wrong setting, it may cause damage to the projector itself or the parts inside.
- Keep heat-sensitive things away from the projector. Otherwise, they may be damaged by the heat from the projector.

**NOTE**  $\cdot$  When the temperature inside the projector rises high, it may cause the high rotation of the fan for cooling temporarily.

### Connecting with your devices

Before connecting the projector to a device, consult the manual of the device to confirm that the device is suitable for connecting with this projector and prepare the required accessories, such as a cable in accord with the signal of the device. Consult your dealer when the required accessory did not come with the product or the accessory is damaged.

After making sure that the projector and the devices are turned off, perform the connection, according to the following instructions. Refer to the figures in subsequent pages.

Before connecting the projector to a network system, be sure to read **Network Guide** too.

**WARNING** ► Use only the appropriate accessories. Otherwise it could cause a fire or damage the projector and devices.

- Use only the accessories specified or recommended by the projector's manufacturer. It may be requiated under some standard.
- Neither disassemble nor modify the projector and the accessories.
- . Do not use the damaged accessory. Be careful not to damage the accessories. Route a cable so that it is neither stepped on nor pinched out.

**CAUTION** ► For a cable with a core at only one end, connect the end with the core to the projector. That may be required by EMI requiations.

**NOTE** • Do not turn on or off the projector while connected to a device in operation, unless that is directed in the manual of the device. Otherwise it may cause malfunction in the device or projector.

• The function of some input ports can be selected according to your usage requirements. Check the reference page indicated beside each port in the following illustration.

- . Be careful not to mistakenly connect a connector to a wrong port. Otherwise it may cause malfunction in the device or projector.
- When connecting a connector to a port, make sure that the shape of the connector fits the port.
- Tighten the screws to connect a connector equipped with screws to a port.
- Use the cables with straight plugs, not L-shaped ones, as the input ports of the projector are recessed.

### About Plug-and-Play capability

• Plug-and-Play is a system composed of a computer, its operating system and peripheral equipment (i.e. display devices). This projector is VESA DDC 2B compatible. Plug-and-Play can be used by connecting this projector to a computer that is VESA DDC (display data channel) compatible.

- Take advantage of this feature by connecting a computer cable to the **COMPUTER IN** port (DDC 2B compatible). Plug-and-Play may not work properly if any other type of connection is attempted.
- Please use the standard drivers in your computer as this projector is a Plugand-Play monitor.

#### MC-WU8601W/B, MC-WX8651W/B, MC-WX8751W/B, MC-X8801W/B

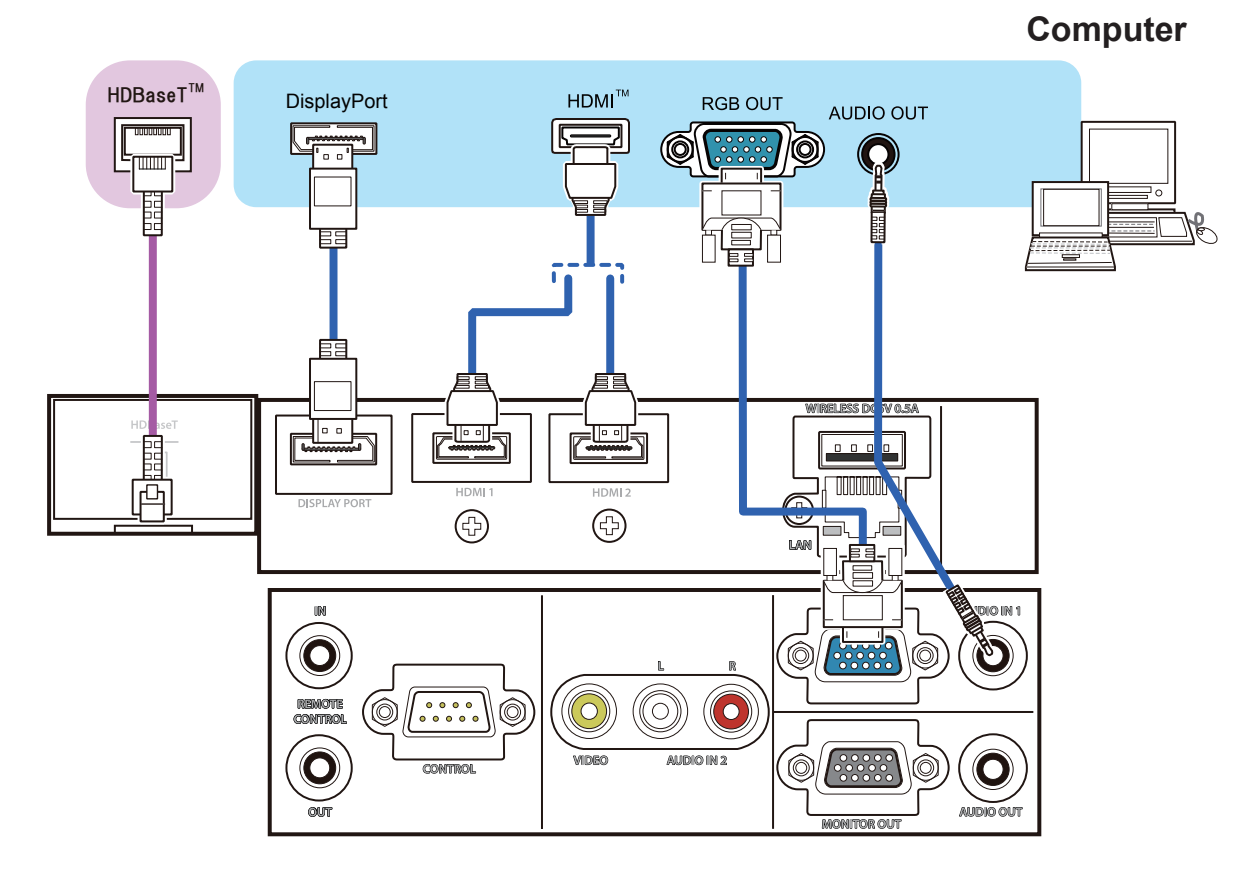

#### MC-WU8701W/B

**Computer**

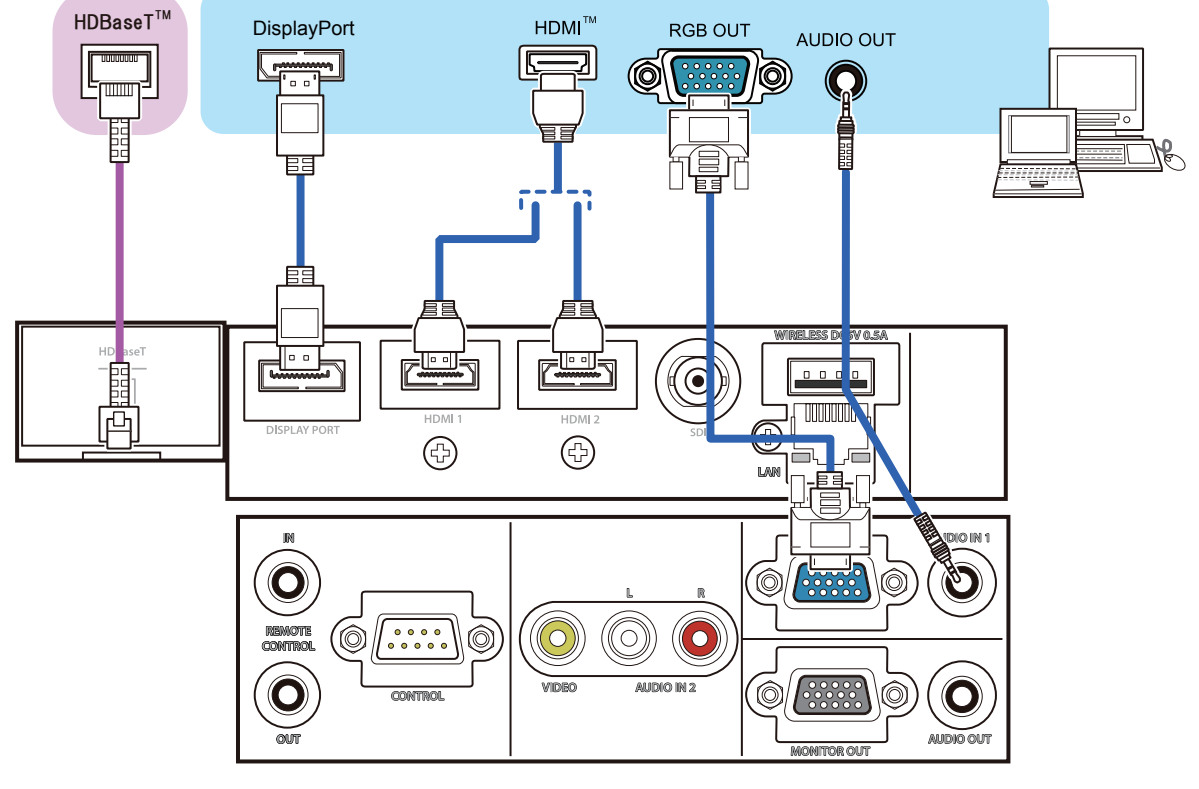

**NOTE** • Before connecting the projector to a computer, consult the computer's manual and check the compatibility of the signal level, the synchronization methods and the display resolution output to the projector. - Some signal may need an adapter to input this projector. - Some computers have multiple screen display modes that may include some signals which are not supported by this projector. - Although the projector can display signals with a resolution up to UXGA (1600x1200) or up to W-UXGA (1920x1200), the signal will be converted to the projector's panel resolution before being displayed. The best display performance will be achieved if the resolutions of the input signal and the projector panel are identical. • If you connect this projector and a notebook computer, you need output the display to an external monitor, or output simultaneously to the internal display and an external monitor. Consult the computer's manual for the setting. • Depending on the input signal, the automatic adjustment function of this projector may take some time and not function correctly. - Note that a composite sync signal or sync-on-green signal may confuse the automatic adjustment function of this projector  $(171)$ . - If the automatic adjustment function does not work correctly, you may not see the dialog to set the display resolution. In such a case, use an external display device. You may be able to see the dialog and set an appropriate display resolution. • Use DisplayPort cables comforming to the DisplayPort standard. • Use of DisplayPort cables not conforming to the DisplayPort standard may cause abnormal operations such as images with interruption or not displayed.

- When the projector is connected to the output of the computer with an early type of chipset or graphics card that supports the DisplayPort, the projector and/or computer may not operate normally. In that case, turn off the projector and/or computer, then turn on again.
- When connecting the output of the DisplayPort to the input of the projector, use of the computer with the newest chipset or graphics card is recommended.
- Commercially available DisplayPort cables may have lock system. When Unplugging the cable, push the button on the connector of the cable.
- Some computers may take a long time to display the image.
- Power supply is available to the connected device with the input port of DisplayPort. However, it is not available to the computer.
- When the signal from the device with a signal converting adapter is connected to the input port of DisplayPort, the image may not be displayed.
- Use a commercially available converter when connecting the output port of HDMI of the computer with the input port of DisplayPort of the projector.

#### MC-WU8601W/B, MC-WX8651W/B, MC-WX8751W/B, MC-X8801W/B

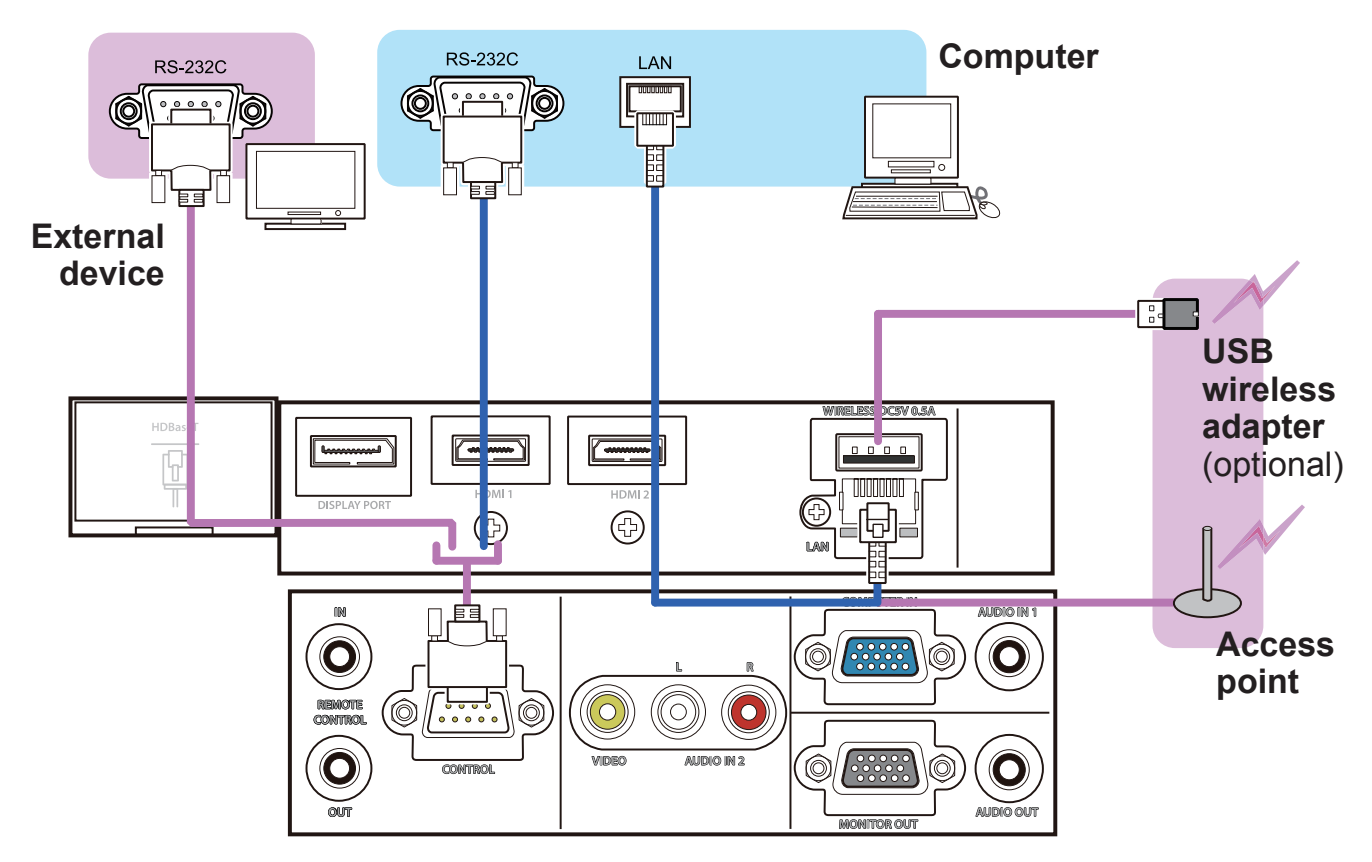

#### MC-WU8701W/B

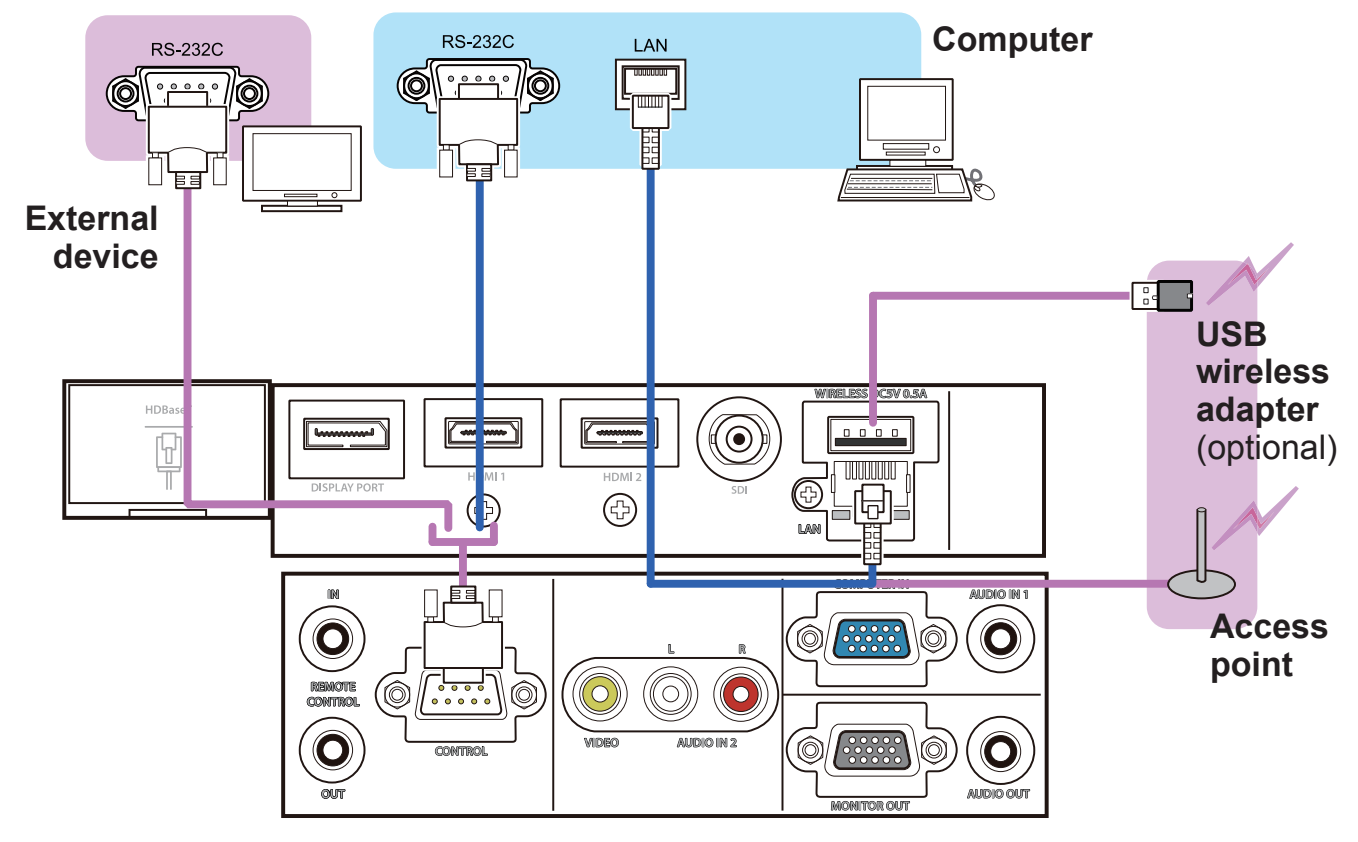

A WARNING ► Heat may build up in the USB wireless adapter, to avoid possible burns disconnect the projector power cord for 10 minutes before touching the adapter.

▶ When using the USB wireless adapter, use the supplied adapter cover or terminal cover (224, 25).

**ACAUTION** Before connecting the projector to a network system be sure to obtain the consent of the administrator of the network.

Do not connect the LAN port to any network that might have the excessive voltage. The designated USB wireless adapter that is sold as an option is required to use the wireless network function of this projector. Before connecting the USB wireless adapter, turn off the power of the projector and disconnect the power cord. Do not use any extension cable or device when connecting the adapter to the projector. ► To connect both the LAN cable and USB wireless adapter to the projector, use a LAN cable that is flat on the side where the plug's wire is visible. Otherwise, both of them cannot be connected correctly, or the wire may break (malfunction).

MC-WU8601W/B, MC-WX8651W/B, MC-WX8751W/B, MC-X8801W/B

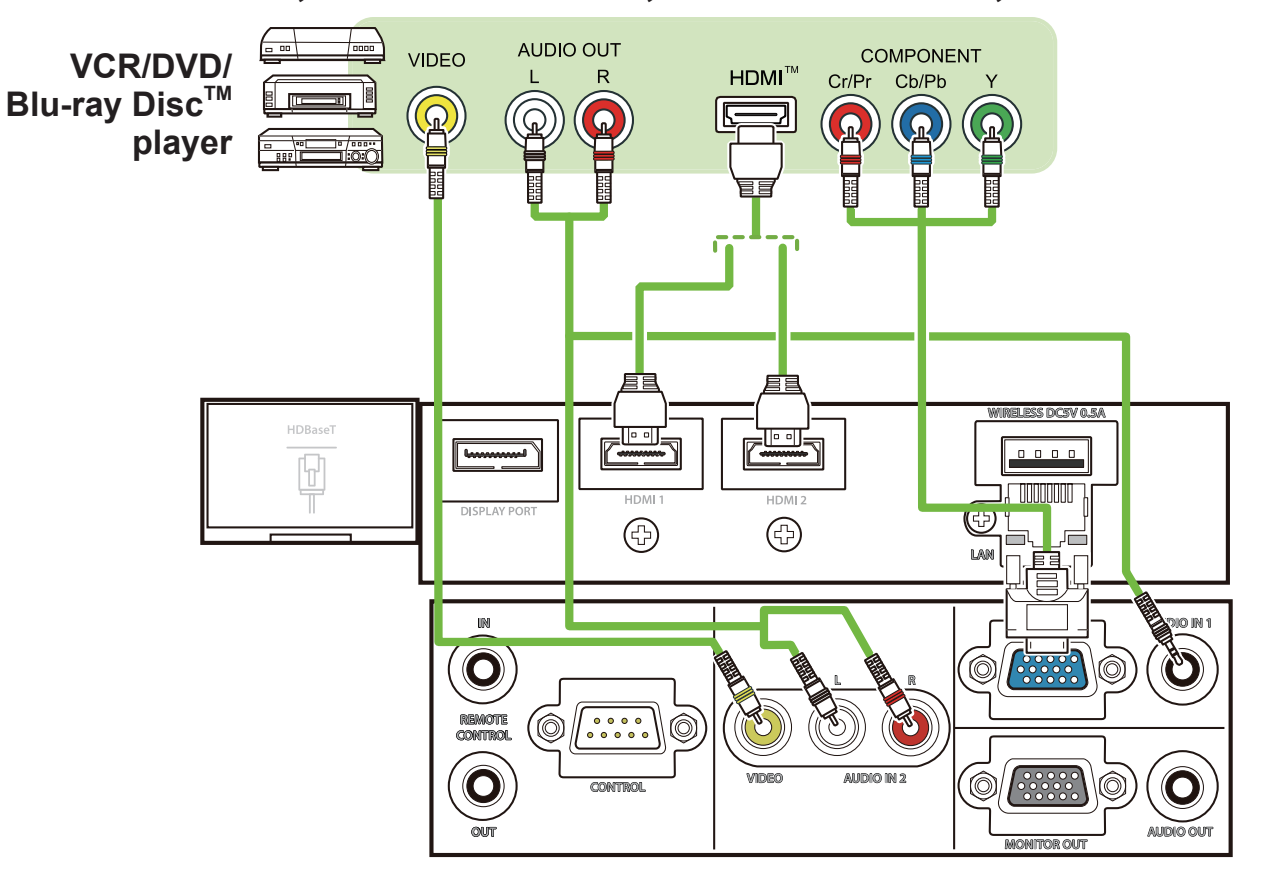

#### MC-WU8701W/B

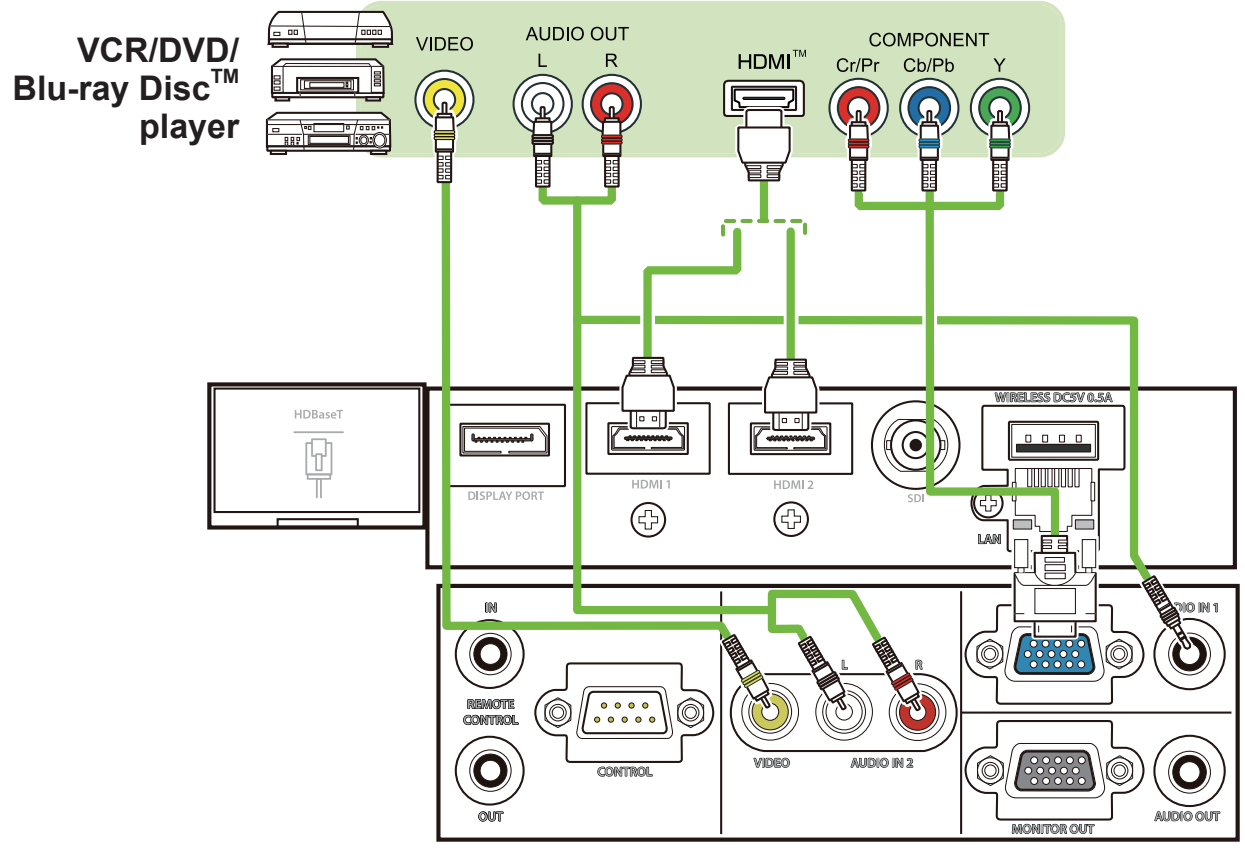

#### **About HDBaseT™ connection**

• HDBaseT is a technology to transmit image, sound, ethernet or serial control signal via LAN cable.

• LAN or HDBaseT input port can be selected as ethernet signal input by switching in the menu.

• Use LAN cables of up to 100m long. Exceeding this length, the image and sounds will be deteriorated, and even experience malfunction on LAN transmission.

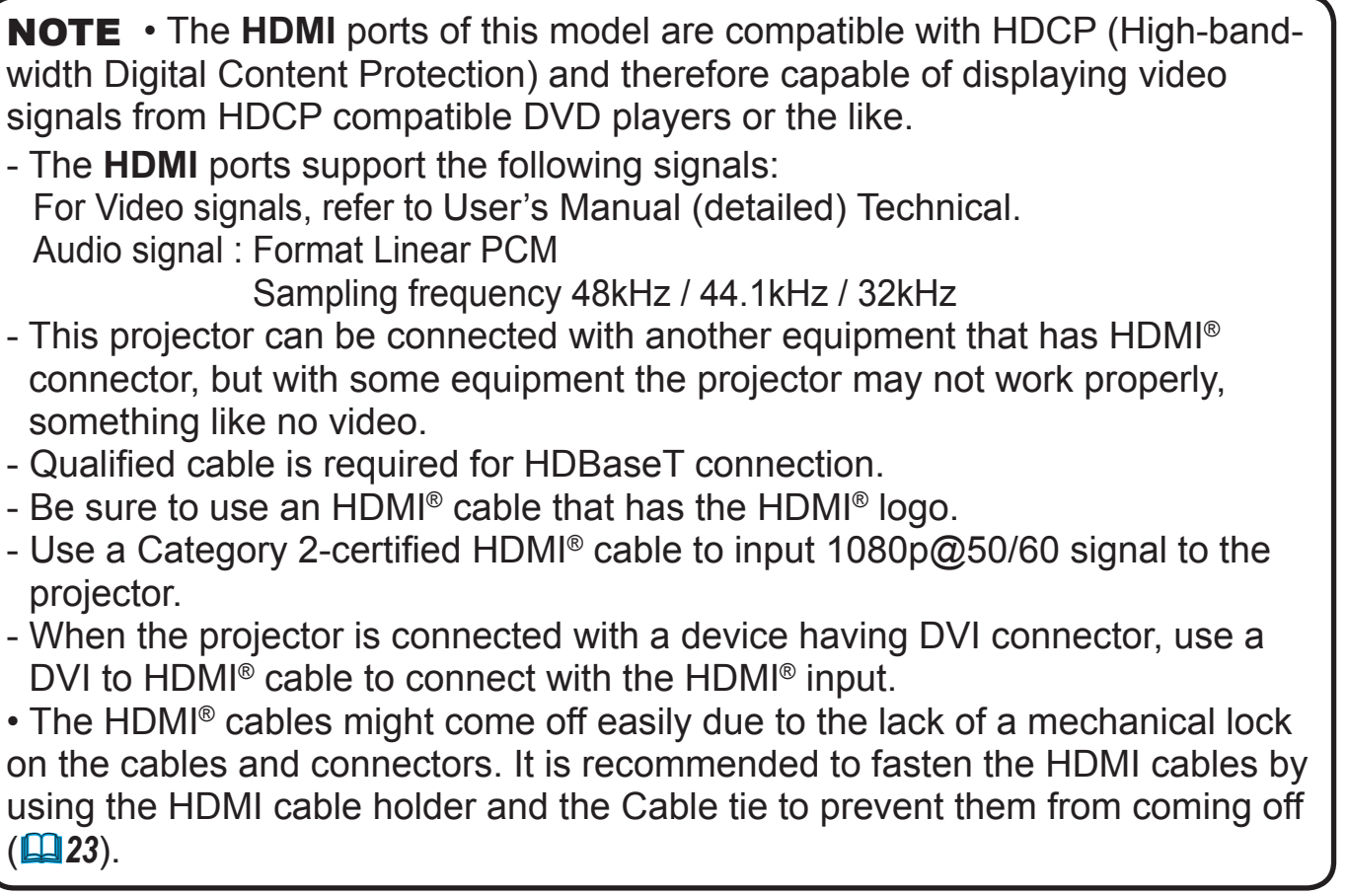

(continued on next page)

 $\overline{\phantom{a}}$ 

#### MC-WU8601W/B, MC-WX8651W/B, MC-WX8751W/B, MC-X8801W/B

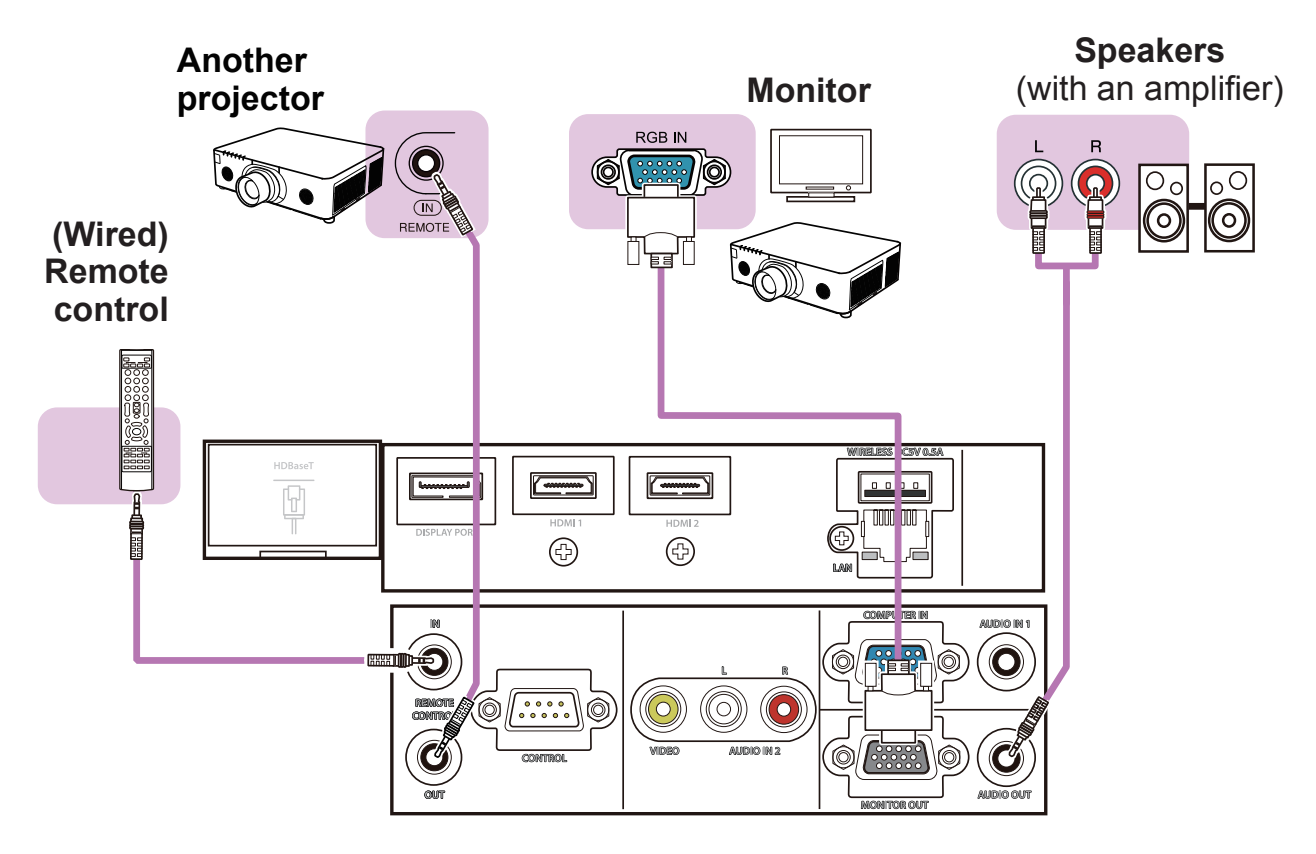

#### MC-WU8701W/B

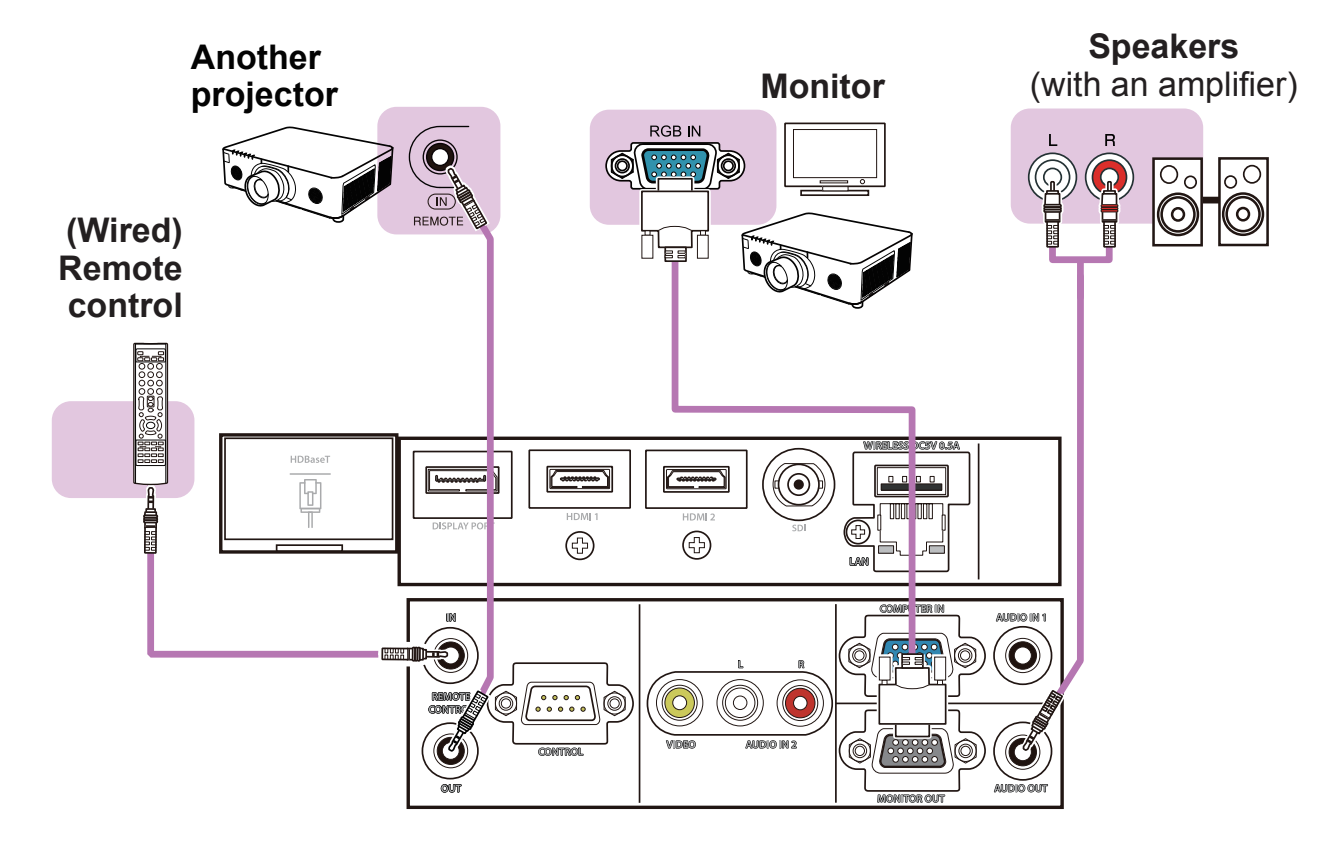

**NOTE** • To use a wired remote control, connect a wired remote control to the **REMOTE CONTROL IN** port. You can also connect another projector to the **REMOTE CONTROL OUT** port to control it from the wired remote control. You can utilize this projector as a remote control-relay with the REMOTE **CONTROL IN** and **OUT** ports. To connect the wired remote control or another projector to the **REMOTE CONTROL IN** or **OUT** ports, use audio cables with 3.5 mm diameter stereo mini plugs. This function is useful when a wireless remote signal may not reliably reach the projector.

#### MC-WU8701W/B

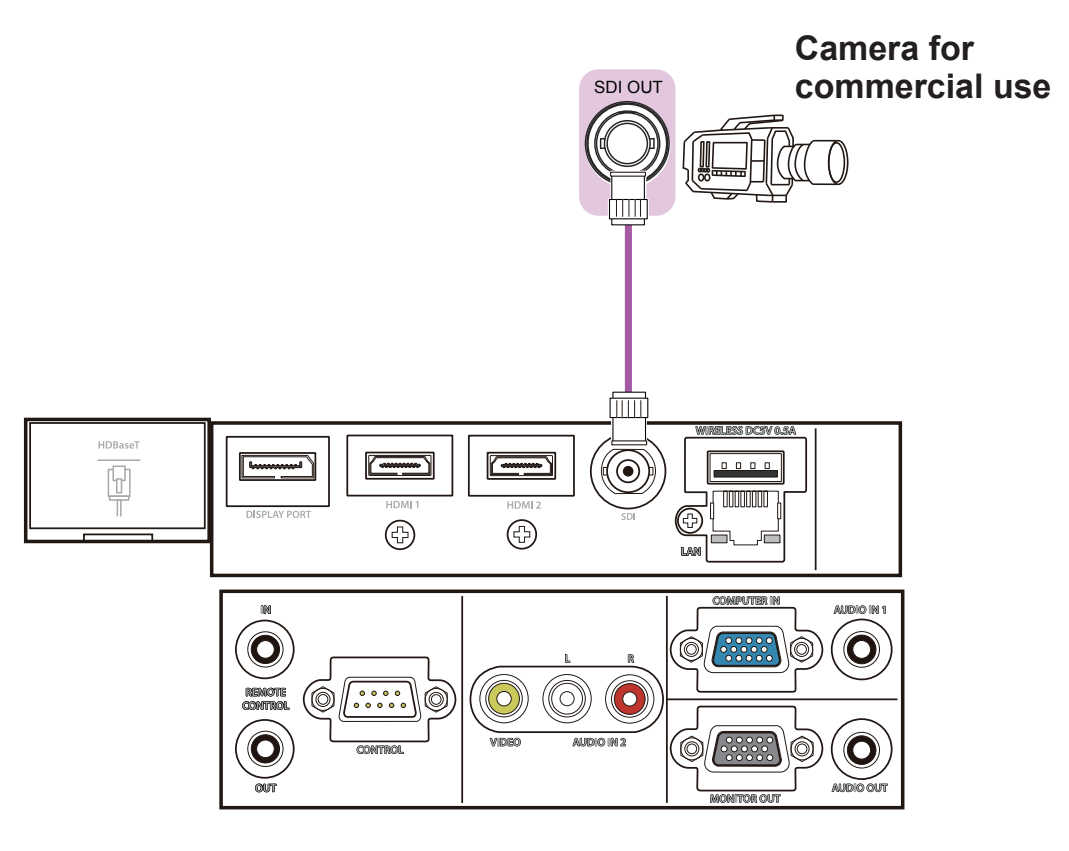

**NOTE** • The SDI port of this model supports the following SDI signals: SD-SDI signal: conforming to SMPTE ST 259-C standard YCBCR 4:2:2 10-bit 480i, 576i Single link HD-SDI signal: conforming to SMPTE ST 292 standard YPBPR 4:2:2 10-bit 720p@50/60, 1080i@50/60, 1080sf@25/30 3G-SDI Level-A signal: conforming to SMPTE ST 424 standard YPBPR 4:2:2 10-bit 1080p@50/60

- This projector can be connected with another equipment that has SDI connector, but with some equipments the projector may not work properly.
- Use a cable of 5CFB or greater (5CFB, 7CFB, etc.), or Belden 1694A or greater to transmit the image properly. And use a cable with a length of 100m or less.
- Setting by MENU is necessary depending on a connected device.

#### **Fastening the cables**

Remove the screw located on the lower side of HDMI connector and use it to attach the HDMI cable holder.

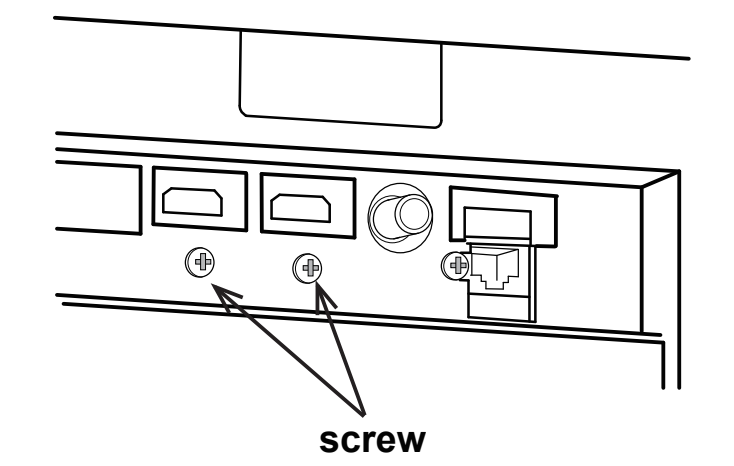

It is recommended to fasten the HDMI cables by using the HDMI cable holder and the Cable tie to prevent them from coming off. Use a Cable tie with the size of 2.0 x 4.0mm or smaller.

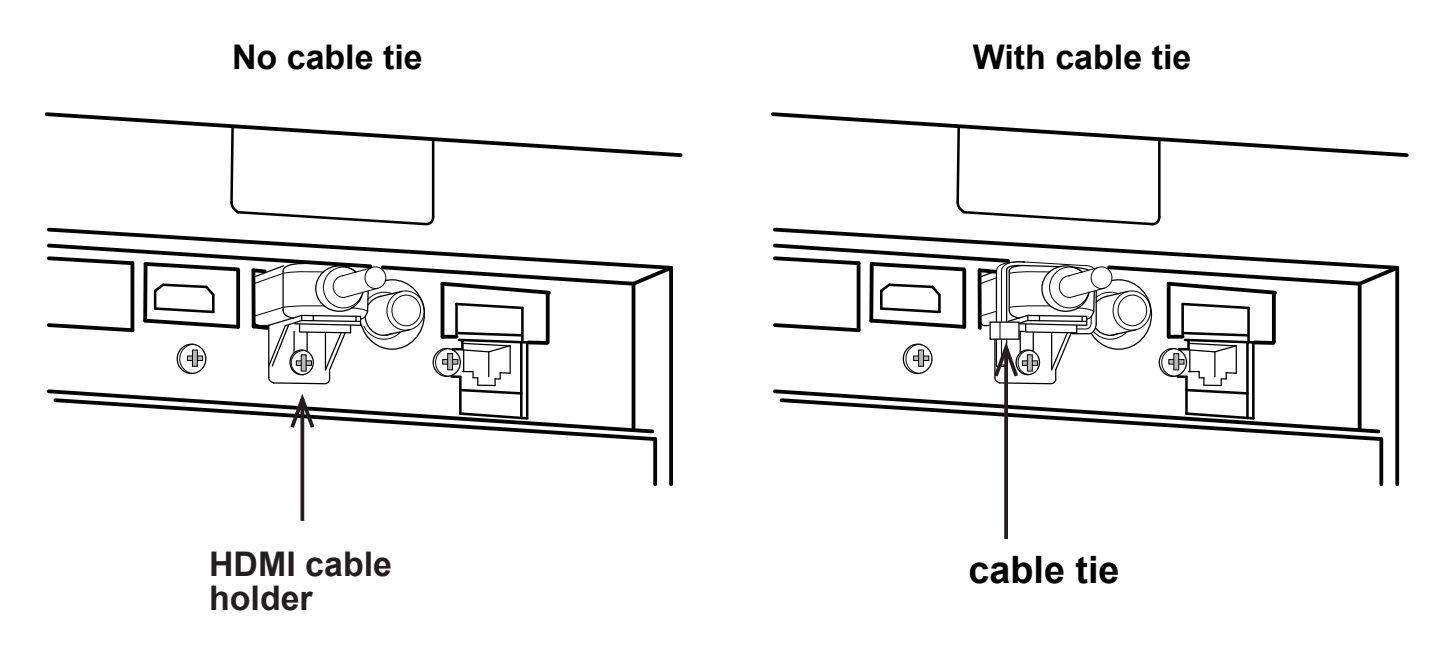

 $\mathbb{A}$  WARNING  $\blacktriangleright$  Do not fasten the cables other than HDMI.

 $\triangle$  CAUTION  $\triangleright$  To fasten the cable, use a supplied Cable tie or plastic tie with the size of 2.0 x 4.0mm or smaller. A metallic tie may cause damage to the cables and tie holder.

Do not bind the cables too tightly. The cables or the hole might be damaged.

# **Fastening the adapter cover**

When using the USB wireless adapter, use the supplied adapter cover for theft prevention.

**USB wireless adapter: USB-WL-11N** 

Temperature range:  $0 \sim 45^{\circ}$ C(operating)

Loosen the screw on the bottom left of the WIRELESS port.

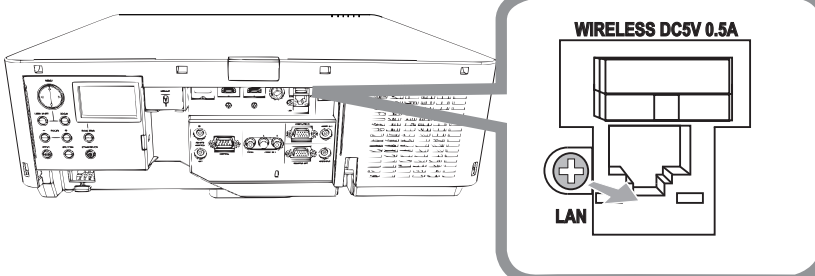

Insert the tab of the cover into the hole at the upper right of the WIRELESS 2. port in the direction of the arrow.

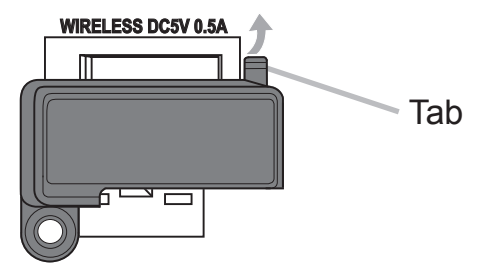

Align the screw holes on the projector and the cover. Then insert the screw 3. removed from the projector into the hole and tighten the screw.

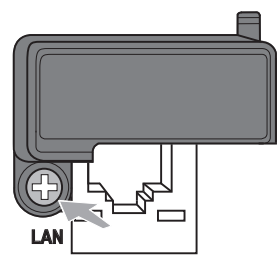

**AWARNING** ► Keep small parts away from children and pets. Take care not to put in the mouth.

Example Heat may build up in the USB wireless adapter, to avoid possible burns disconnect the projector power cord for 10 minutes before touching the adapter.

# Attaching the terminal cover

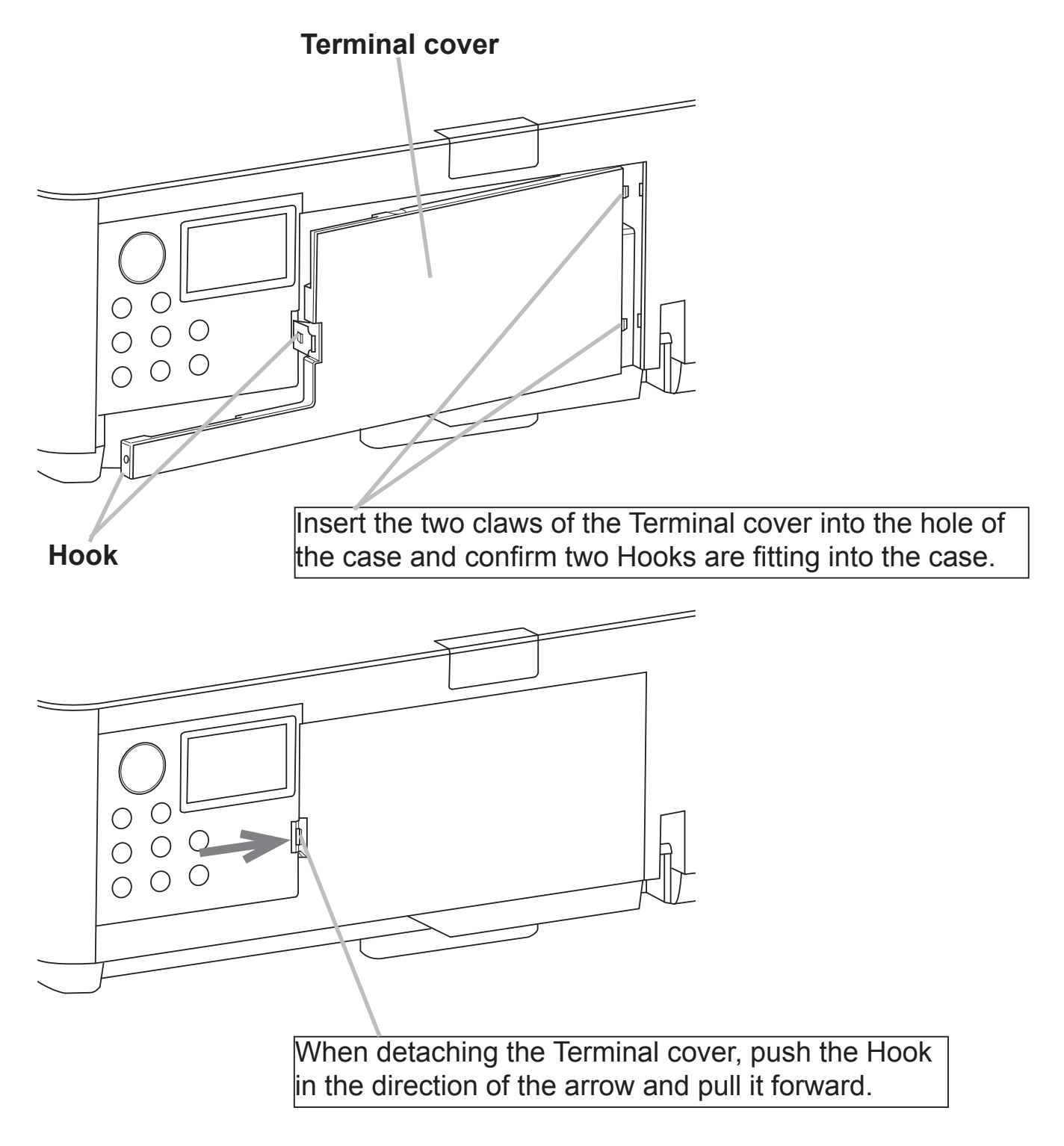

NOTE  $\cdot$  Do not attach the Adapter cover when attaching the Terminal cover.

# Using the security bar and slot

A commercially available anti-theft chain or wire can be attached to the security bar on the projector. Refer to the figure to choose an anti-theft chain or wire.

Also this product has the security slot for the Kensington lock.

For details, see the manual of the security tool.

chain or wire

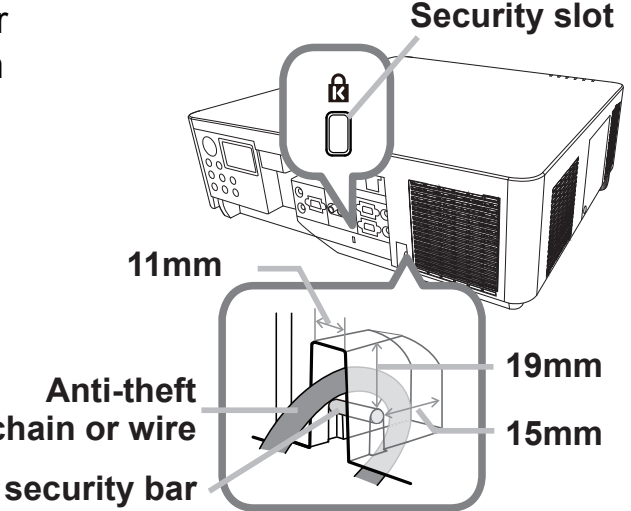

 $\triangle$  WARNING  $\triangleright$  Do not use the security bars and slot to prevent the projector from falling down, since it is not designed for it.

**ACAUTION** ► Do not place anti-theft chain or wire near the exhaust vents. It may become too hot.

**NOTE** • The security bar and slot is not comprehensive theft prevention measures. It is intended to be used as supplemental theft prevention measure. • The safety bar  $(44)$  can be used for the same purpose as the security bar.

 $000000$ 

Power

**Hook** 

Cord

 $\frac{10000}{10000}$ 

 $\bigcirc$ 

# **Connecting power supply**

- Put the connector of the power cord into the AC (AC inlet) of Power the projector.
- $2.$  Husines Push the Cord Stopper until it is caught by
	- Cord Stopper
- 3. Firmly plug the power cord's plug into the outlet. In a couple of seconds after the power supply connection, the POWER indicator will light up in steady orange.

Please remember that when the DIRECT POWER ON function activated, the connection of the power supply make the projector turn on.

 $\triangle$  WARNING  $\triangleright$  Do not connect the projector to a power supply while no lens unit is attached to it.

**AC** 

cord

▶ Please use extra caution when connecting the power cord, as incorrect or faulty connections may result in fire and/or electrical shock.

- . Do not touch the power cord with a wet hand.
- Only use the power cord that came with the projector. If it is damaged, consult vour dealer to get a new one. Never modify the power cord.
- Only plug the power cord into an outlet whose voltage is matched to the power cord. The power outlet should be close to the projector and easily accessible. Remove the power cord for complete separation.
- Do not distribute the power supply to multiple devices. Doing so may overload the outlet and connectors, loosen the connection, or result in fire, electric shock or other accidents.
- Connect the ground terminal for the AC inlet of this unit to the ground terminal of the building using an appropriate power cord (bundled).

**NOTICE**  $\cdot$  This product is also designed for IT power systems with a phase-to phase voltage of 220 to 240 V.

#### **Remote control**

# **Installing the batteries**

Please insert the batteries into the remote control before using it. If the remote control starts to malfunction, try to replace the batteries. If you will not use the remote control for long period, remove the batteries from the remote control and store them in a safe place.

- Holding the hook part of the battery
- cover, remove it.
- 
- 2. Align and insert the two AA batteries<br>2. according to their plus and minus terminals as indicated in the remote control. (Use the appropriate AA carbon-zinc or alkaline batteries (non-rechargeable) in accordance with laws and regulations.)

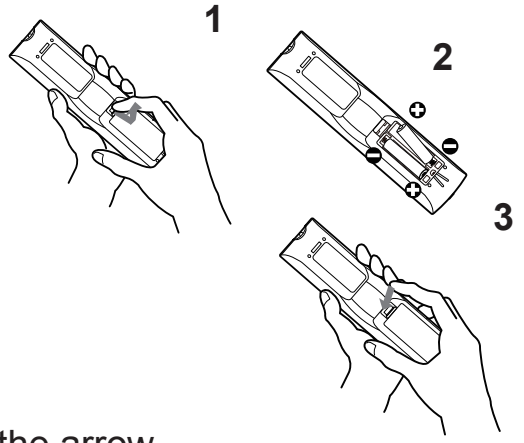

- Replace the battery cover in the direction of the arrow 3.
- and snap it back into place.

 $\triangle$  WARNING  $\triangleright$  Always handle the batteries with care and use them only as directed. Improper use may result in battery explosion, cracking or leakage, which could result in fire, injury and/or pollution of the surrounding environment.

- Be sure to use only the batteries specified. Do not use batteries of different types at the same time. Do not mix a new battery with used one.
- Make sure the plus and minus terminals are correctly aligned when loading a battery.
- . Keep a battery away from children and pets.
- Do not recharge, short circuit, solder or disassemble a battery.
- . Do not place a battery in a fire or water. Keep batteries in a dark, cool and dry place.
- . If you observe battery leakage, wipe out the leakage and then replace a battery. If the leakage adheres to your body or clothes, rinse well with water immediately.
- Obey the local laws on disposing the battery.

# Using the REMOTE ID function

Utilize this function to control specific projectors by the remote control assigned the same ID number when you use multiple projectors of the same type at the same time.

Assign an ID number to each projector before using the REMOTE ID item in the SERVICE menu of the OPTION menu  $(\Box$ 95). Press the **ID** button with the same ID number as assigned to the projector you are going to control. The **ID** button selected will light for several seconds.

**NOTE** • Each time you press any button (except ID buttons), the ID button of current selected ID number will light.

• To confirm the projector's current ID, press any ID button for 3 seconds. Its number will be shown on each screen regardless of set ID of projector.

# Changing the frequency of remote control signal

The accessory remote control has the two choices on signal frequency Mode 1: NORMAL and Mode 2: HIGH. If the remote control does not function properly, attempt to change the signal frequency.

In order to set the Mode, please keep pressing the combination of two buttons listed below simultaneously for about 3 seconds.

- (1) Set to Mode 1: NORMAL
- **MENU and MY BUTTON-4 buttons**  $(2)$  Set to Mode 2:HIGH
	- **AV MUTE and MY BUTTON-1 buttons**

Please remember that the REMOTE

FREQ. in the SERVICE item of the OPTION menu (**QQuasity**) of the projector to be controlled should be set to the same mode as the remote control.

 $(1)$ **MY BUTTON-4**  button **MENU** hutton  $(2)$ **MY BUTTON-1**  button **AV MUTE** button

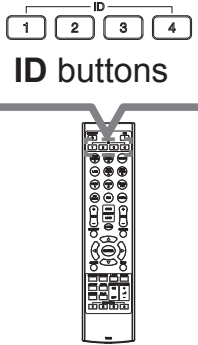

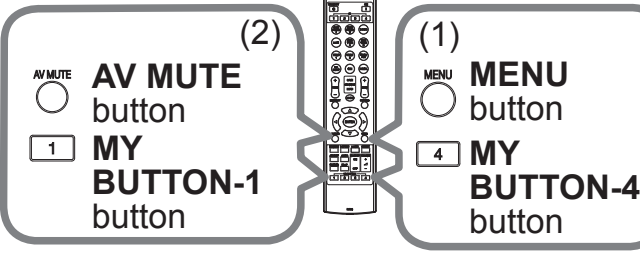

# About the remote control signal

The remote control works with the projector's remote sensor. This projector has two remote sensors on the front and back sides

The sensors can sense signals within the following range:

60 degrees (30 degrees to the left and right of the sensor) within about 3 meters.

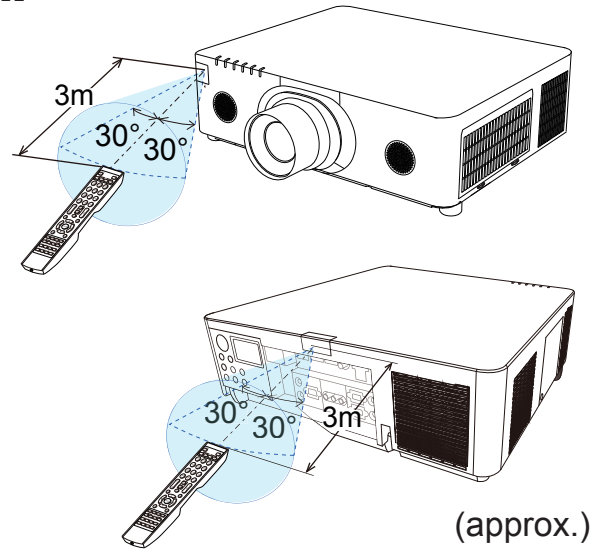

**NOTE** • You can deactivate one of the sensors using the REMOTE RECEIV. item in the SERVICE menu of the OPTION menu (**Q95**).

• The remote control signal reflected in the screen or the like may be available. If it is difficult to send the signal to the sensor directly, attempt to make the signal reflect.

• The remote control uses infrared light to send signals to the projector (Class 1) LED), so be sure to use the remote control in an area free from obstacles that could block the remote control's signal to the projector.

• The remote control may not work correctly if strong light (such as direct sun light) or light from an extremely close range (such as from an inverter fluorescent lamp) shines on the remote sensor of the projector. Adjust the position of projector avoiding those lights.

# **Status Monitor**

The Status Monitor is the sub LCD in the rear panel. The Status Monitor displays the present condition of the projector including errors, setup information and error history.

# Displaying the condition of the projector

If no buttons have been operated, the Status Monitor displays as below depending on the condition of the projector.

**NOTE**  $\cdot$  The Status Monitor displays nothing while the projector is in standby mode if the STANDBY MODE item of SETUP menu is set to SAVING (178). • When INSTALLATION in the SETUP menu is set to FRONT / CEILING or REAR / CEILING, the contents on the Status Monitor are displayed upside down  $(177)$ .

# $\bigcirc$  In a normal state

1st line

The Status Monitor displays the state of the projector in three lines.

> : Displays the condition of the projector. While the lamp is on, the selected port is displayed.

Displayed conditions are as below;

STANDBY: The projector is in standby mode.

WARM UP: The projector is warming up.

SEARCHING: The projector is searching an input signal.

COOL DOWN: The projector is cooling down.

: Displays the condition of the detected input signal while the lamp 2nd line is on. Otherwise, displays the serial number of the projector.

Displayed conditions are as below;

SYNC OUT: Detected input signal is out of specified range.

NO SIGNAL: There is no input signal.

CONNECTED: The projector has connected to the network or the computer and some image is transferred to the projector while the **LAN** port is selected.

HOLD: The projector has connected to the network but no image is transferred while the LAN port is selected.

NOT CONNECTED: The projector is not connected to the network or the computer while the LAN port is selected.

31

: Displays supplied voltage and peripheral temperature in Celsius while the lamp is on. 3rd line

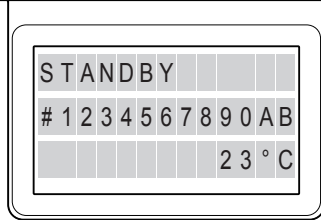

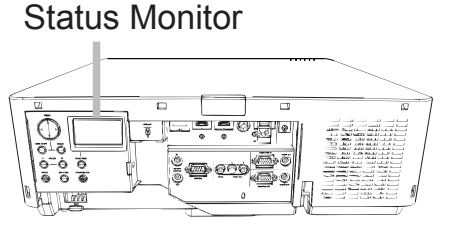

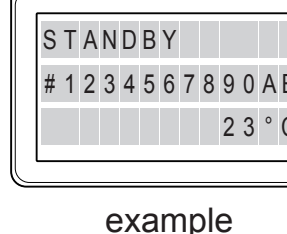

### *Displaying the condition of the projector (continued)*

NOTE • While the projector is searching an input signal in normal condition, nothing is displayed on the 2nd line of the monitor.

. Displayed temperature might differ from actual peripheral temperature because the displayed temperature is measured inside of the projector.

#### **In error state**

The Status Monitor displays a warning of an error with larger letters. Resolve the errors referring to the table of the sections "Related messages" (**Q**114 ~ 116) and **Regarding the indicator lamps"** ( $\Box$ 117 ~ 121) when the warning is displayed.

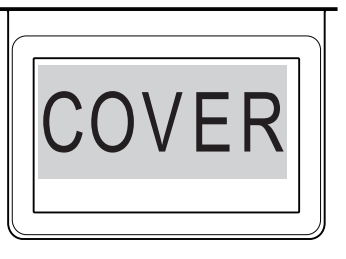

example

#### **Warnings;**

AIR (AIR FLOW): The internal temperature is rising.

Refer to the description of the message, "CHECK THE AIR FLOW" in the table  $(\Box$ 115).

COLD: There is a possibility that the interior portion has become over cooled. Refer to the LAMP and TEMP indicators alternatively blinking in the table *120* 

 $FILTR$  (FILTER): It is time to clean the air filter.

**Refer to the LAMP and TEMP** indicators simultaneous blinking in the table *120* 

SHADE: Shade Error

Contact your dealer or service company.

SHIFT: Lens Shift Error

Contact your dealer or service company.

#### **Errors;**

COVER: The lamp cover has not been properly fixed.

Refer to the LAMP indicator blinking in the table  $(1118)$ .

FAN: The cooling fan is not operating.

Refer to the **TEMP** indicator blinking in the table  $(\Box 118)$ .

LAMP: The lamp does not light.

Refer to the **LAMP** indicator lighting in the table  $(\Box 118)$ .

**TEMP:** The projector's interior becomes over heated.

Refer to the **TEMP** indicator lighting in the table  $(\Box 119)$ .

 $\underline{\sf ACBLK}$ : Refer to the **LAMP** indicator lighting in the table ( $\Box$ 118).

OTHER: Errors other than the above (**QQ**119).

NOTE • When one of the warnings of FAN, LAMP, COVER, TEMP errors is displayed, the backlight blinks at the same time.

# **Displaying the log**

The present setup information and the error history can be displayed on the Status Monitor with button operation.

NOTE • While the projector is warming up, button presses are ignored. • The Status Monitor displays nothing or no button presses for the monitor are available while the projector is in standby mode if the STANDBY MODE item of SETUP menu is set to SAVING (Q78).

• Both of the Status Monitor and the OSD menu cannot be operated at the same time.

When the projector is in a normal condition, or displays one of the warnings of AIR FLOW. COLD or FILTER errors, press the FUNCTION button on the control panel, press the **ENTER** button on the remote control for three seconds or press one of the MY BUTTON buttons if assigned as STATUS MONITOR. The backlight of the monitor turns on.

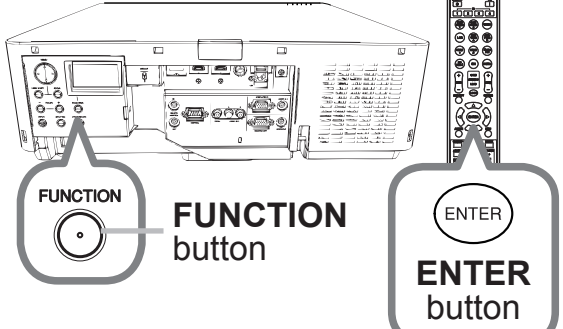

 $\circ$  To display the setup information including usage time

Use the  $\blacktriangleleft/\blacktriangleright$  buttons to switch display.

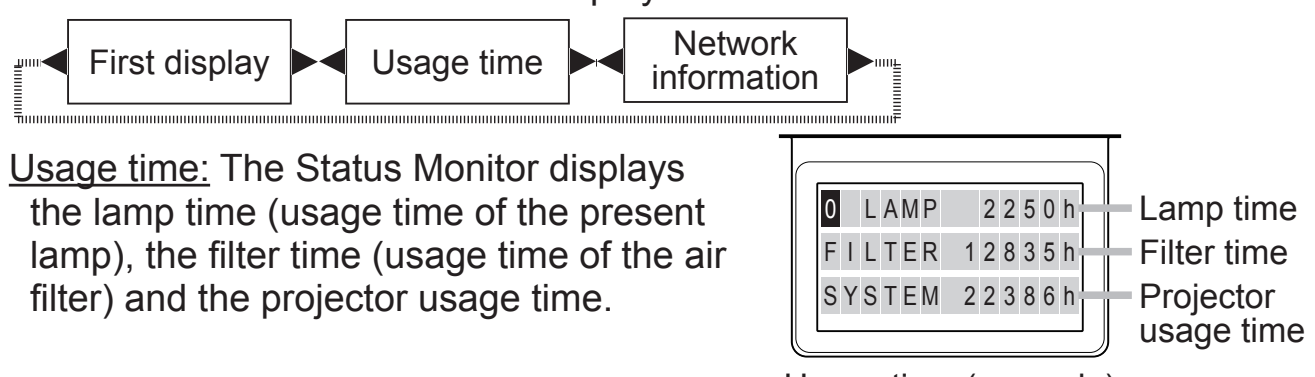

Usage time (example)

Network information: The network information is displayed over three pages. Use the  $\triangle$ / $\nabla$  buttons to switch the page.

Displayed information in each page is as below;

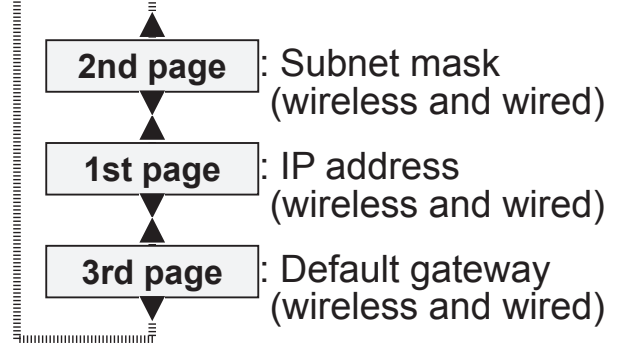

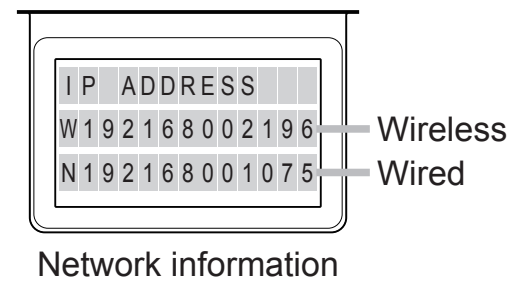

(example)

### **Displaying the log (continued)**

**NOTE** • The Status Monitor and its backlight returns to the first state before the **FUNCTION** or **ENTER** button was pressed when any button except cursor buttons is pressed, or after about 30 seconds without button operation. • The projector usage time is the total lamp time from the projector is manufactured. It is not reset by using LAMP TIME in the SETUP menu  $(275)$ .  $\cdot$  If the  $\triangle$ / $\nabla$  buttons are pressed while the usage time is displayed, the usage time switches to the past one when an error occurred.

#### $\bigcirc$  To display error history

Press the  $\triangle$  button to display previous error log. If a warning has been displayed, the first previous error log is the present error currently occurring. The Status Monitor displays the log number, occurred error, the supplied voltage and peripheral temperature at that time. Press the  $\blacktriangleright$  button to display the usage time when each error occurred.

Use the  $\triangle/\blacktriangledown$  buttons to switch the log. The display switches with the  $\blacktriangleleft/\blacktriangleright$ buttons at each log. Up to 10 error logs including the present one can be displayed.

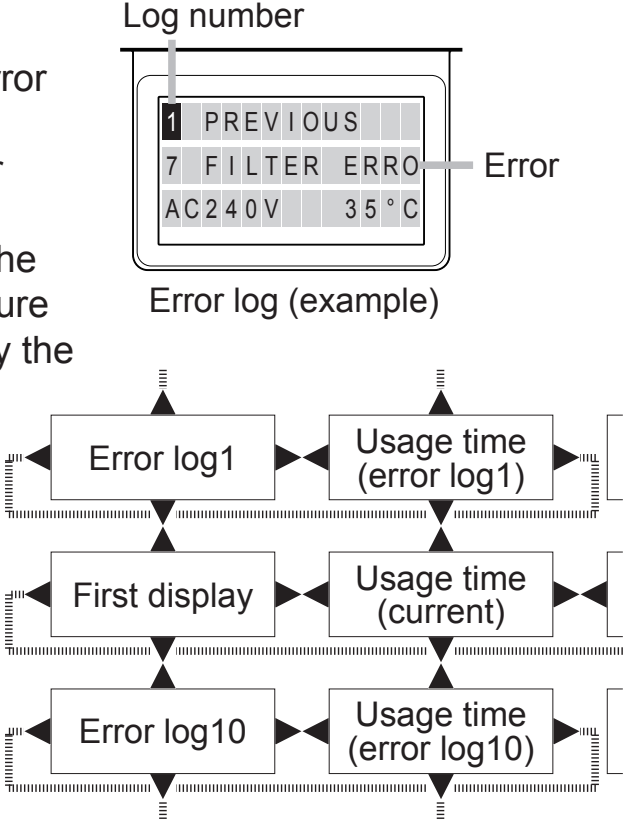

**NOTE** . The Status Monitor and its backlight returns to the first state before the FUNCTION or ENTER button was pressed when any button except cursor buttons is pressed, or after about 30 seconds without button operation. • If no error or less than 10 errors have occurred, "NO DATA" is displayed in spite of occurred error in the error log.

# Power on/off

# Turning on the power

- Make sure that the power cord is firmly
- and correctly connected to the projector and the outlet.
- 
- 2. Make sure that the **POWER** indicator is<br>2. lighted in steady orange (**QQ**117). Then remove the lens cover.
- 3. Press **STANDBY/ON** button on the projector or the **ON** button on the remote control.

The projection lamp will light up and **POWER** indicator will begin blinking in green. When the power is completely on, the indicator will stop blinking and light in steady green  $(\Box$ 117).

To display the picture, select an input signal according to the section Selecting an input signal (**Q**38).

# Turning off the power

- **1** Press the **STANDBY/ON** button on the projector or the **STANDBY** button on the remote control.
	- The message "Power off?" will appear on the screen for about 5 seconds.
- Press the **STANDBY/ON** or **STANDBY** button again while the message  $2.$  Figures.

The projector lamp will go off, and the **POWER** indicator will begin blinking in orange. Then the **POWER** indicator will stop blinking and light in steady orange when the lamp cooling is complete  $(\Box 117)$ .

3 Attach the lens cover, after the POWER indicator turns to steady orange.

Do not turn the projector on for about 10 minutes or more after turning it off. Also, do not turn the projector off shortly after turning it on. Such operations might cause the lamp to malfunction or shorten the lifetime of some parts including the lamp.

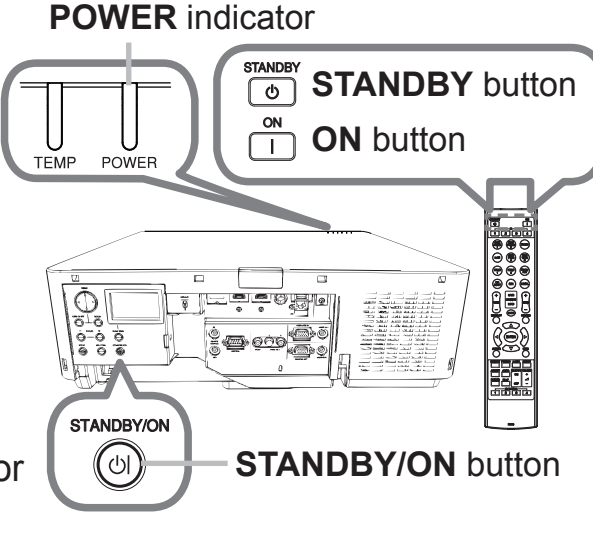

 $\triangle$  WARNING  $\triangleright$  A strong light is emitted when the projector's power is on. Do not look into the lens of the projector or look inside of the projector through any of the projector's openings since the projection ray may cause a trouble on vour eves.

Example Reep any object away from concentrated projection light beam. Blocking the beam by something causes high temperature and could result in fire or smoke. ▶ Do not touch around the lamp cover and the exhaust vents during use or just after use, since it is too hot.

**NOTE** • Turn the power on/off in right order. Please power on the projector prior to the connected devices.

• This projector has the function that can make the projector automatically turn on/ off. Please refer to the DIRECT POWER ON (Q 88) and AUTO POWER OFF (Q 88) items of the OPTION menu.
# Operating

## Adjusting the volume

- 1. Use the **VOL +** / - buttons to adjust the volume.
- A dialog will appear on the screen to aid you in adjusting the volume. If you do not do anything, the dialog will automatically disappear after a few seconds.

**NOTE** • When  $*$  is selected for current picture input port, the volume adjustment is disabled. Please see AUDIO SOURCE item of AUDIO menu (**Q080**). • Even if the projector is in the standby mode, the volume is adjustable when

- both of the following conditions are true:
	- An option other than  $*$  is selected for AUDIO OUT STANDBY in the AUDIO SOURCE item of the AUDIO menu (**Q80**).
	- NORMAL is selected in the STANDBY MODE item of the SETUP menu ( $\Box$ 78).

# Temporarily turning off the screen and audio

**1** Press AV MUTE button on the remote control. The BLANK screen will be displayed instead of the screen of input signals and the sound from the internal speakers will be muted. Please refer to the BLANK item in SCREEN menu about the BLANK  $screen$  ( $\Box$  $81$ ).

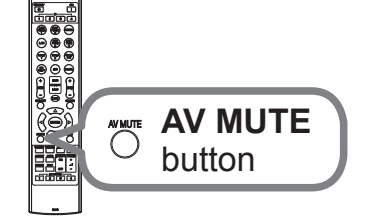

To exit from the AV MUTE mode and restore the screen and audio, press AV **MUTE** button again.

**NOTE** • The projector automatically exits from the AV MUTE mode when some control buttons are pressed.

**CAUTION**  $\blacktriangleright$  If you wish to have a blank screen while the projector's lamp is on, use the AV MUTE function above or the lens shade function (**Q 52**). Taking any other action may cause the damage on the projector.

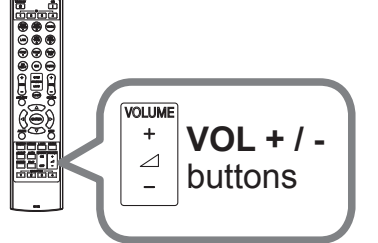

## **Selecting an input signal**

 $\uparrow$ 

**VIDEO** 

个

- Press **INPUT** button on the projector.
- Each time you press the button, the projector switches its input port from the current port as helow

LAN  $\rightarrow$  COMPUTER IN  $\rightarrow$  HDMI 1

SDI\* ← HDBaseT ← DisplayPort

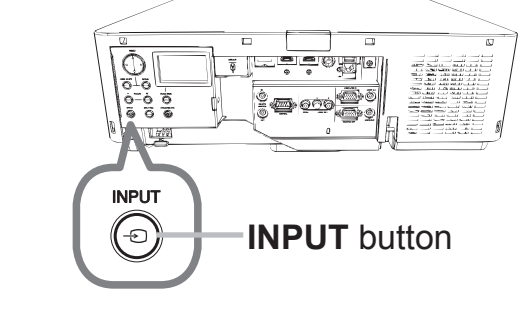

**NOTE** • If you have set SKIP to some ports from SOURCE SKIP in the OPTION menu, the input from the ports cannot be selected  $(187)$ . • While ON is selected for AUTO SEARCH item in OPTION menu, the projector will keep checking the ports in above order repeatedly till an input signal is detected  $(\Box 87)$ .

↓

**HDMI2** 

Press COMPUTER 1, VIDEO, LAN, HDMI 1 / 2, DisplayPort, HDBaseT or

**SDI** button on the remote control. The port corresponding to each button is selected as below.

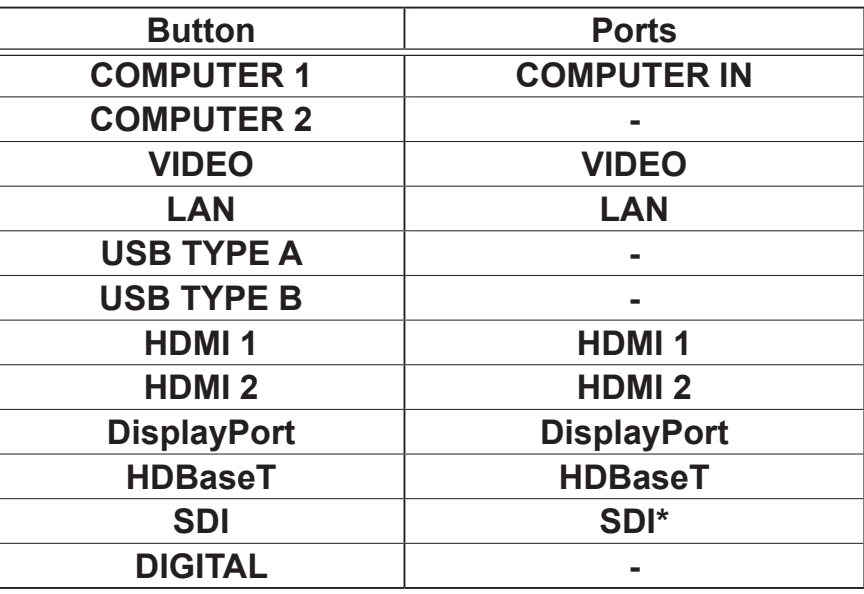

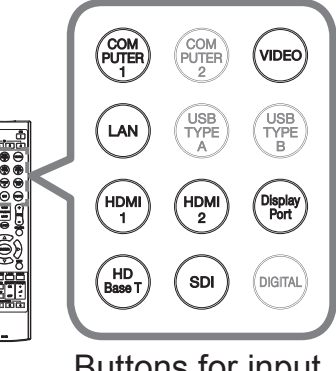

**Buttons for input** ports

**NOTE** • While ON is selected for AUTO SEARCH item in OPTION menu, the projector will keep checking every port sequentially till an input signal is detected (**Q87**).

\* MC-WU8701W/B only

## Selecting an aspect ratio

Press **ASPECT** button on the remote control. Each time you press the button, the projector switches the mode for aspect ratio in turn. **ASPECT** button  **For a computer signal MC-X8801W/B:** NORMAL  $\rightarrow$  4:3  $\rightarrow$  16:9  $\rightarrow$  16:10 **MC-WU8601W/B, MC-WX8651W/B, MC-WU8701W/B, MC-WX8751W/B:** NORMAL  $\rightarrow$  4:3  $\rightarrow$  16:9  $\rightarrow$  16:10  $\rightarrow$  NATIVE **For a video signal MC-X8801W/B:**  $4:3 \rightarrow 16:9 \rightarrow 14:9$ **MC-WU8601W/B, MC-WX8651W/B, MC-WU8701W/B, MC-WX8751W/B:**  $4:3 \rightarrow 16:9 \rightarrow 16:10 \rightarrow 14:9 \rightarrow \text{NATIVE}$  **For an input signal from the LAN port, or if there is no signal For HDMI®, HDBaseTTM, and DisplayPort signals MC-X8801W/B:** NORMAL  $\rightarrow$  4:3  $\rightarrow$  16:9  $\rightarrow$  16:10  $\rightarrow$  14:9 **MC-WU8601W/B, MC-WX8651W/B, MC-WU8701W/B, MC-WX8751W/B:** NORMAL  $\rightarrow$  4:3  $\rightarrow$  16:9  $\rightarrow$  16:10  $\rightarrow$  14:9  $\rightarrow$  NATIVE **For an SDI signal (MC-WU8701W/B only)** NORMAL  $\rightarrow$  4:3  $\rightarrow$  16:9

**MC-X8801W/B: 4:3 (fixed) MC-WU8601W/B, MC-WX8651W/B, MC-WU8701W/B, MC-WX8751W/B: 16:10 (fixed)** 

**NOTE** • ASPECT button does not work when no proper signal is input. • NORMAL mode keeps the original aspect ratio setting.

# **Adjusting the projector's elevator**

Lengthening or shortening the length of the elevator feet shifts the projection position and the projection angle.

Turn the elevator feet each to adjust their length.

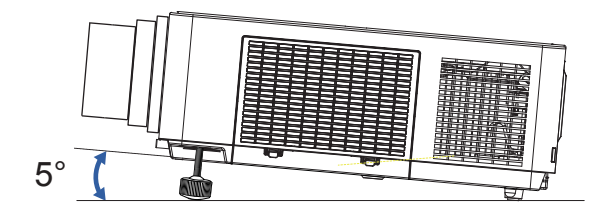

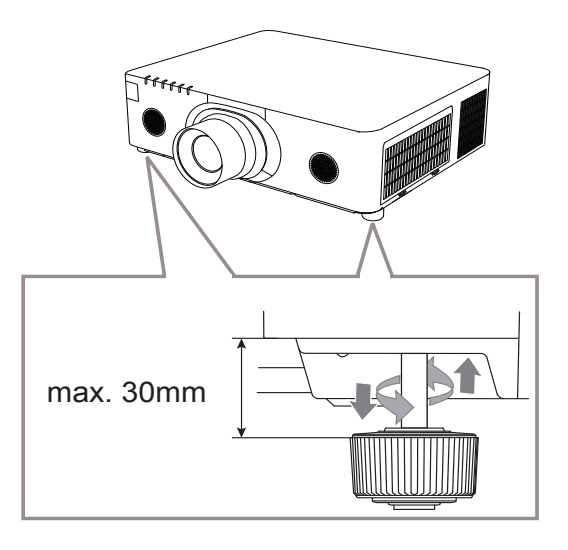

**AWARNING** Do not lengthen the elevator feet exceeding 30 mm. The foot lengthened exceeding the limit may come off and drop the projector down, and result in an injury or damaging the projector.

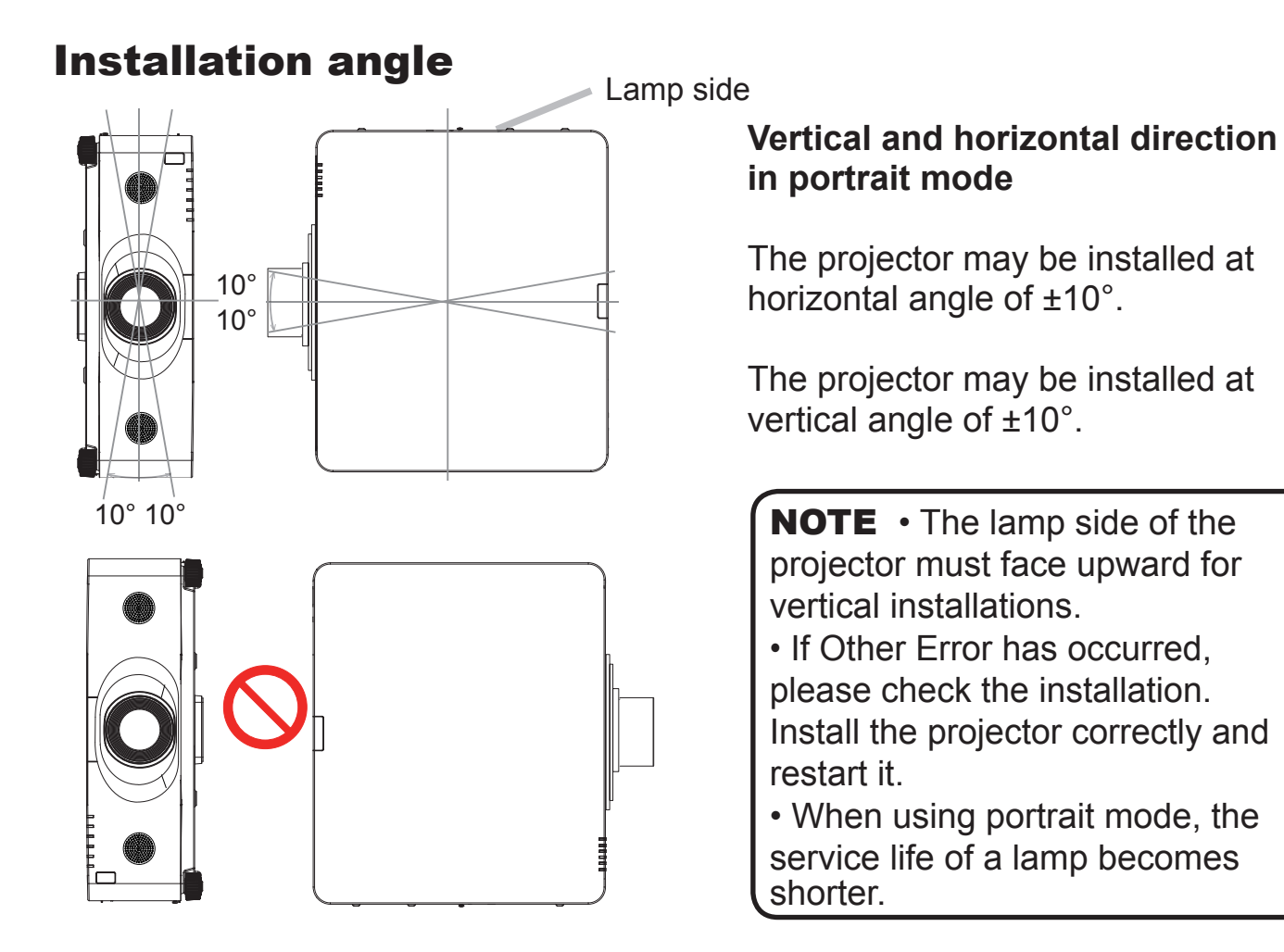

# QM00171-1

# **Adiusting the lens**

## **Adjusting the zoom and focus**

The ZOOM or FOCUS dialog will appear when you press any of the buttons from **ZOOM, ZOOM -,** ZOOM +. FOCUS + and FOCUS -.

Use the  $ZOOM + I$  - buttons on the remote

control or ZOOM button and √/▶ cursor buttons on the projector to adjust the screen size.

2 Use the FOCUS + / - buttons to focus the picture.

**NOTE** • The projector may ignore operation by other buttons while the lens is moving.

# **Adjusting the lens position**

Press the LENS SHIFT button. The LENS SHIFT dialog will appear. Using the  $\triangle$ / $\nabla$ / $\triangleleft$ / $\triangleright$  buttons while the dialog is displayed shifts the lens. Generally, better image quality can be got when the lens is set to the center.

Press the LENS SHIFT button again to exit the **I FNS SHIFT function.** 

## **CENTERING**

Press the **ENTER** or **INPUT** button while the dialog is displayed to execute the CENTERING feature, which adjusts the lens to the center. A message dialog is displayed for confirmation. Pressing the ► button performs CENTERING. You can also perform CENTERING in the standby mode by pressing the **FUNCTION** and LENS **SHIFT** buttons on the control panel for 3 seconds at the same time

**ACAUTION** Do not put your fingers or any other things around the lens. The moving lens could catch them in the space around the lens and result in an injury.

**NOTE**  $\cdot$  While the lens is moving to the center, the menu will disappear and an hourglass icon will appear on the screen. CENTERING may take some time till the lens reaches the center

• The projector may ignore operation by buttons while moving the lens.

• The CENTERING feature while the projector is in the standby mode is disabled if the STANDBY MODE item of SETUP menu is set to SAVING. Perform CENTERING before the projector's power is turned off, or set the STANDBY MODE to NORMAL.

• The adjustable range of LENS SHIFT varies depending on the lens unit mounted on the projector to maintain picture quality. Therefore LENS SHIFT adjustment may not reach the end of the indicator in the dialog, and that is not a failure.

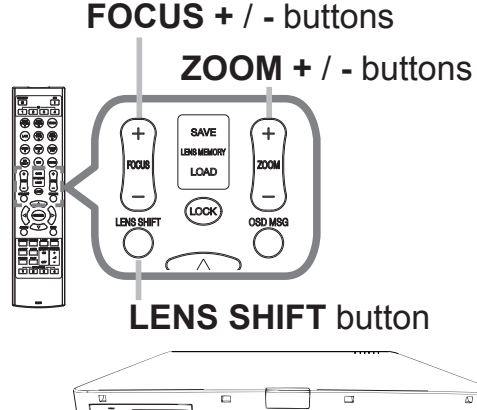

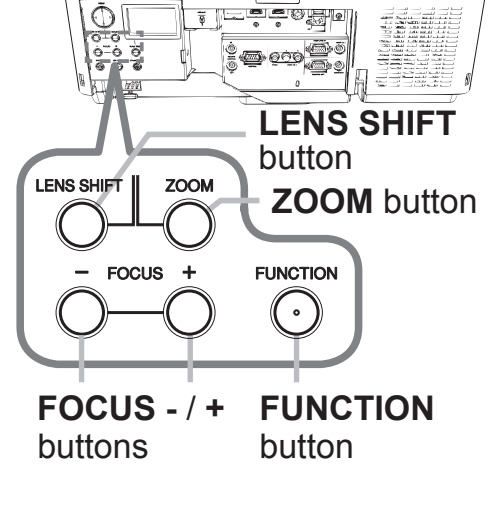

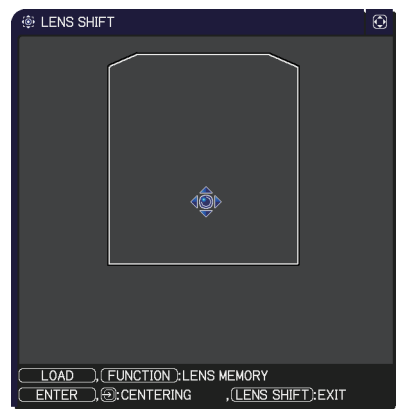

## **Adjusting the lens (continued)**

## **Lens memory**

This projector is equipped with memory functions for the lens adjustments (LENS SHIFT and LENS TYPE). Up to 3 sets of adjustments can be stored. To use the lens memory feature, press the LOAD, SAVE or **FUNCTION** button while the LENS SHIFT dialog is displayed. Then the LENS MEMORY dialog will appear. The current lens adjustments are displayed on the "CURRENT" line. The adjustments already stored in the lens memory are displayed on the lines of SAVE and  $1$  OAD-1 to 3.

## $O$  SAVE:

To store the current lens adjustments, select one of the "SAVE" options numbered 1 to 3 (number of the lens

memory) and press the  $\triangleright$  or **ENTER** button. Remember that the current data being stored of a memory will be lost by saving new data into the memory.

### O LOAD:

To recall stored adjustments, select one of the "LOAD" options numbered 1 to 3 (number of the lens memory) and press the  $\triangleright$  or **ENTER** button.

Remember that the current adjusted condition will be lost by loading data. If you want to keep the current adjustment, please save it before performing a LOAD function.

### O CLEAR LENS MEMORY:

To clear the adjustment stored in a lens memory, select CLEAR LENS MEMORY and press the ▶ or ENTER button. The CLEAR LENS MEMORY dialog will be displayed. Select the number of the lens memory to be cleared using the  $\triangle$ / $\nabla$ buttons and press the  $\blacktriangleright$  button. A message dialog is displayed for confirmation. Press the  $\blacktriangleright$  button again to clear the lens memory.

**NOTE**  $\cdot$  The projector may ignore operation by buttons while moving the lens. . You can perform the LOAD function using LENS MEMORY button.

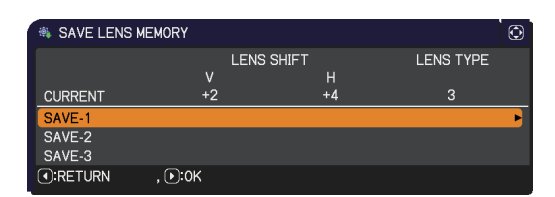

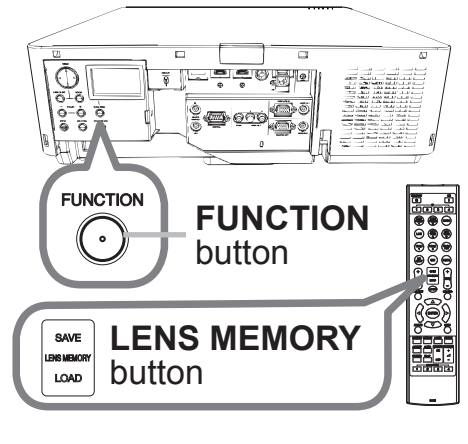

## Using the automatic adjustment feature

- 
- 1. Press **AUTO** button on the remote control.<br>**1.** Pressing this button performs the following.

### **For a computer signal**

The vertical position, the horizontal position and the horizontal phase will be automatically adjusted.

Make sure that the application window is set to its

maximum size prior to attempting to use this feature. A dark picture may still be incorrectly adjusted. Use a bright picture when adjusting.

#### **For a video signal**

The video format best suited for the respective input signal will be selected automatically. This function is available only when the AUTO is selected for the VIDEO FORMAT item in the INPUT menu (**QQ)**. The vertical position and horizontal position will be automatically set to the default.

#### **For a component video signal**

The vertical position and horizontal position will be automatically set to the default. The horizontal phase will be automatically adjusted.

NOTE • The automatic adjustment operation requires approx. 10 seconds. Also please note that it may not function correctly with some input.

• When this function is performed for a video signal, a certain extra such as a line may appear outside a picture.

• When this function is performed for a computer signal, a black frame may be displayed on the edge of the screen, depending on the computer model.

• The items adjusted by this function may vary when the FINE or DISABLE is selected for the AUTO ADJUST item of the SERVICE item in the OPTION menu (**QQ93**).

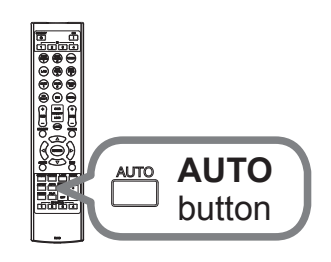

## Correcting the distortion

To correct the distortion of projected screen, you can select one of three options, KEYSTONE, PERFECT FIT, and WARPING. First press the **GEOMETRY** button to display the GEOMETRY CORRECTION menu, and

point at one of the items with the  $\triangle/\blacktriangledown$  buttons.

- KEYSTONE: allows you to adjust the vertical and horizontal keystone.
- **PERFECT FIT:** allows you to adjust each of the screen corners and sides to correct the distortion
- WARPING: allows you to project an image on several types of screen.

Use Keystone/PERFECT FIT/Warping for adjustment. When one of them is selected, other items are not available.

Then follow the procedure shown below for the item you selected.

**NOTE** • The menu or dialog will automatically disappear after several seconds of inactivity. Press the **GEOMETRY** button again, or point the cursor at EXIT in the dialog and press the  $\triangleright$  or **ENTER** button to end the operation and close the menu or dialog.

## **KEYSTONE:**

When KEYSTONE is pointed at, pressing the  $\blacktriangleright$  or **ENTER** button displays the KEYSTONE dialog.

- Select the vertical or horizontal keystone  $(\blacksquare / \blacksquare)$
- with the  $\triangle$ / $\nabla$  buttons.
- 2. Use the  $\blacktriangleleft/\blacktriangleright$  buttons to adjust the keystone distortion.

**NOTE** • When the zoom adjustment is set to the TELE (telephoto focus), this function may be excessive. This function should be used when the zoom adjustment is set to the full WIDE (wide-angle focus) whenever possible.

. When the horizontal lens shift is not set to the center, this function may not work well.

• Point at RETURN in the dialog with the  $\triangle$ /**V** buttons and press < or **ENTER** button to return to the GEOMETRY CORRECTION menu.

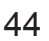

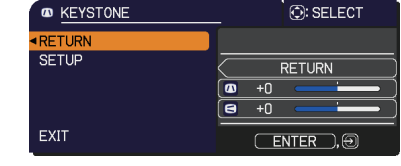

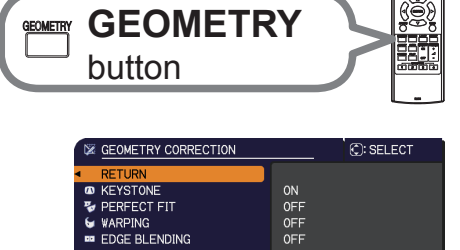

ENTER

## **Correcting the distortion (continued)**

### $\bigcirc$  PERFECT FIT:

When PERFECT FIT is pointed at, pressing the The or ENTER button displays the PERFECT FIT dialog.

This projector is equipped with a test pattern for PERFECT FIT, Select PATTERN with the A/▼ buttons, then press the  $\blacktriangleleft/\blacktriangleright$  buttons to switch on and off

- Select SETUP with the  $\triangle$ / $\nabla$  buttons and
- press the ▶ or ENTER button.
- Select one of the corners or sides to be adjusted  $2.$
- with the  $\triangle/\blacktriangledown/\blacktriangle/\blacktriangleright$  buttons and press the **ENTER or INPUT button**

3 Adjust the selected part as below.

- For adjusting a corner, use the  $\triangle/\blacktriangledown/\blacktriangle/\blacktriangleright$  buttons to adjust the position of the corner
- For adjusting the upper or lower side, use the  $\triangle$ / $\nabla$  buttons to adjust the distortion of the side.
- For adjusting the left or right side, use the  $\blacktriangleleft/\blacktriangleright$  buttons to adjust the distortion of the side.
- To adjust another corner or side, press the ENTER or INPUT button and follow the procedure from step 2.

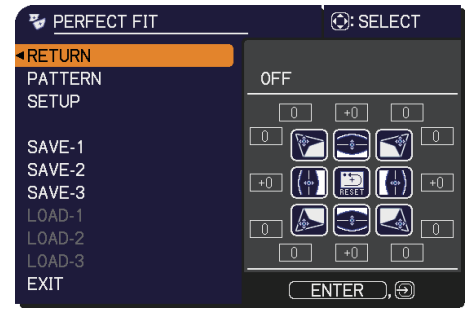

### *Correcting the distortion (continued)*

 $\boldsymbol{\Delta}$  This projector is equipped with a memory feature for PERFECT FIT adjustment. Up to 3 sets of adjustments can be stored.

## **Ɣ SAVE:**

To store the current PERFECT FIT adjustment, select one of the "SAVE" options numbered 1 to 3 (number of the memory) with the  $\triangle/\blacktriangledown$  buttons and press the  $\blacktriangleright$ , **ENTER** or **INPUT** button.

Remember that the current data being stored of a memory will be lost by saving new data into the memory.

## **Ɣ LOAD:**

To recall stored adjustments, select one of the "LOAD" options numbered 1 to 3 (number of the memory) with the  $\triangle$ / $\nabla$  buttons and press the  $\triangleright$ . **ENTER** or **INPUT** button

Remember that the current adjusted condition will be lost by loading data. if you want to keep the current adjustment, please save it before performing a I OAD function

**NOTE** • The LOAD functions whose linked memory has no data are skipped. • There may be some noise and the screen may flicker for a moment when loading data. This is not malfunction.

### **WARPING:**

Projection on several types of screen can be performed by WARPING function. This function is operated by using dedicated PC tool, "Warping Tool". PC and projector are required to be connected with LAN cable in order to use this function

You can get the PC tool from the our website.

Refer to Application Manual for operations.

## **Using the EDGE BLENDING features**

1. Mode (MANUAL/CAMERA)

OFF: Disables the Blending function.

MANUAL: Allows you to adjust Blending Region or Blending Level by using menu. CAMERA: Allows you to perform automatic adjustment by using CAMERA in Projector Blending Tool.

- IMAGE OPTIMIZER is not selectable when Blending is set to other than OFF.
- ECO MODE is not selectable when Blending is set to other than OFF.
- Keystone/Perfect Fit/Warping are not selectable when CAMERA is selected in Blending.
- 2. Blending Region
	- 2.1 Specifying Blending Region

Select one of the four sides with  $\triangle$ / $\nabla$ / $\triangleleft$ / $\triangleright$  buttons and press **ENTER** or **INPUT** button. Blending Region can be specified for left and right sides with

 $\blacktriangleleft/\blacktriangleright$  buttons and for top and bottom sides with  $\blacktriangle/\blacktriangledown$  buttons.

Specify Blending Region for each projector.

Adjust them referring to the quide displayed during the adjustment of Blending Region.

\* The minimum value of Blending Region is 200 dots.

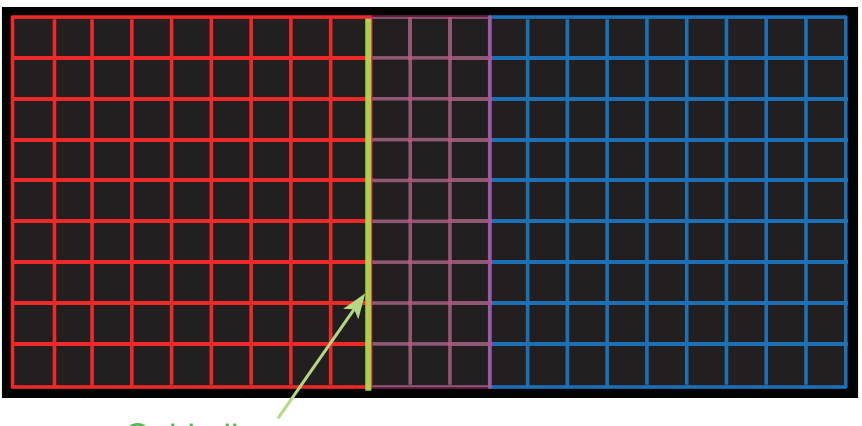

**Guide line** 

3. Cropping

When inputting the same image to each projector, Cropping function enables two projectors to cut out a part of input image and display one image on a large screen. The following patterns are supported.

 $2 \times 1$ 

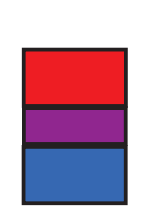

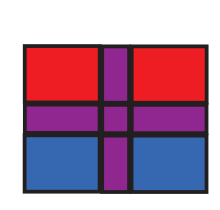

 $2 \times 2$ 

3.1 Displaying Cropping Menu

Select CROPPING with  $\triangle$ / $\nabla$  buttons and press  $\blacktriangleright$ , **ENTER or INPUT button to display Cropping Menu.** 

 $1 \times 2$ 

3.2 Setting Cropping

Select MODE with **A/V** buttons and select ON with  $\blacktriangleleft$  /  $\blacktriangleright$  buttons.

Input image is automatically cut out according to the settings of Blending Region.

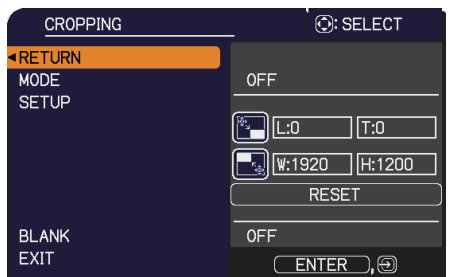

3.3 Adiusting Cropping Area

Adjust Cropping Area when cutting out a part of input image.

Select SETUP with **A/V** buttons and press ▶, **ENTER** or **INPUT** button.

\* MODE is set to [OFF] temporarily and the guide of Cropping Area is displayed.

Select [LT]/[WH] with **△/▼** buttons and press **ENTER** or **INPUT** button. Move the guide display with  $\triangle/\blacktriangledown/\blacktriangle/\blacktriangleright$  buttons to select the region of the screen to be cut out.

**Press ENTER** or INPUT button and then press < button to select SETUP, and MODE switches to ON automatically.

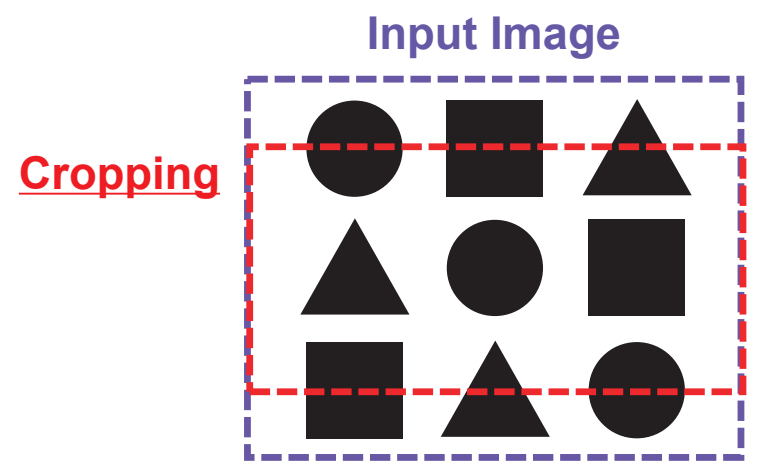

3.4 Adjust Cropping Area of the other projector.

Set Cropping Area of the other projector with the same value as one projector. Input image is automatically cut out according to the settings of Blending Region.

\* When you want to keep input image from not being seen while setting up, set BI ANK to ON.

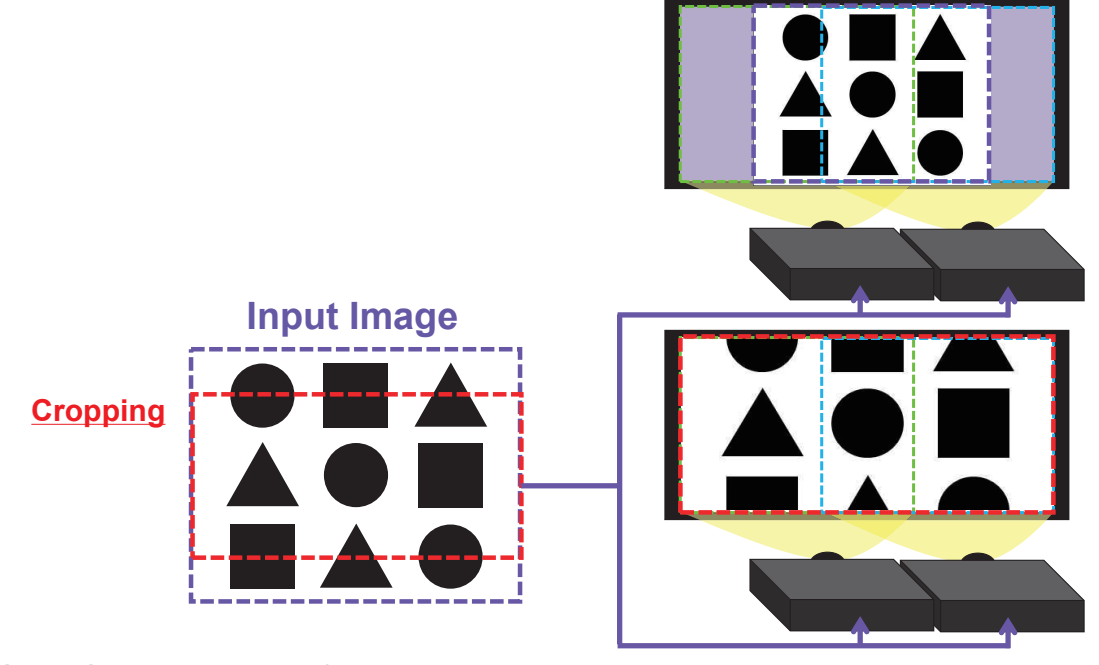

#### 4. Selecting Blending Level

Select BLENDING LEVEL with **A/V** buttons. [1-25] can be selected with  $\blacktriangleleft/\blacktriangleright$  buttons. Adjust the brightness of Blending Region according to the settings.

#### **5. DIMMING LEVEL**

Adjusts the brightness of the projectors which are using Blending. Using the  $\blacktriangleleft$ / $\blacktriangleright$  buttons to adjust the dimming level.

#### 6. WHITE BALANCE

Adjusts the white balance of the whole screen.

#### 6.1. OFFSET

OFFSET adjustments change the color intensity on the whole tones.

#### 6.2. GAIN

GAIN adjustments mainly affect color intensity on the brighter tones.

#### 7. BLACK LEVEL

Adjusts black color level of the projectors which are using Blending. Adjusts the adjustment value of R/G/B at the same time when W is selected. When each of R/G/B is selected, the adjustment value of R/G/B can be adjusted respectively.

**NOTE**  $\cdot$  The positional deviation of the screen may occur after installing the projector over time. In that case, perform the screen adjustment again to correct the positional deviation.

## Using the magnify feature

1. Press the **MAGNIFY ON** button on the remote control.

The picture will be magnified, and the MAGNIFY dialog will appear on the screen. When the **MAGNIFY ON** button is pressed for the first time after the projector is turned on, the picture will be zoomed by 1.5 times. On the dialog, triangle marks to show each direction will be displayed.

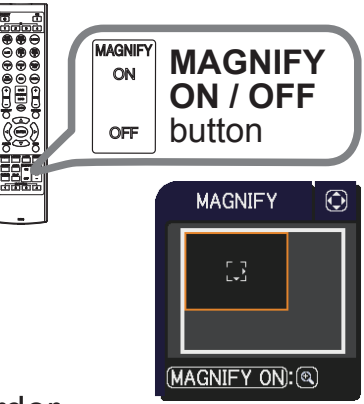

- 2. The display magnification of the projector switches in order<br>2. with every press of the **MAGNIFY ON** button
- with every press of the **MAGNIFY ON** button.
	- **For computer signals, HDMI® (RGB) signals, HDBaseTTM signals, DisplayPort signals, input signals from the LAN port** 
		- 1.5 times  $\rightarrow$  2 times  $\rightarrow$  3 times  $\rightarrow$  4 times  $\rightarrow$  1 time
	- **For video signals, DisplayPort signals, HDBaseT signals, SDI signals, or HDMI® signals**

1.5 times  $\rightarrow$  2 times  $\rightarrow$  1 time 个

- 3. While the triangles are displayed on the dialog, use the  $\triangle/\blacktriangledown/\blacktriangle/\blacktriangleright$  cursor buttons to shift the magnifying area.
- 4. Press the MAGNIFY OFF button on the remote control to exit magnification.

**NOTE** • The MAGNIFY dialog will automatically disappear in several seconds with no operation. The dialog will appear again if the **MAGNIFY ON** button is pressed when the dialog has automatically disappeared.

• The magnification is automatically disabled when the displaying signal or its display condition is changed.

. While the magnification is active, the keystone distortion condition may vary. It will be restored when the magnification is disabled.

• Some horizontal stripes might be visible on the image while magnification is active.

• This function is not available in the following cases:

- A sync signal in the range not supported is input.

- There is no input signal.

## **Temporarily freezing the screen**

- Press the **FREEZE** button on the remote control.
- The "FREEZE" indication will appear on the screen (however, the indication will not appear when SIL FNT is selected for the OSD MESSAGE item in the SETUP  $(179)$ , and the projector will go into the FREEZE mode, which the picture is frozen.

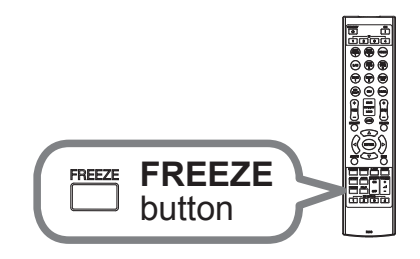

To exit the FREEZE mode and restore the screen to normal, press the **FREEZE** button again.

**NOTE** • The projector automatically exits from the FREEZE mode when some control buttons are pressed.

• If the projector continues projecting a still image for a long time, the LCD panel might possibly be burned in. Do not leave the projector in the FREEZE mode for too long.

• Images might appear degraded when this function is operated, but it is not a malfunction.

# **Temporarily shading the screen**

- Press the **SHADE** button on the control panel.
- The mechanical lens shade closes and the screen turns to black. The **SHADE** indicator on the projector blinks in yellow while the shade is closed.

To open the shade and restore the screen, press the **SHADE** button again.

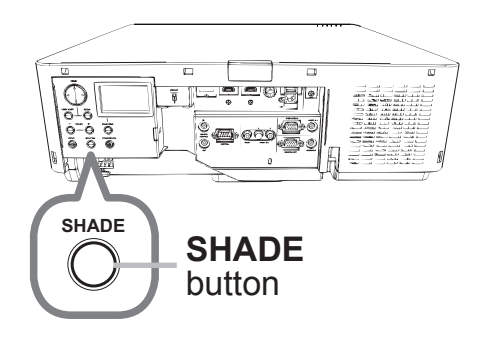

If you wish to have a blank screen while the projector's lamp **ACAUTION** is on, use the lens shade function above or the AV MUTE function (**Q**37). Taking any other action may cause the damage on the projector.

**NOTE**  $\cdot$  The projector will turn off automatically when the time set up by the SHADE TIMER passes (**Q**88).

• When turning off the power by the normal procedure, the lens shade opens automatically. If AC power supply is disconnected while opening or closing the lens shade, the moving of the lens shade stops. However, the next time the projector is turned on, the lens shade opens again automatically.

## PbyP (Picture by Picture) / PinP (Picture in Picture)

The PbyP / PinP is a function for displaying two different picture signals on a screen that is separated into main and sub areas for each signal.

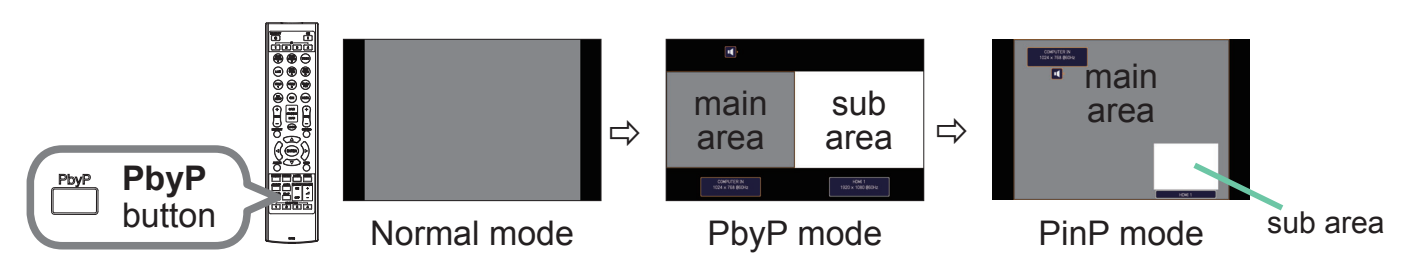

Press the **PbyP** button on the remote control. This acctivates the PbyP mode. Then, press the **PbyP** button again. The projector goes into PinP mode. The screen displayed before the **PbyP** button was pressed will be displayed as the main area. Most of operations are effective for the main area only. Only outputs the audio input signal paired with the picture input signal for the main area. To quit the PinP mode, press the **PbyP** button again.

**NOTE** • If the LAN port is selected when the PbyP button is pressed, input from other port is displayed on the main area.

. When in the PbyP / PinP mode, use the **MENU** button on the remote control or  $\triangle$ / $\nabla$  buttons on the control panel to display the OSD menu.

• There are certain functions that cannot be used when in the PbyP / PinP mode.

• A message will be displayed when buttons that cannot be used are pressed  $\Box$  116). However, note that there are certain unusable buttons for which messages are not displayed.

• The functions on the OSD menu that cannot be used are displayed in gray and cannot be selected.

### *PbyP (Picture by Picture) / PinP (Picture in Picture) (continued)*

## **Setting information**

The setting information will be appeared for several seconds when the PbyP / PinP function is started. Displays the input information for each area. A yellow frame around the main area and an audio mark indicating the audio output will also be displayed. The information can be redisplayed with the  $\blacktriangleleft/\blacktriangleright$  buttons after it has been erased.

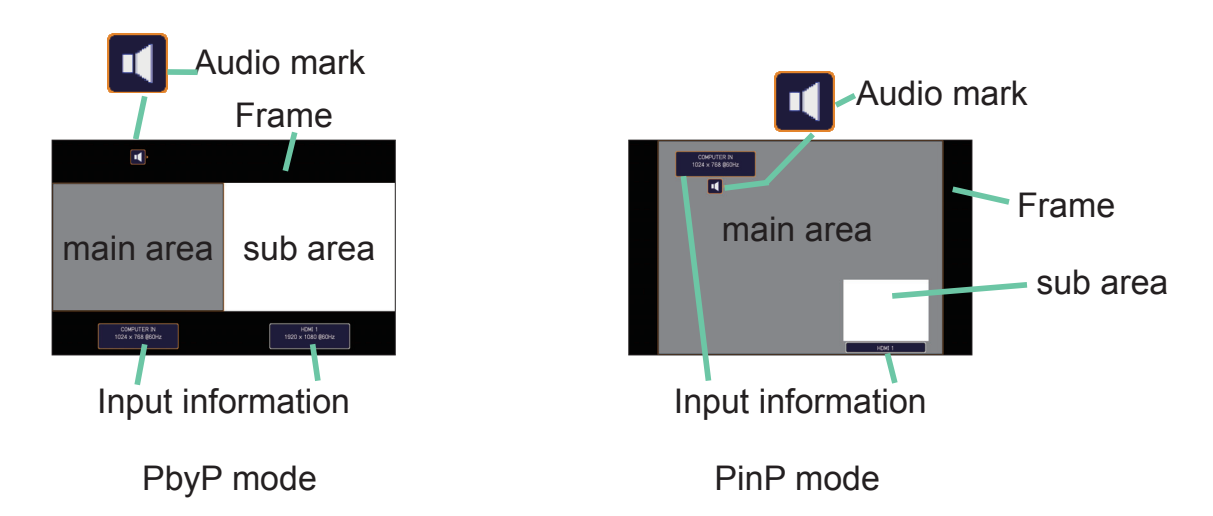

## **Changing the main area**

The position of the main area can be toggled with the  $\blacktriangleleft/\blacktriangleright$  buttons when the setting information is displayed on the screen. The yellow frame and the audio mark will move together with it.

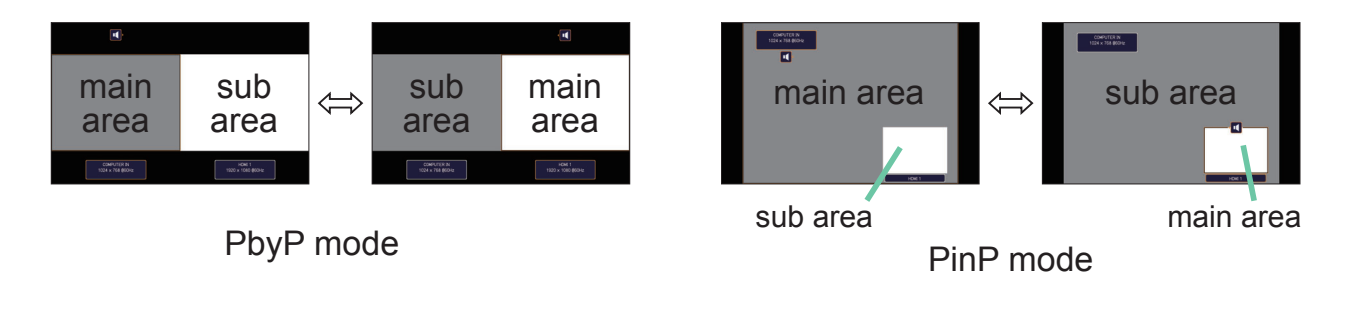

### *PbyP (Picture by Picture) / PinP(Picture in Picture) (continued)*

## **Changing the picture input signal**

Press any button to select an input port on the remote control or press the **INPUT** button on the control panel. A dialog box to select the input signal for the main area will be displayed. Choose a signal using the  $\triangle/\blacktriangledown$  buttons. To change the signal in the sub area, switch temporarily across to the main area with the  $\blacktriangleleft$  buttons.

Displaying the same signal on the both areas is not allowed. Refer to the table for details on available input signal combinations. Any combinations marked with "X" can not be selected.

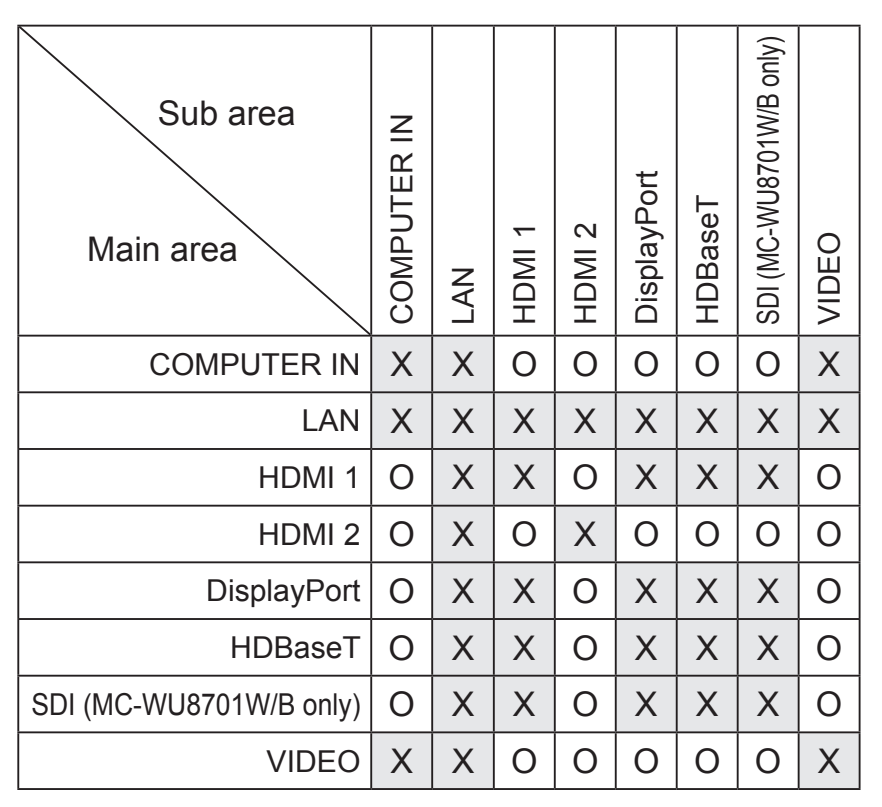

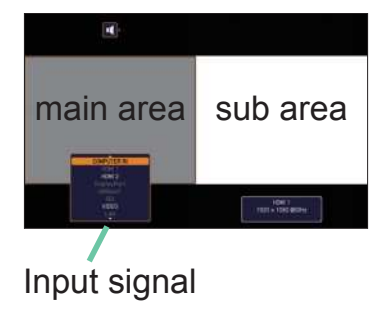

PbyP mode

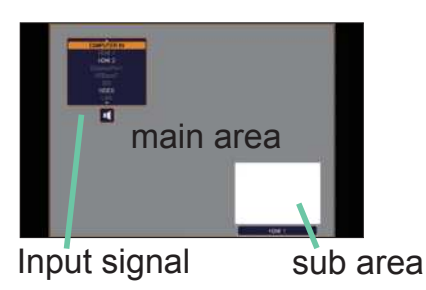

PinP mode

**NOTE** • The combined input signals marked with an "O" can be selected and displayed in the PbyP / PinP mode even when the port is set to SKIP with the SOURCE SKIP on the OPTION menu (**Q87**).

### *PbyP (Picture by Picture) / PinP (Picture in Picture) (continued)*

## **PbyP /PinP SWAP function**

Press the MY BUTTON assigned the PbyP / PinP SWAP (**Q089**). The position of the both area is exchanged without any setting change.

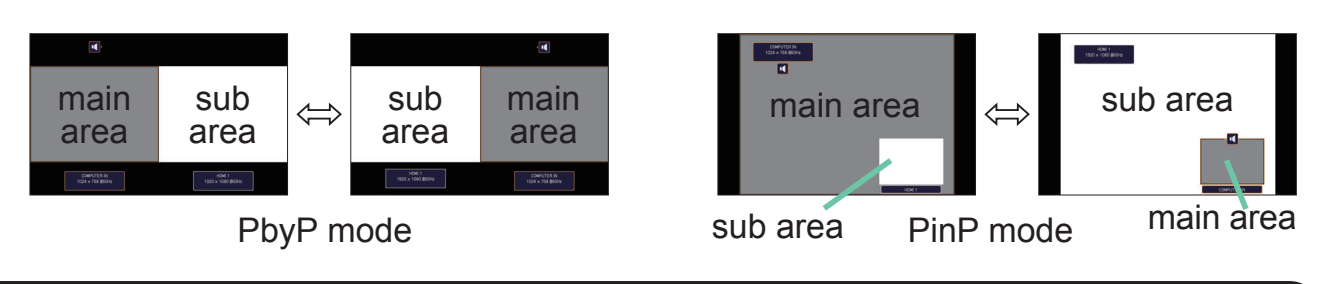

**NOTE** • For some signals, it may not be displayed correctly in the PbyP / PinP mode, even if it can be displayed properly in the normal mode. • PbyP/PinP is unavailable when MANUAL is selected in GEOMETRY CORRECTION > EDGE BLENDING > MODE.

 **Changing the size of main area in PbyP mode**

Using  $\triangle$ / $\nabla$  buttons on the remote control changes the size of main area in PbyP mode.

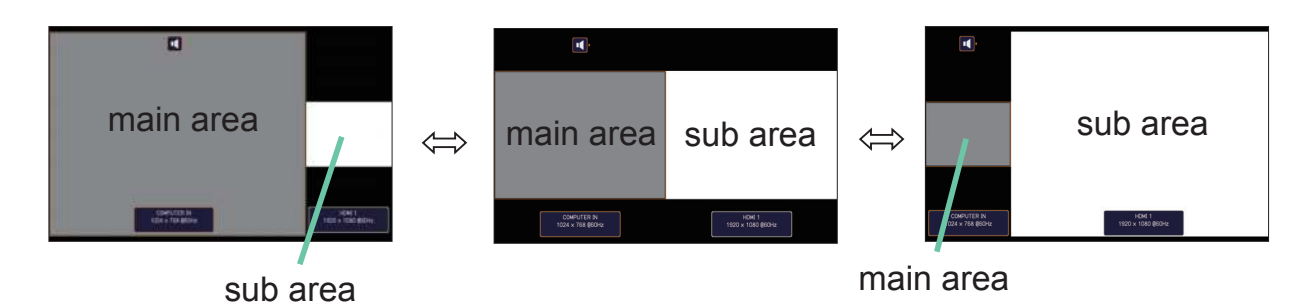

## **Changing the position of sub area in PinP mode**

- 1. Select PinP POSITION in INPUT MENU (**QQ73**).
- 2. Using  $\triangle$ / $\nabla$  buttons on the remote control changes the position of sub area in PinP mode.

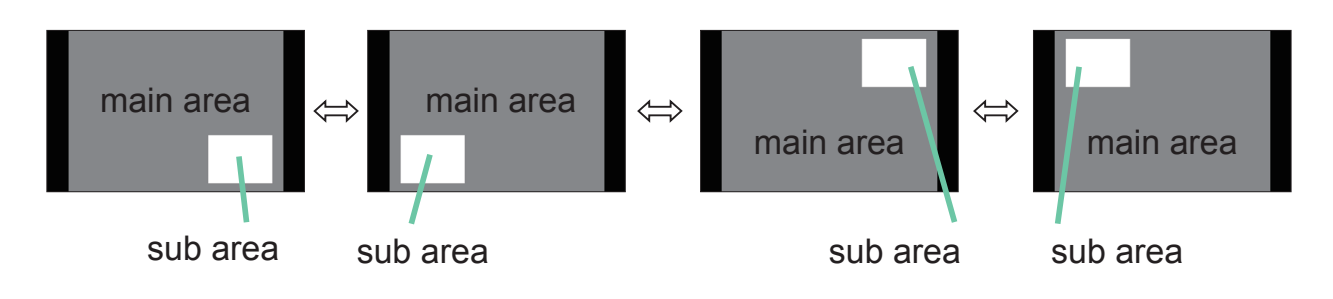

## **Using the menu function**

This projector has the following menus:

PICTURE, IMAGE, INPUT, SETUP, AUDIO, SCREEN, OPTION, NETWORK, SECURITY and EASY MENU. EASY MENU consists of functions often used. and the other menus are classified into each purpose and brought together as the ADVANCED MENU.

Each of these menus is operated using the same methods. While the projector is displaying any menu, the **MENU** button on the projector works as the cursor buttons. The basic operations of these menus are as follows.

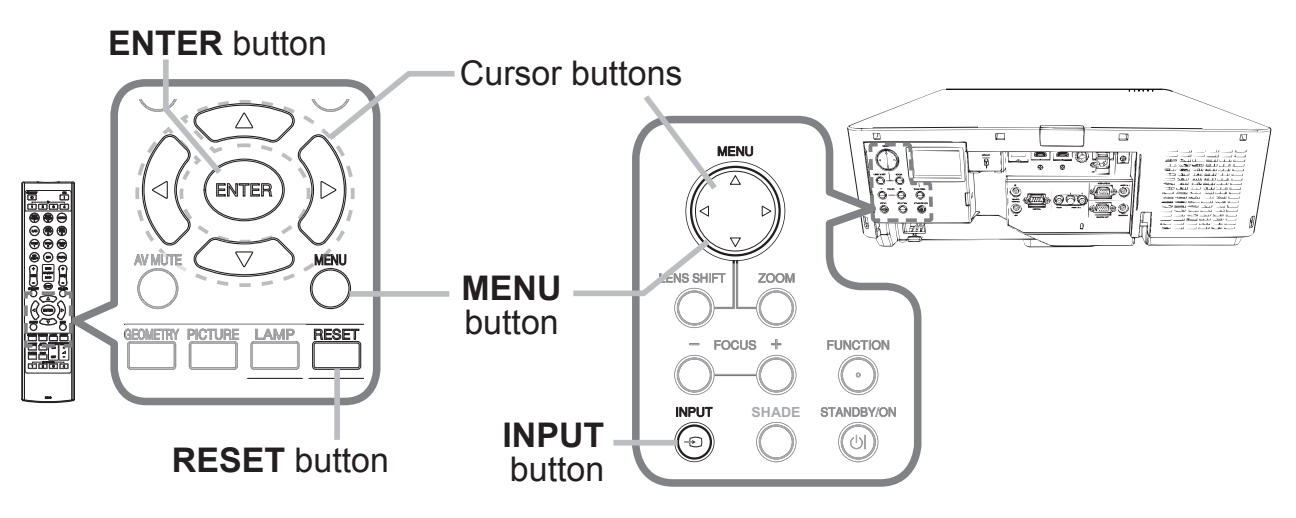

To start the MENU, press the MENU button. The MENU you last used (EASY or ADVANCED) will appear. EASY MENU has priority to appear just after powered on.

#### In the EASY MENU  $2.$

(1) Use the  $\triangle$ / $\nabla$  cursor buttons to select an item to operate. If you want to change it to the ADVANCED MENU, select the ADVANCED MENU.

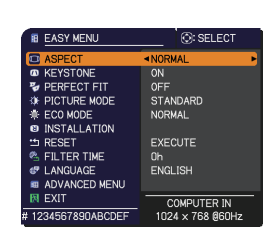

(2) Use the  $\blacktriangleleft$ / $\blacktriangleright$  cursor buttons to operate the item.

## In the ADVANCED MENU

(1) Use the  $\triangle/\triangledown$  cursor buttons to select a menu. If you want to change it to the EASY MENU, select the EASY MENU.

The items in the menu appear on the right side.

(2) Press the  $\blacktriangleright$  cursor button or **ENTER** button to move the cursor to the right side. Then use the

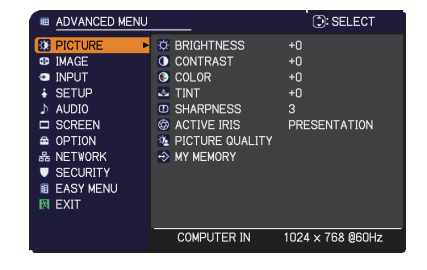

 $\triangle$ / $\nabla$  cursor buttons to select an item to operate and press the  $\triangleright$  cursor button or **ENTER** button to progress. The operation menu or dialog of the selected item will appear.

(3) Use the buttons as instructed in the OSD to operate the item.

### Using the menu function (continued)

- To close the MENU, press the MENU button again or select EXIT and press 3.
- the  $\blacktriangleleft$  cursor button or **ENTER** button. Even if you do not do anything, the dialog will automatically disappear after about 30 seconds.

**NOTE** • Some functions cannot be performed when a certain input port is selected, or when a certain input signal is displayed.

. When you want to reset the operation, press RESET button on the remote control during the operation. Note that some items (ex. LANGUAGE, VOLUME) cannot be reset.

• In the ADVANCED MENU, when you want to return to the previous display, press the < cursor button on the remote control.

## **Indication in OSD (On Screen Display)**

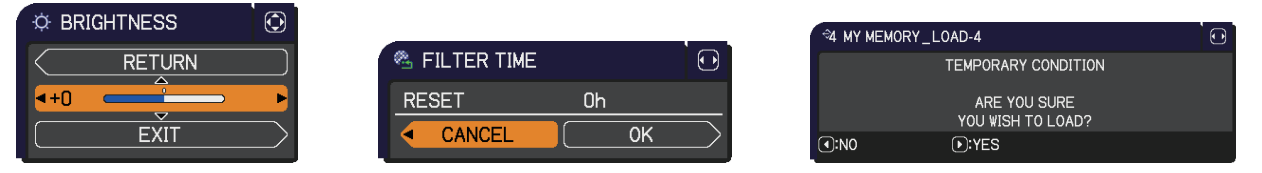

The meanings of the general words on the OSD are as follows.

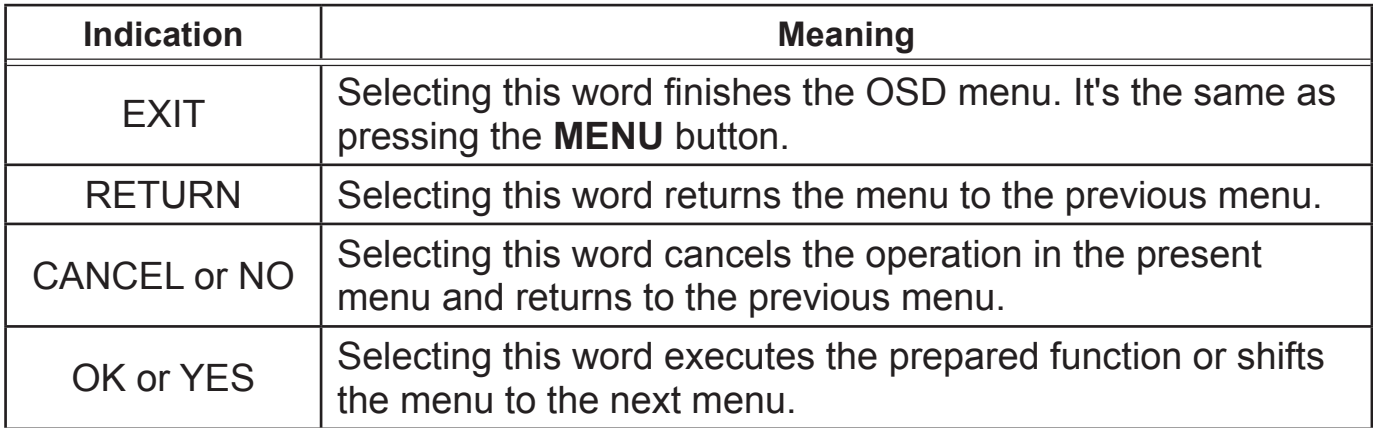

## Using the menu function (continued)

## **Containing items of each menu**

The items contained in the menus are as below;

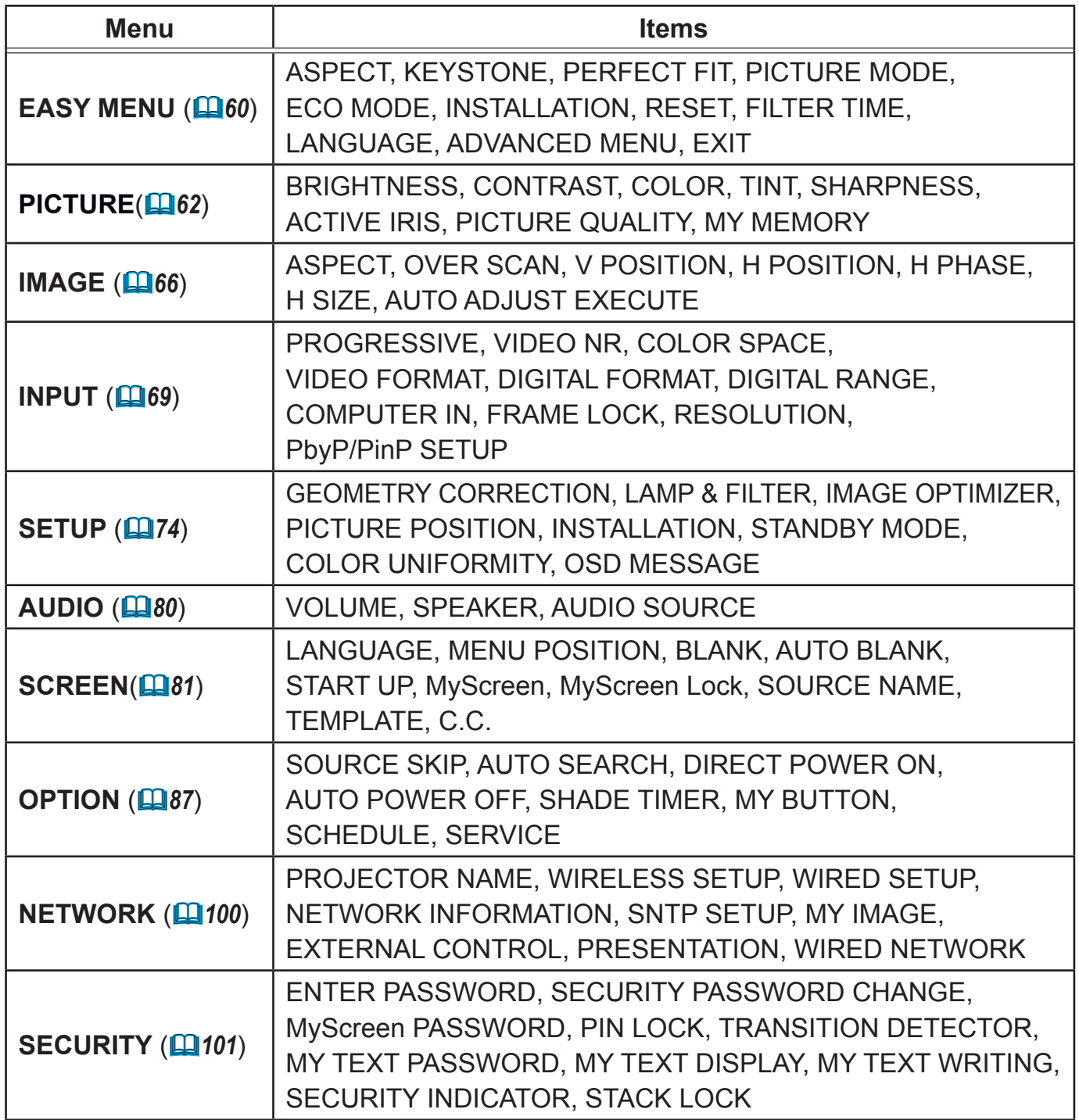

## **EASY MENU**

From the EASY MENU, items shown in the table below can be performed.

Select an item using the ▲/▼ cursor buttons. Then perform it according to the following table.

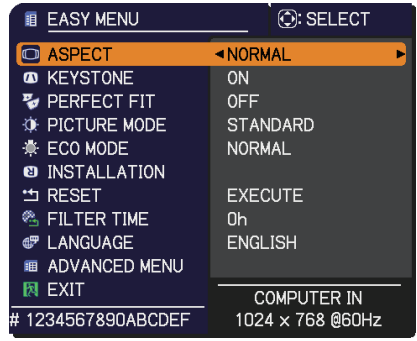

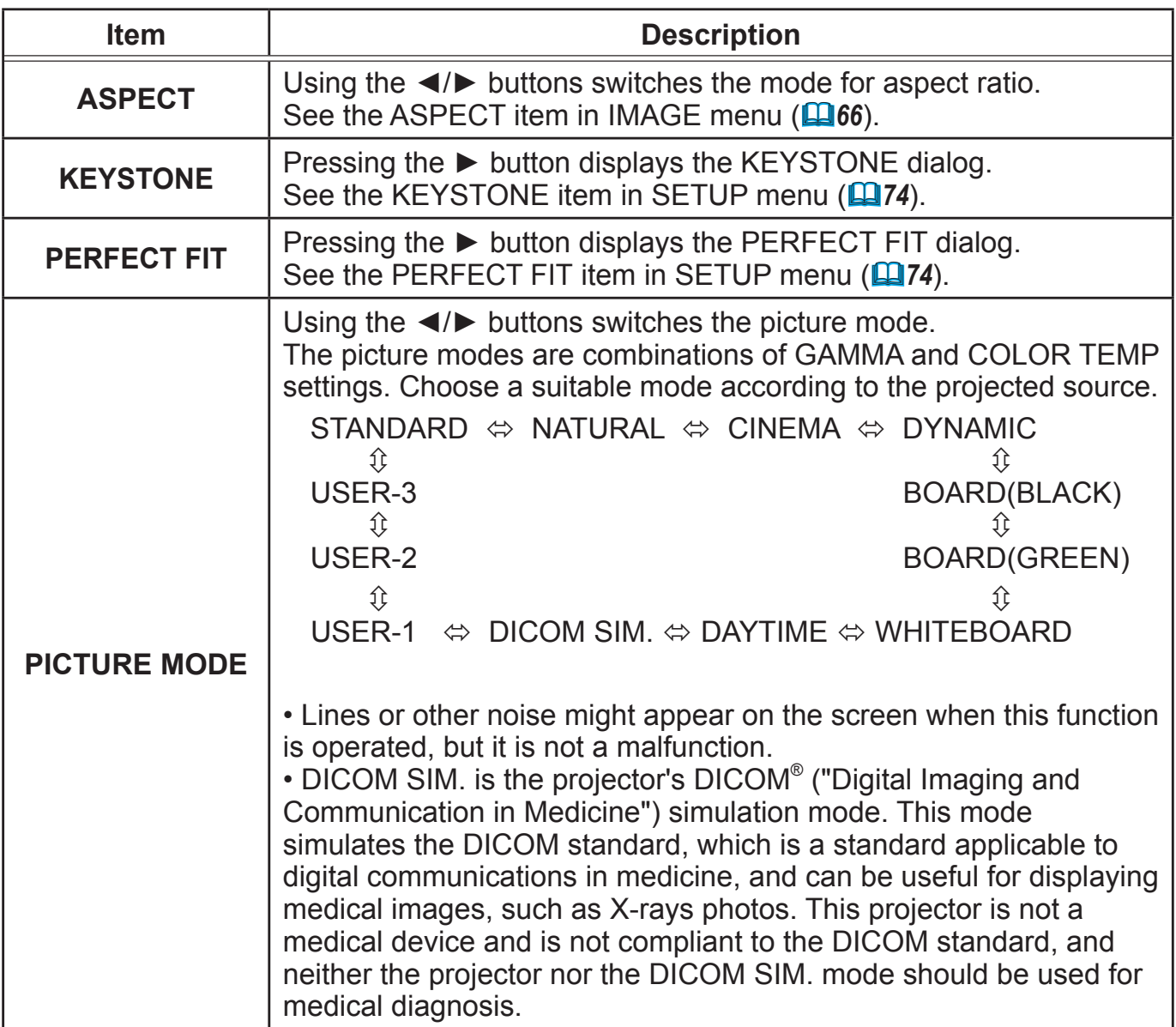

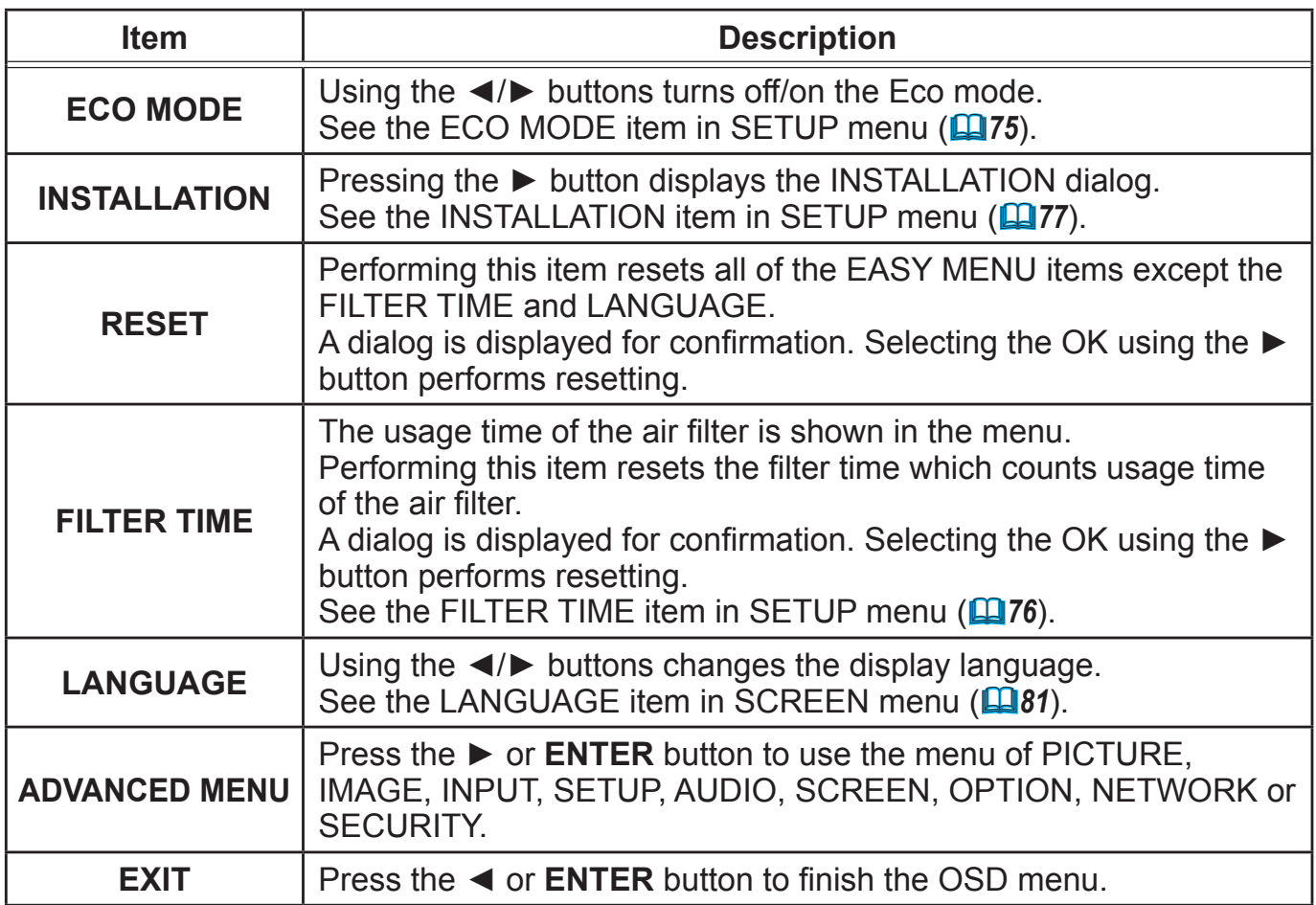

# **PICTURE** menu

From the PICTURE menu, items shown in the table below can be performed.

Select an item using the  $\triangle/\blacktriangledown$  cursor buttons, and press the ► cursor button or ENTER button to execute the item. Then perform it according to the following table.

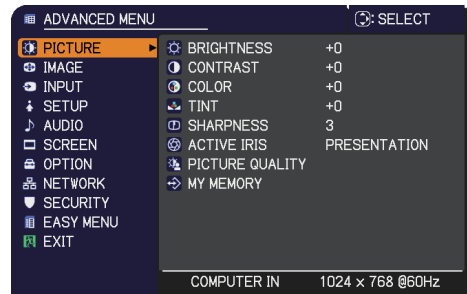

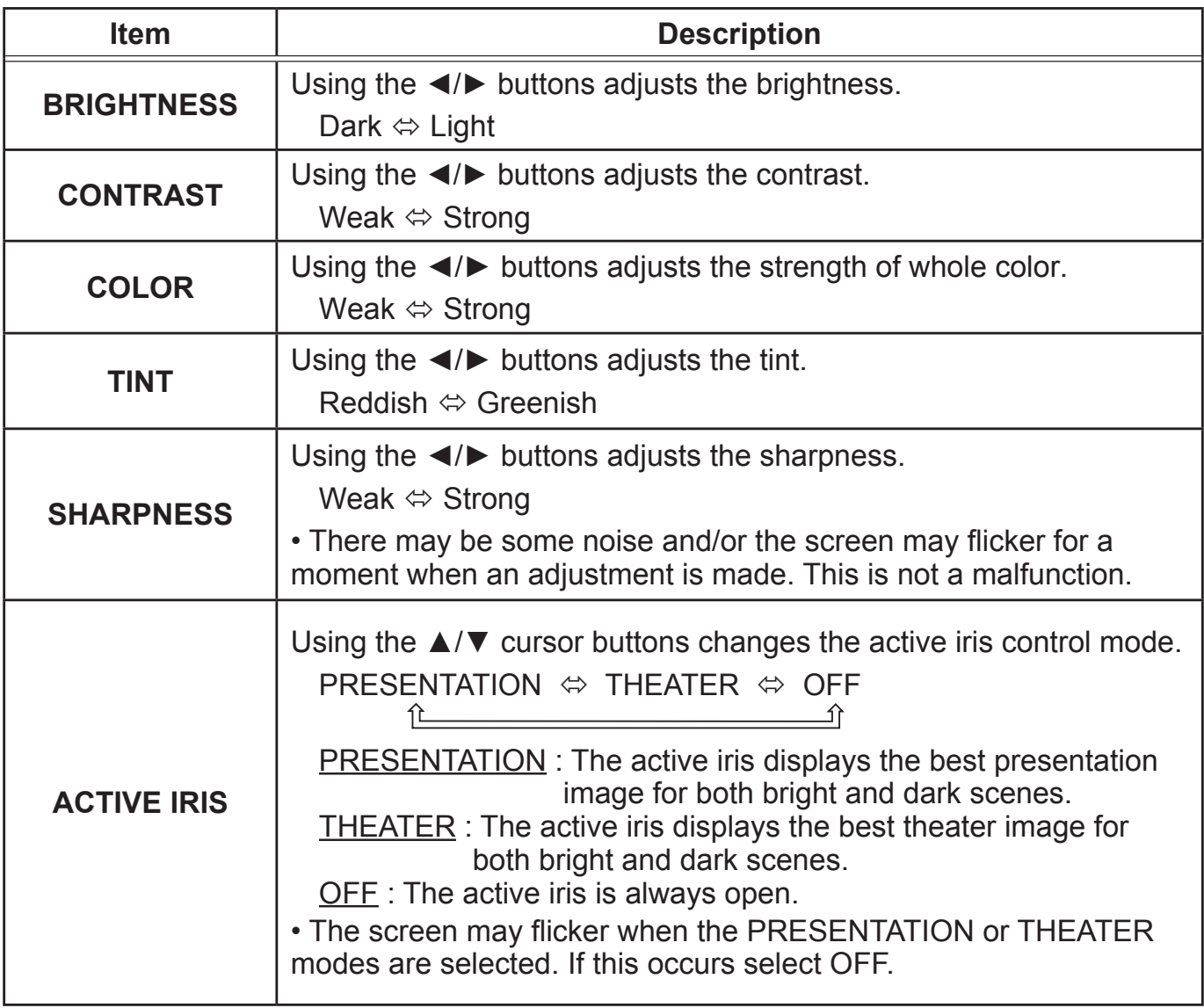

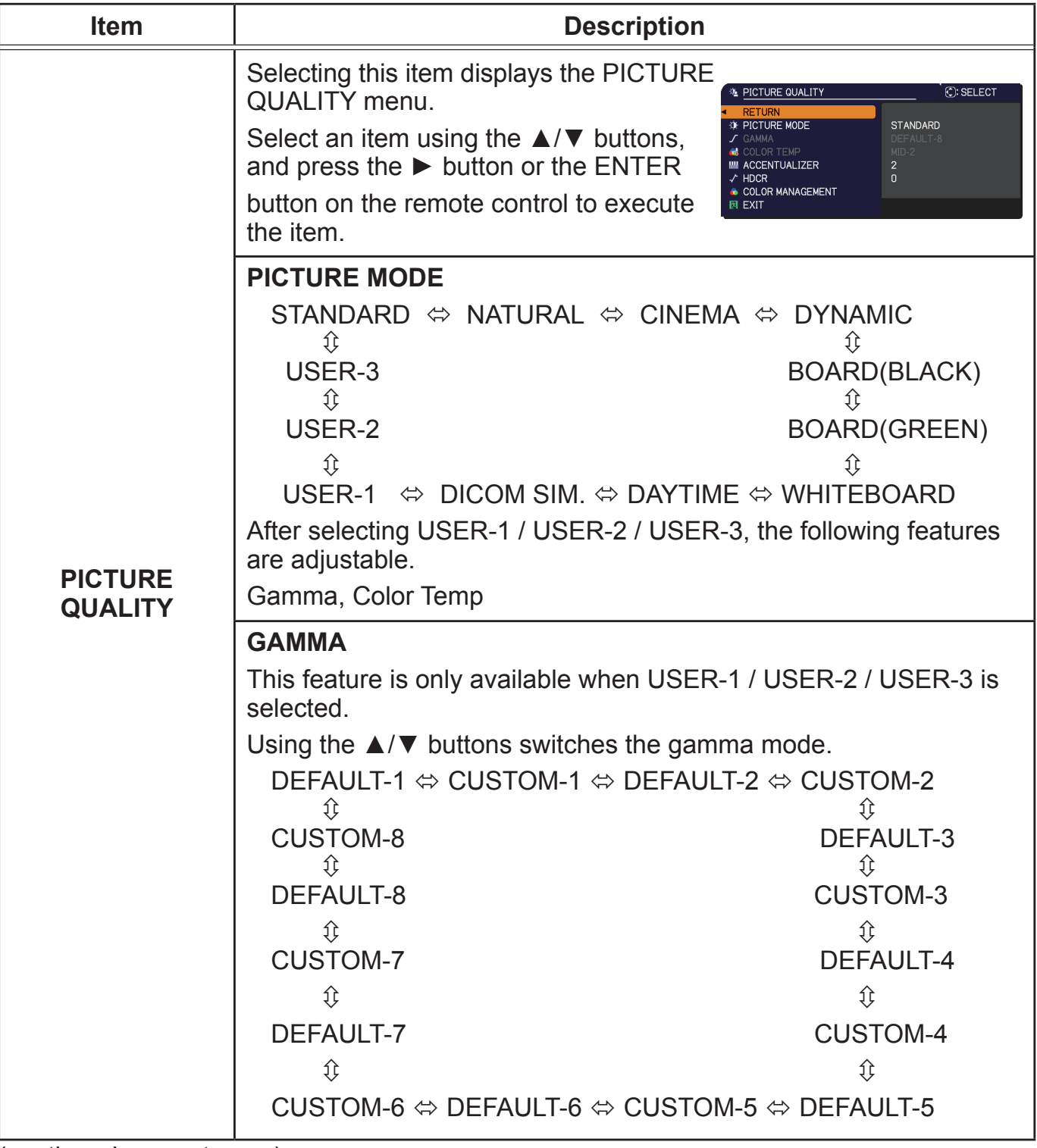

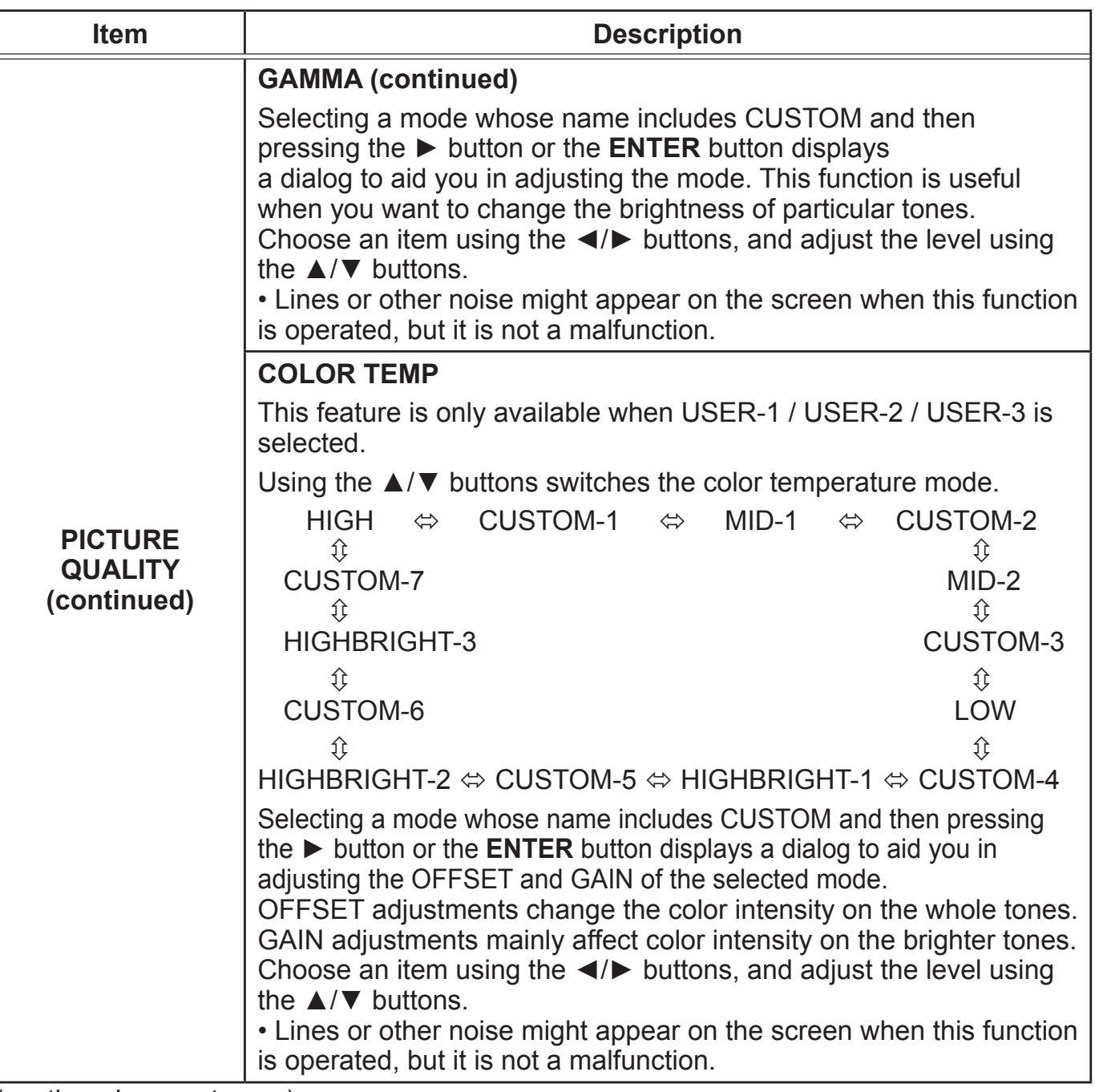

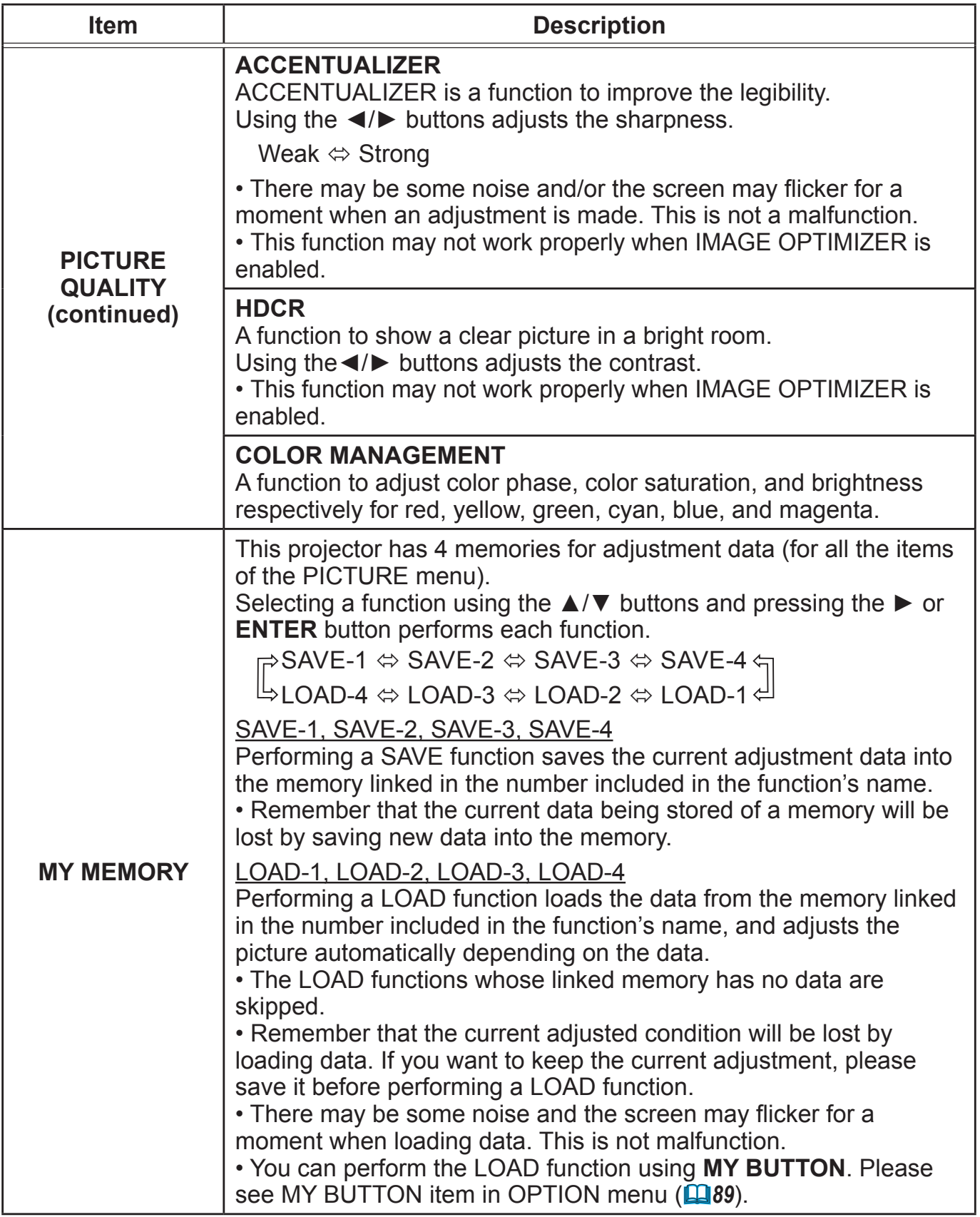

## IMAGE menu

From the IMAGE menu, items shown in the table below can be performed.

Select an item using the  $\triangle/\blacktriangledown$  cursor buttons, and press the  $\blacktriangleright$  cursor button or **ENTER** button to execute the item. Then perform it according to the following table for selected port.

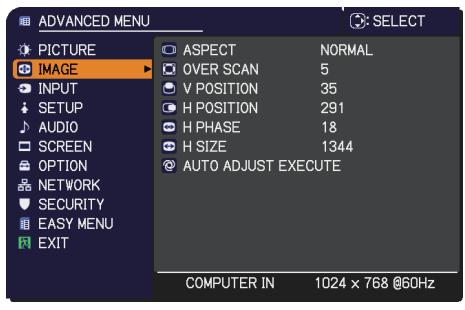

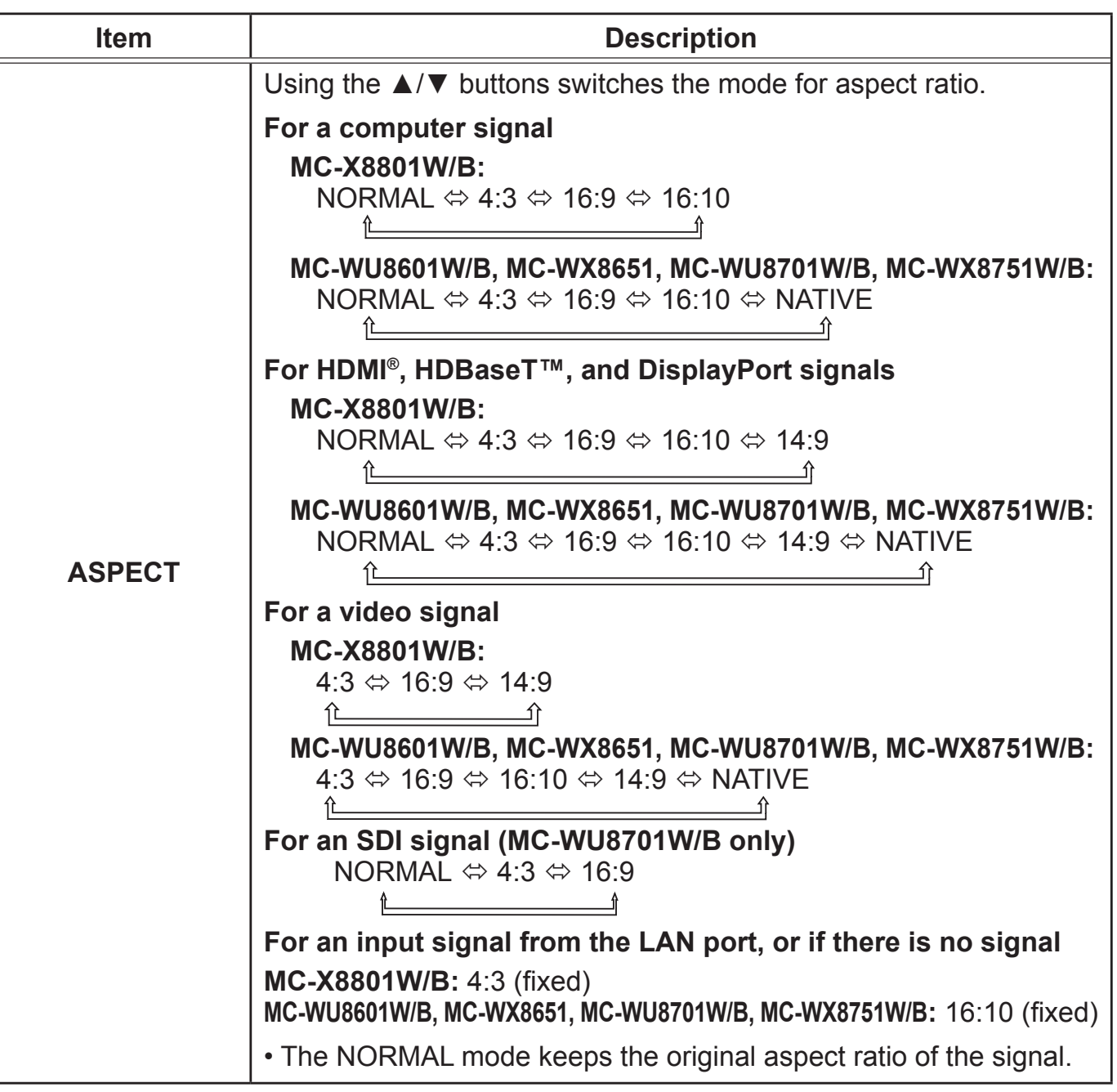

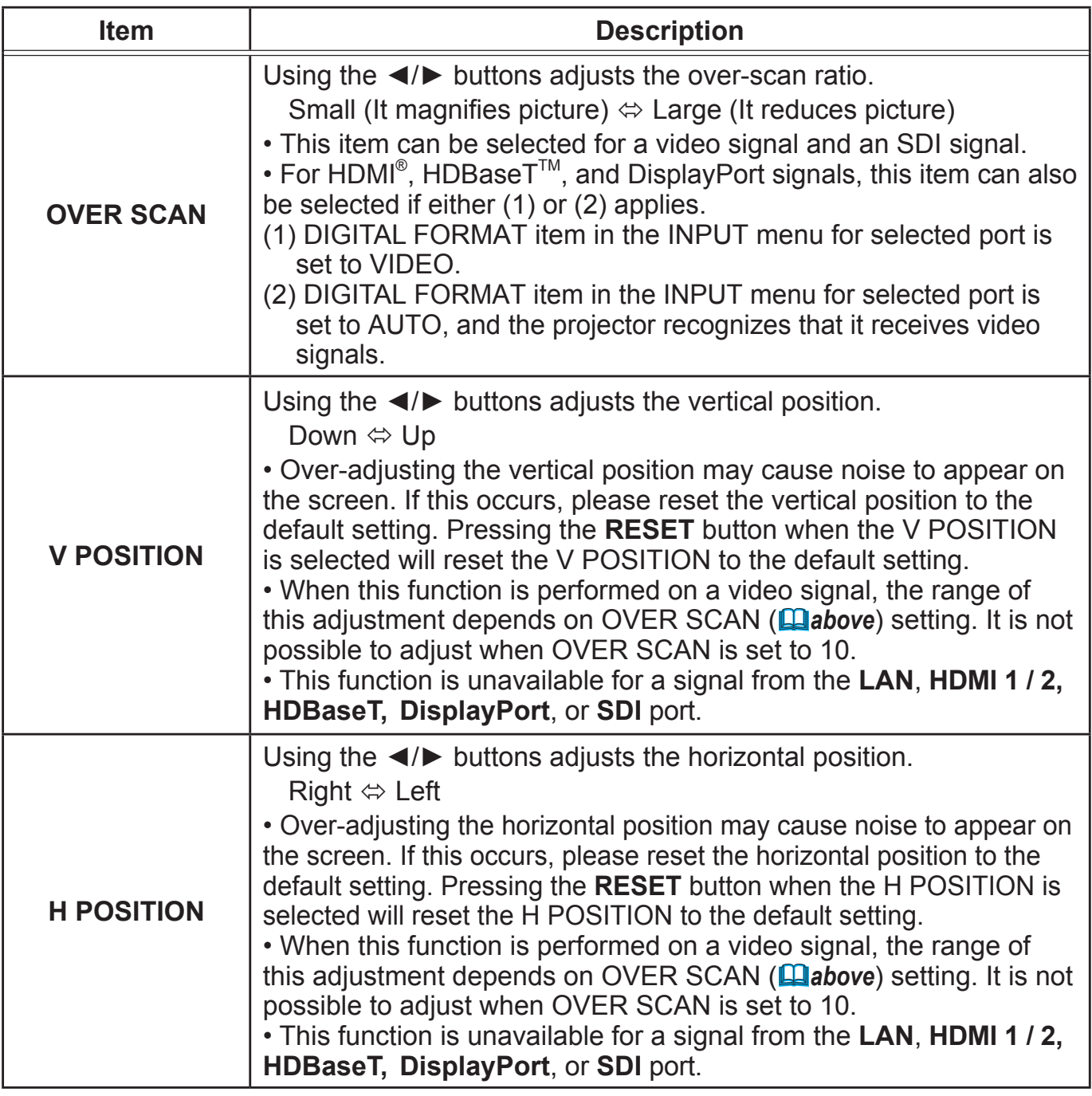

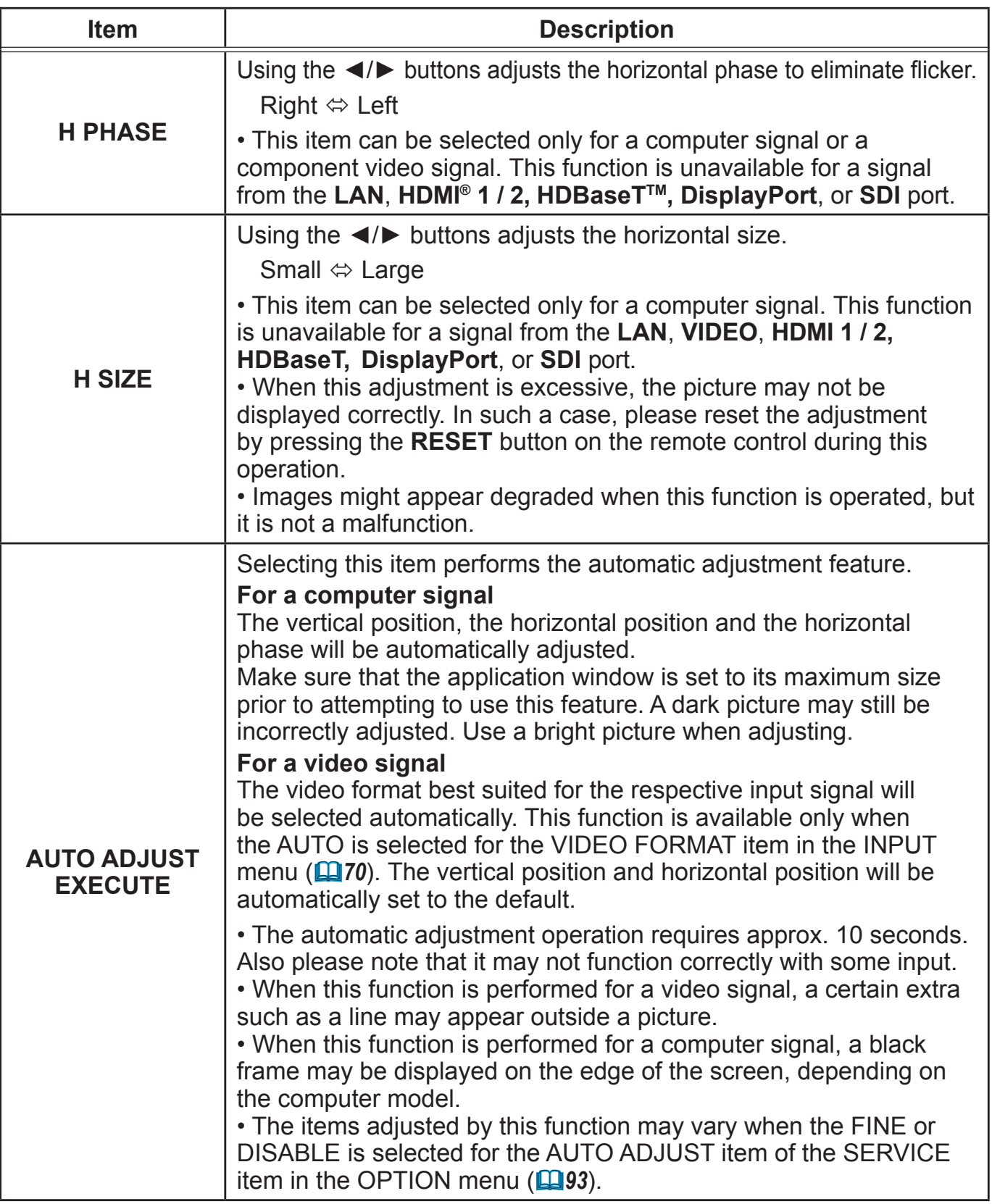

# **INPUT** menu

From the INPUT menu, items shown in the table below can be performed.

Select an item using the ▲/▼ cursor buttons, and press the ► cursor button or ENTER button to execute the item. Then perform it according to the following table.

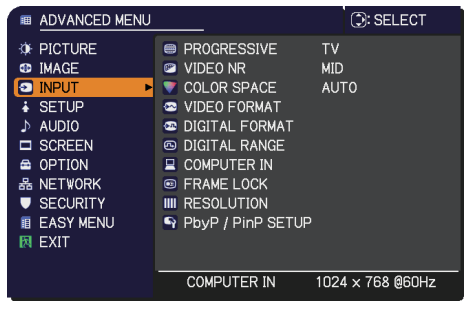

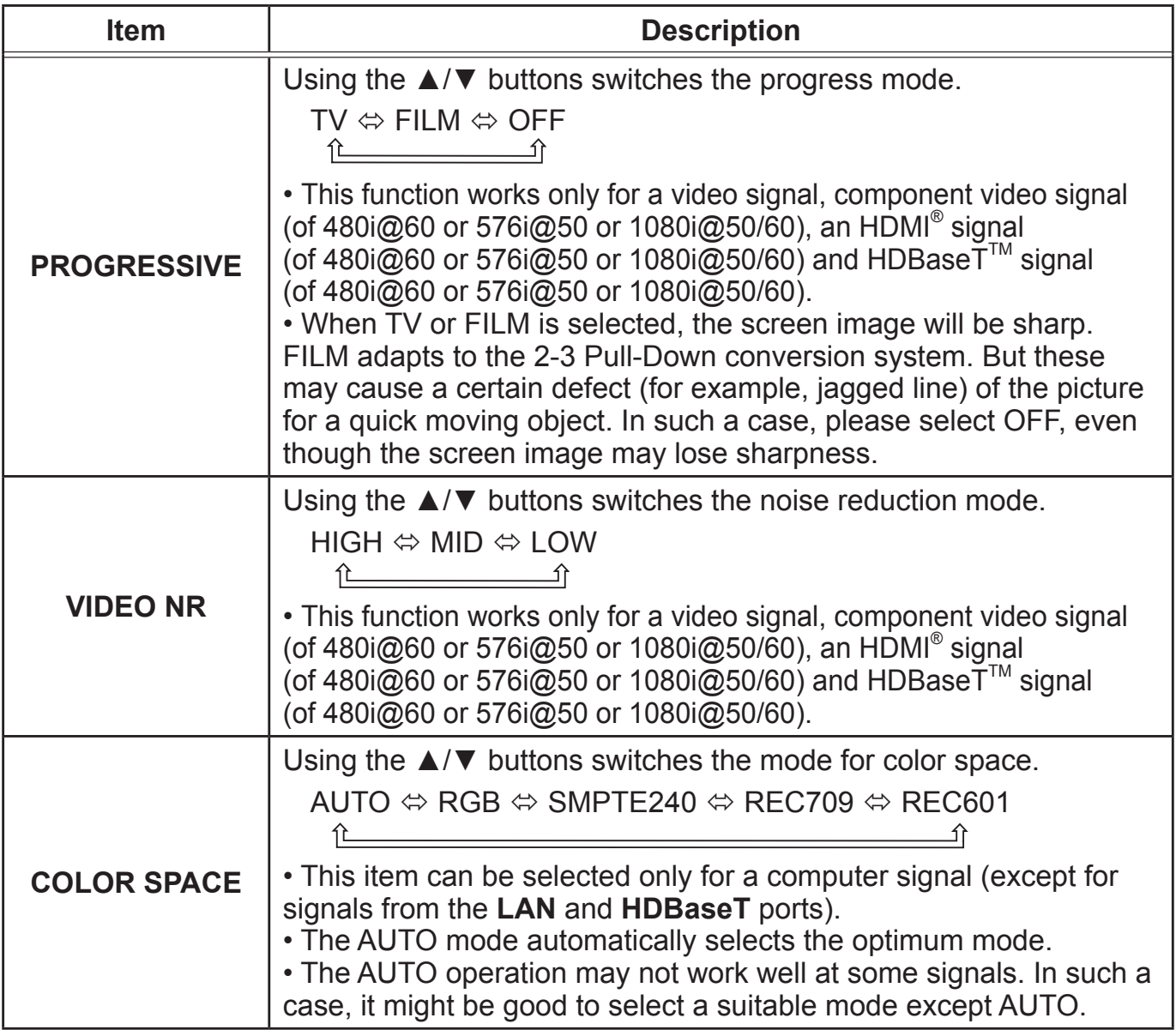

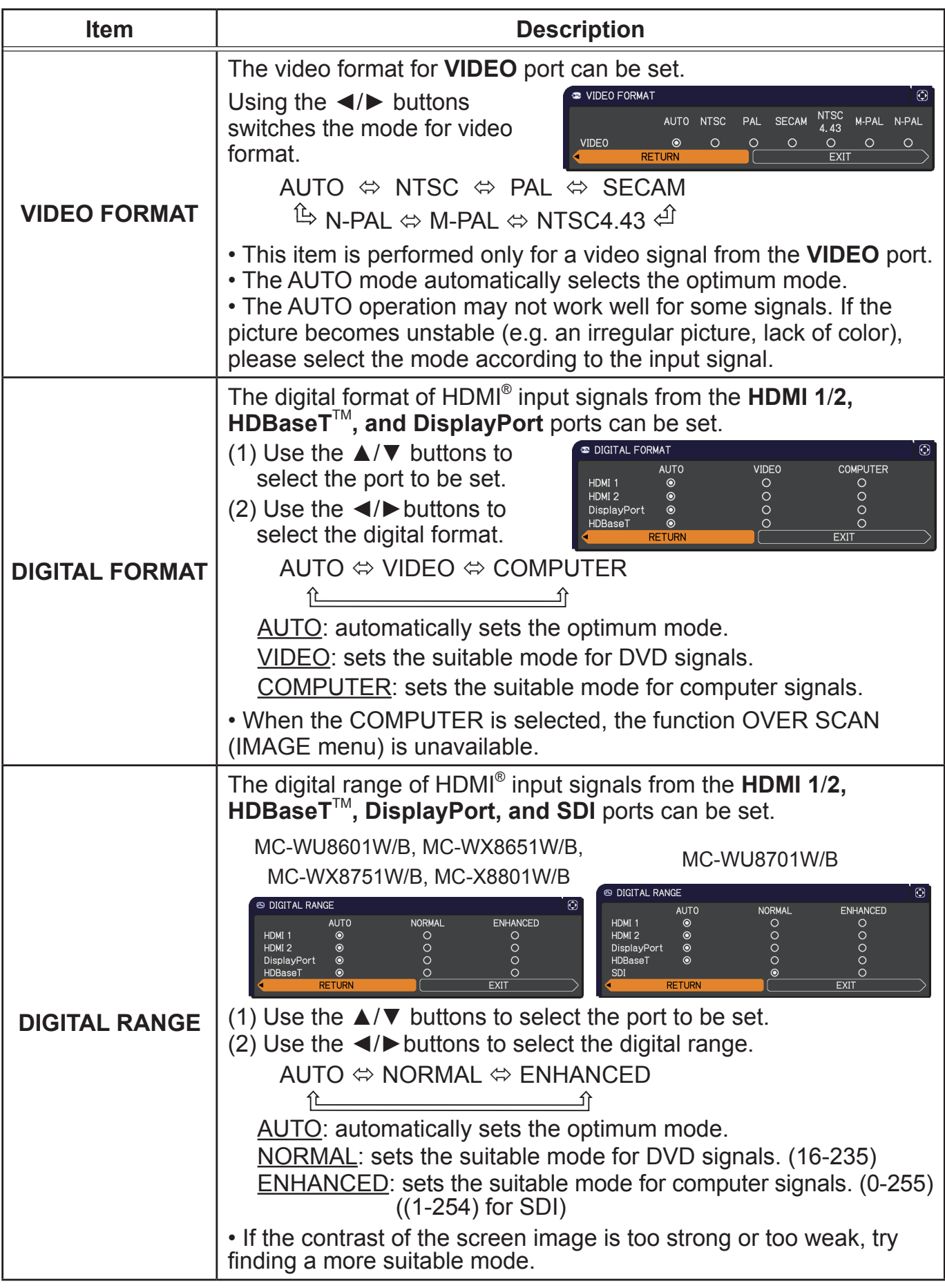

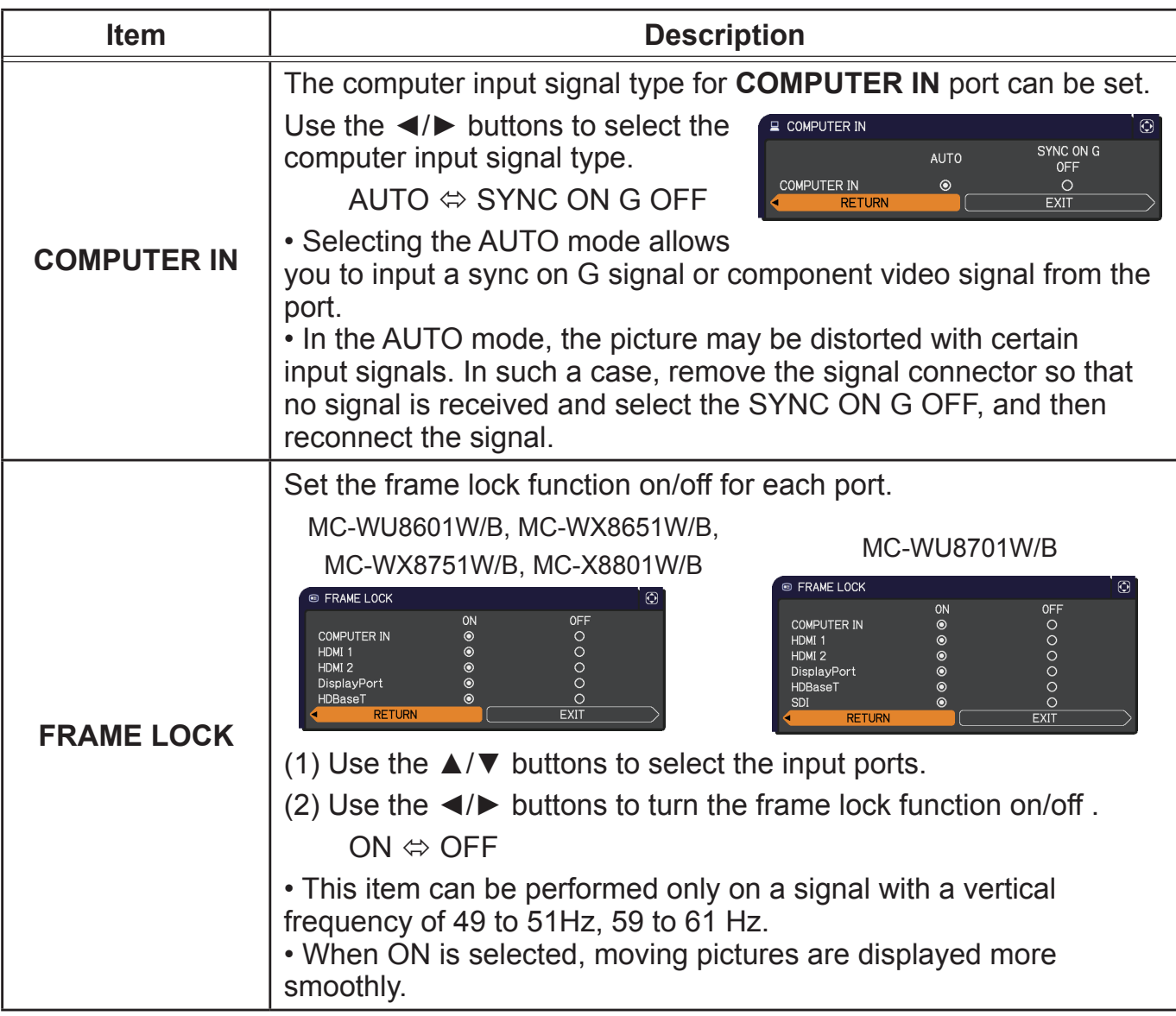

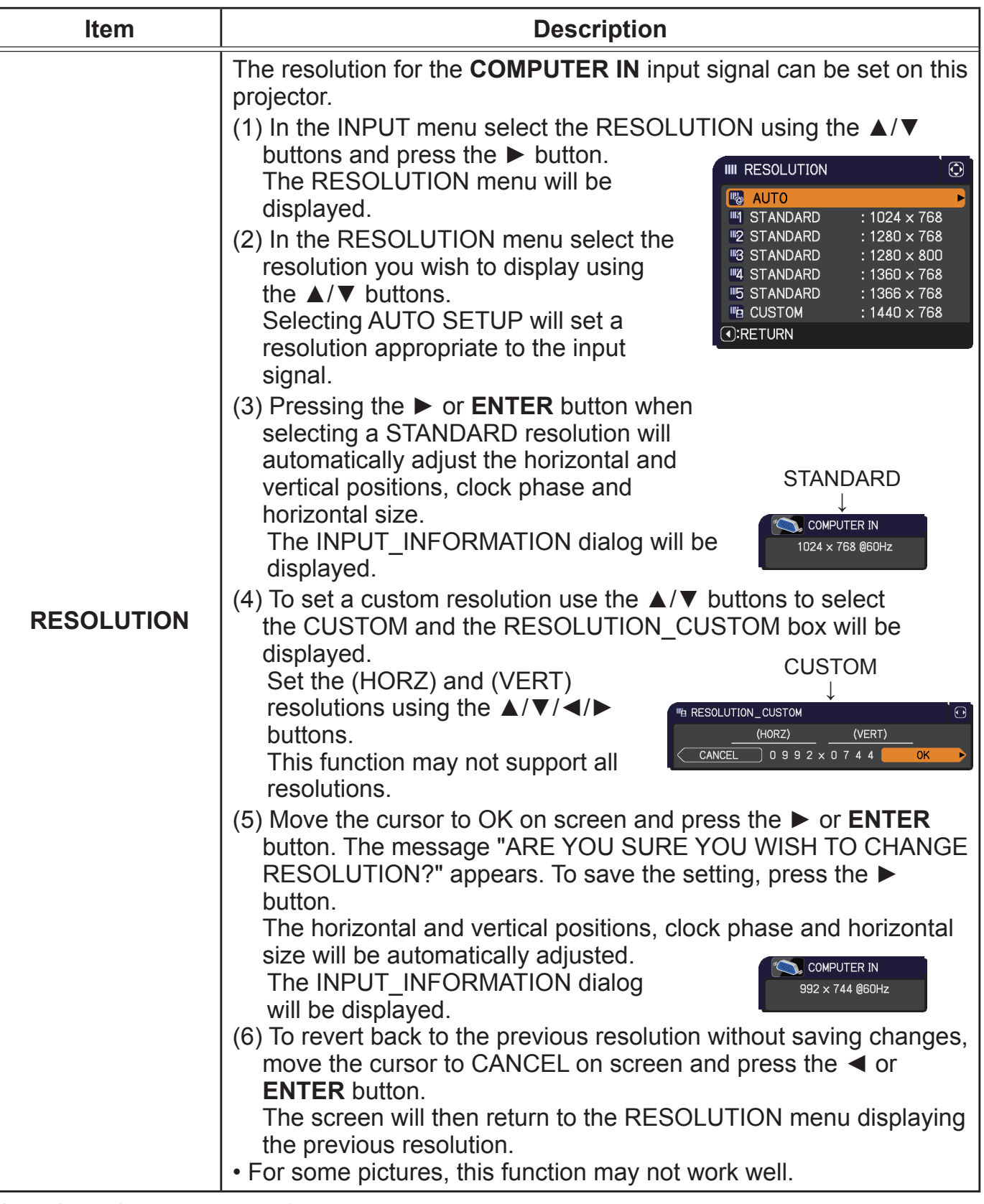
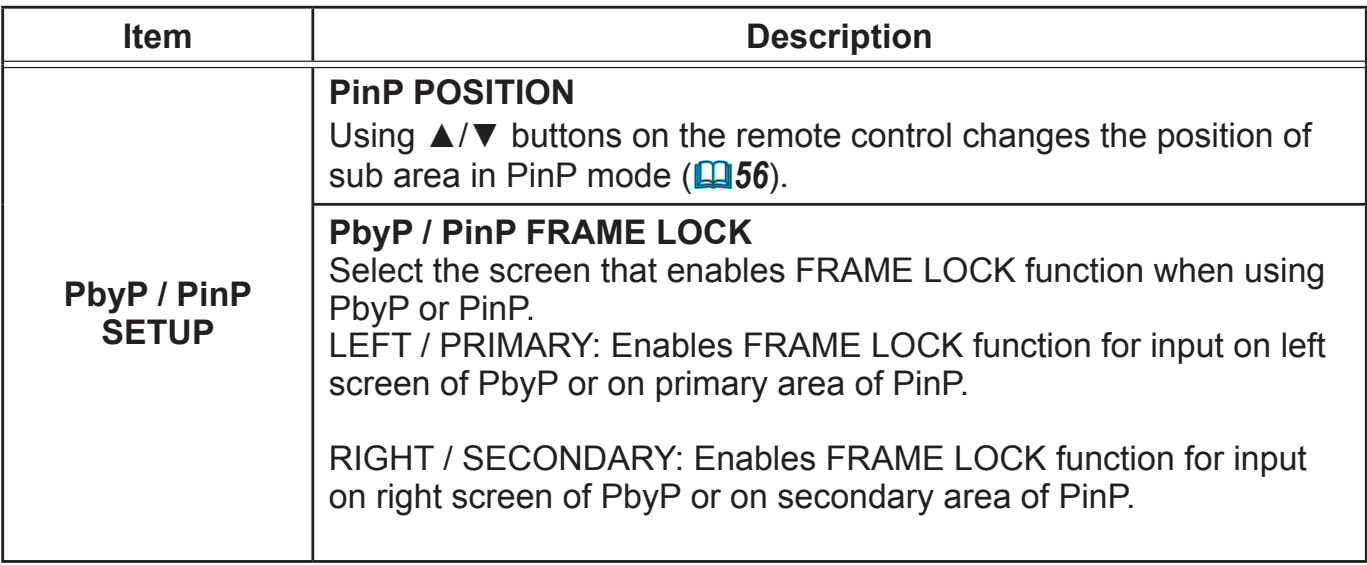

# **SETUP menu**

From the SETUP menu, items shown in the table below can be performed.

Select an item using the ▲/▼ cursor buttons, and press the ► cursor button or ENTER button to execute the item. Then perform it according to the following table.

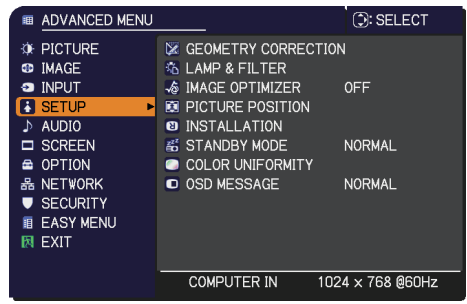

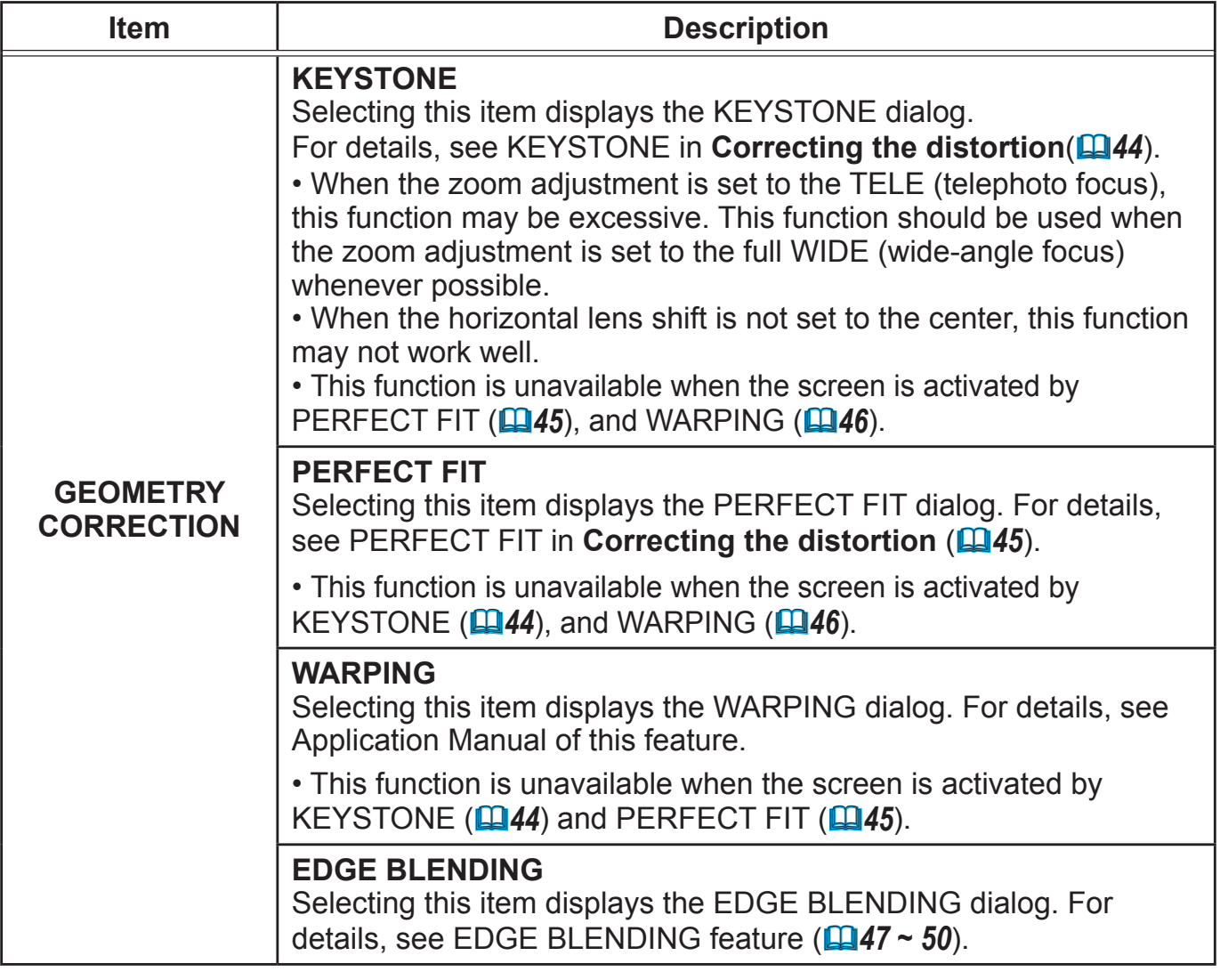

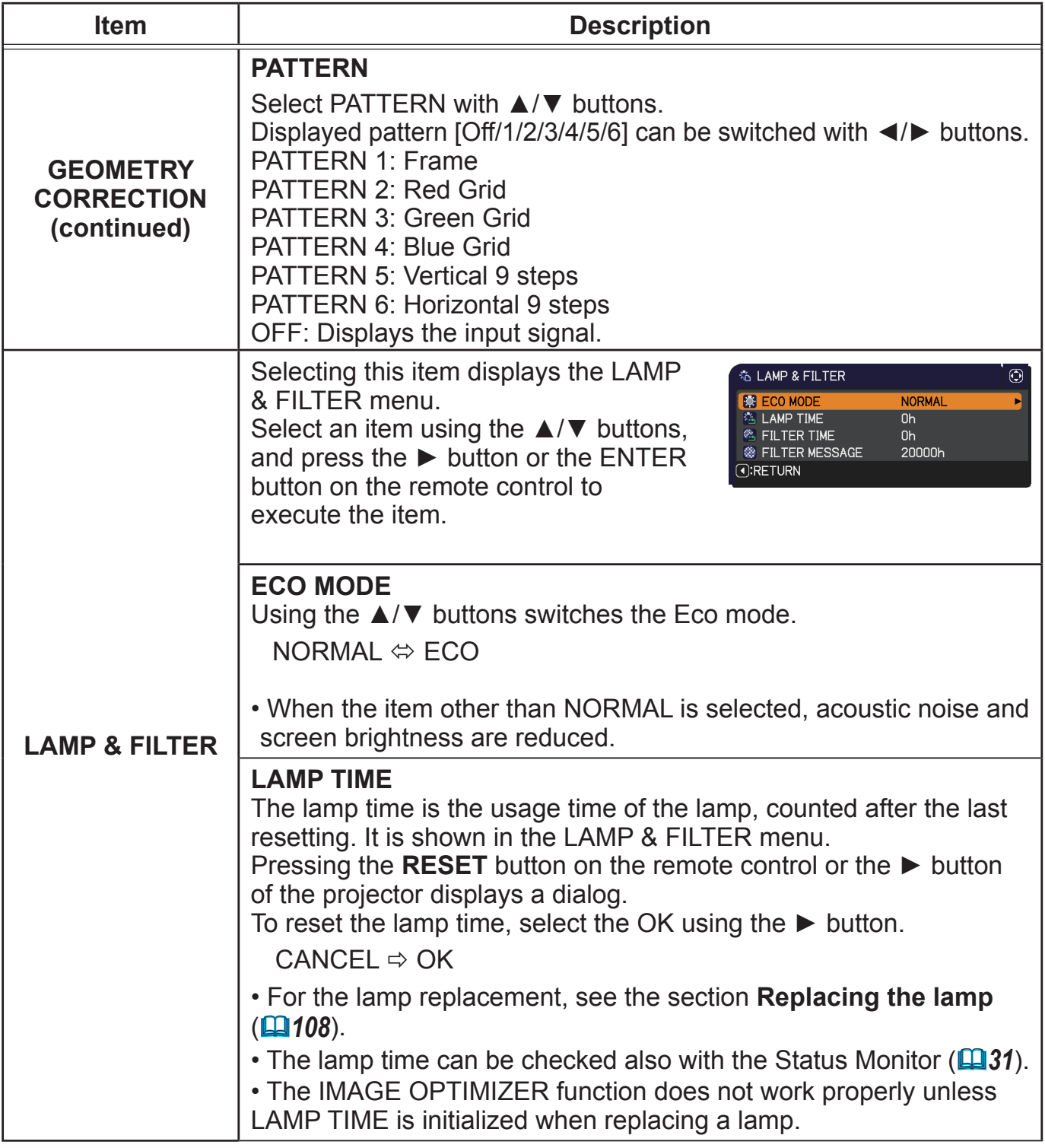

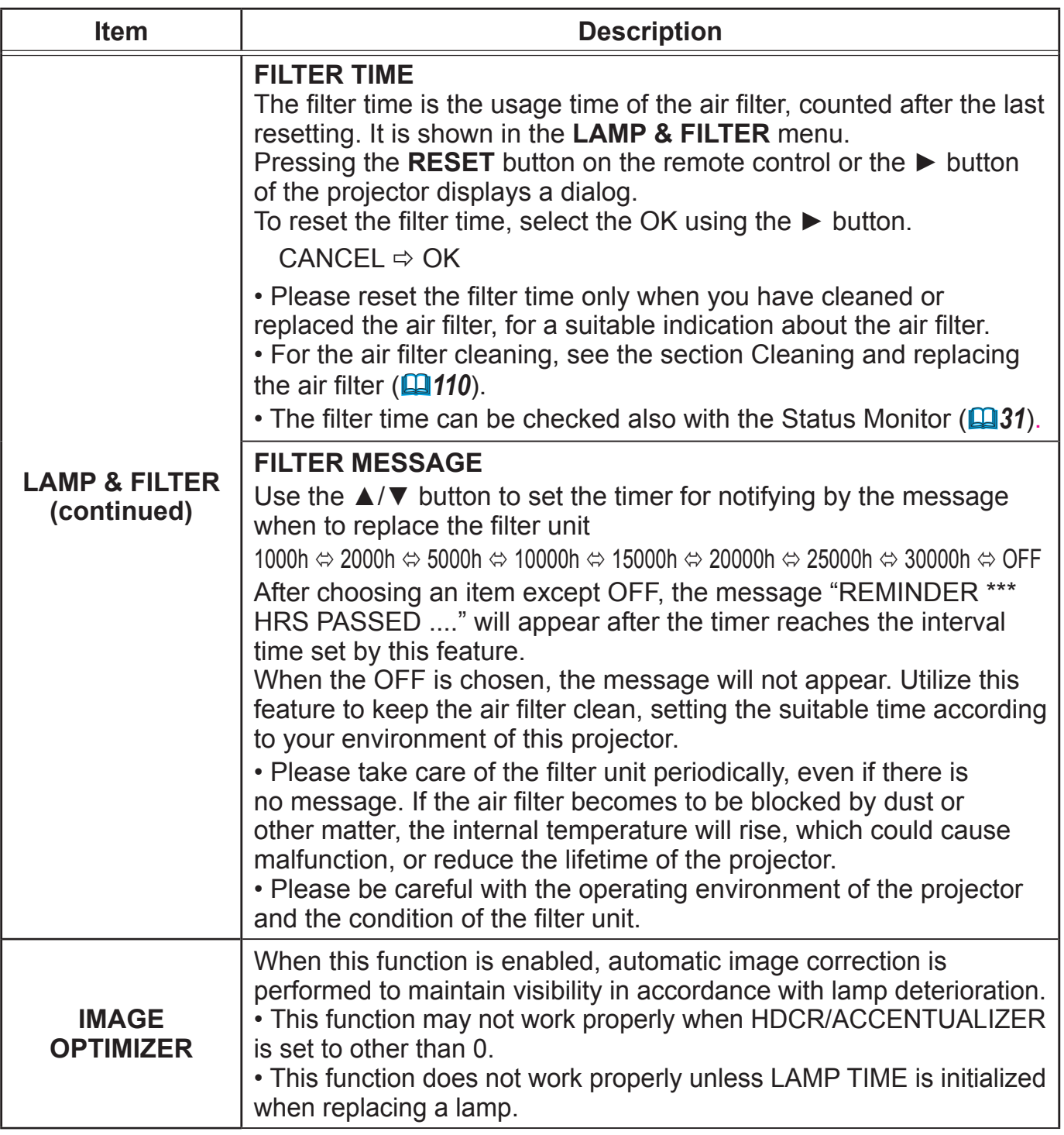

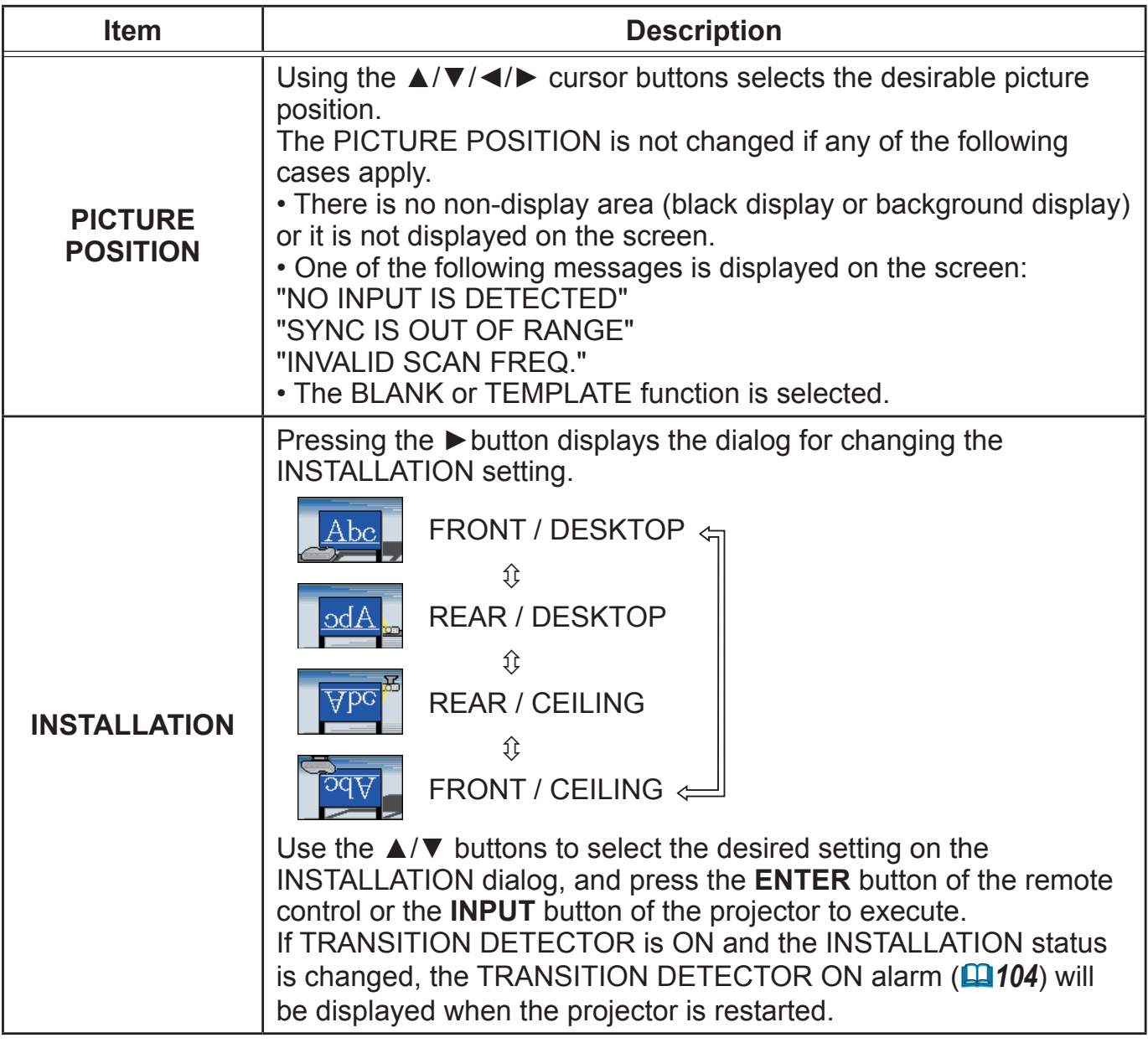

### SETUP menu

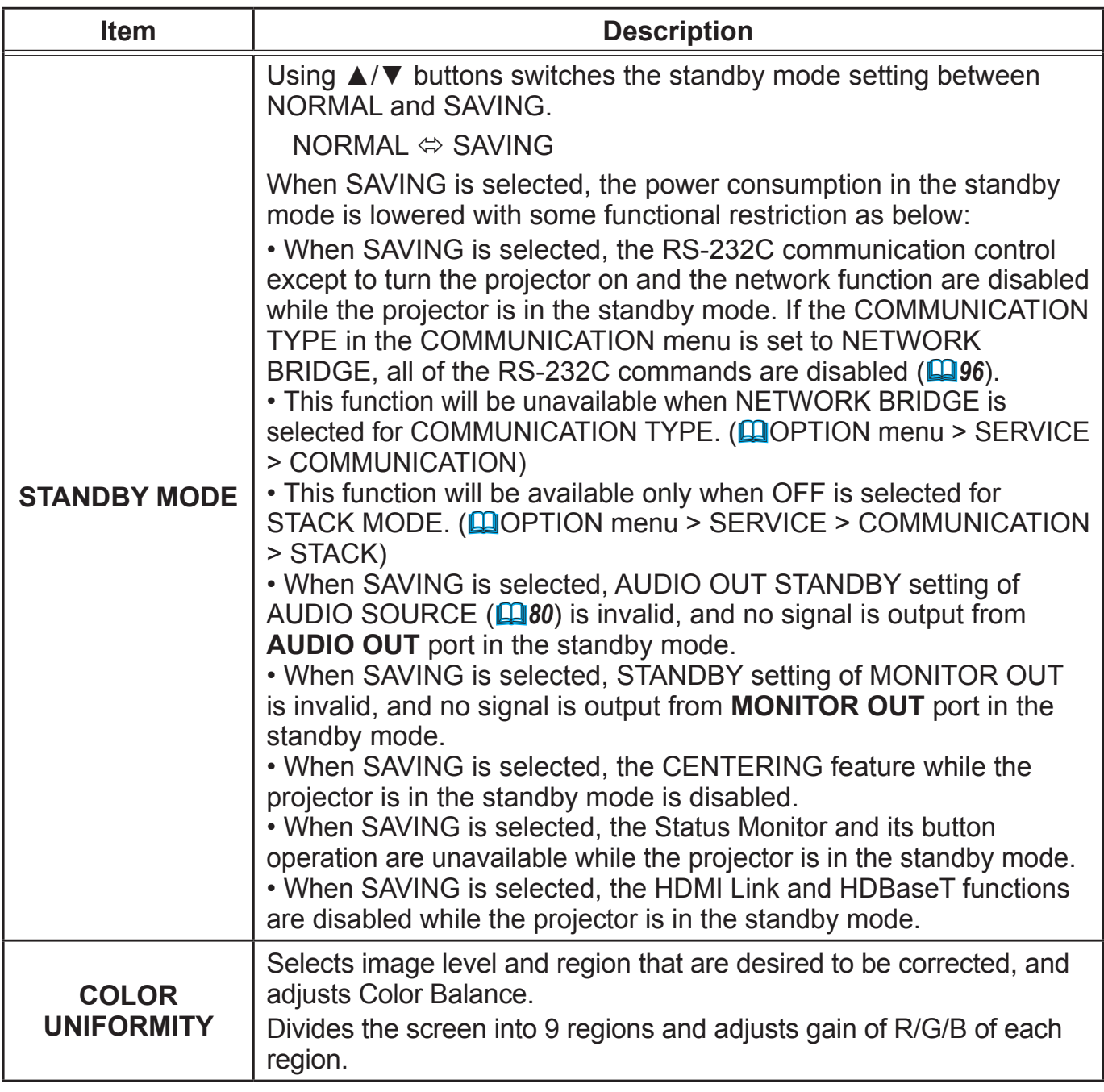

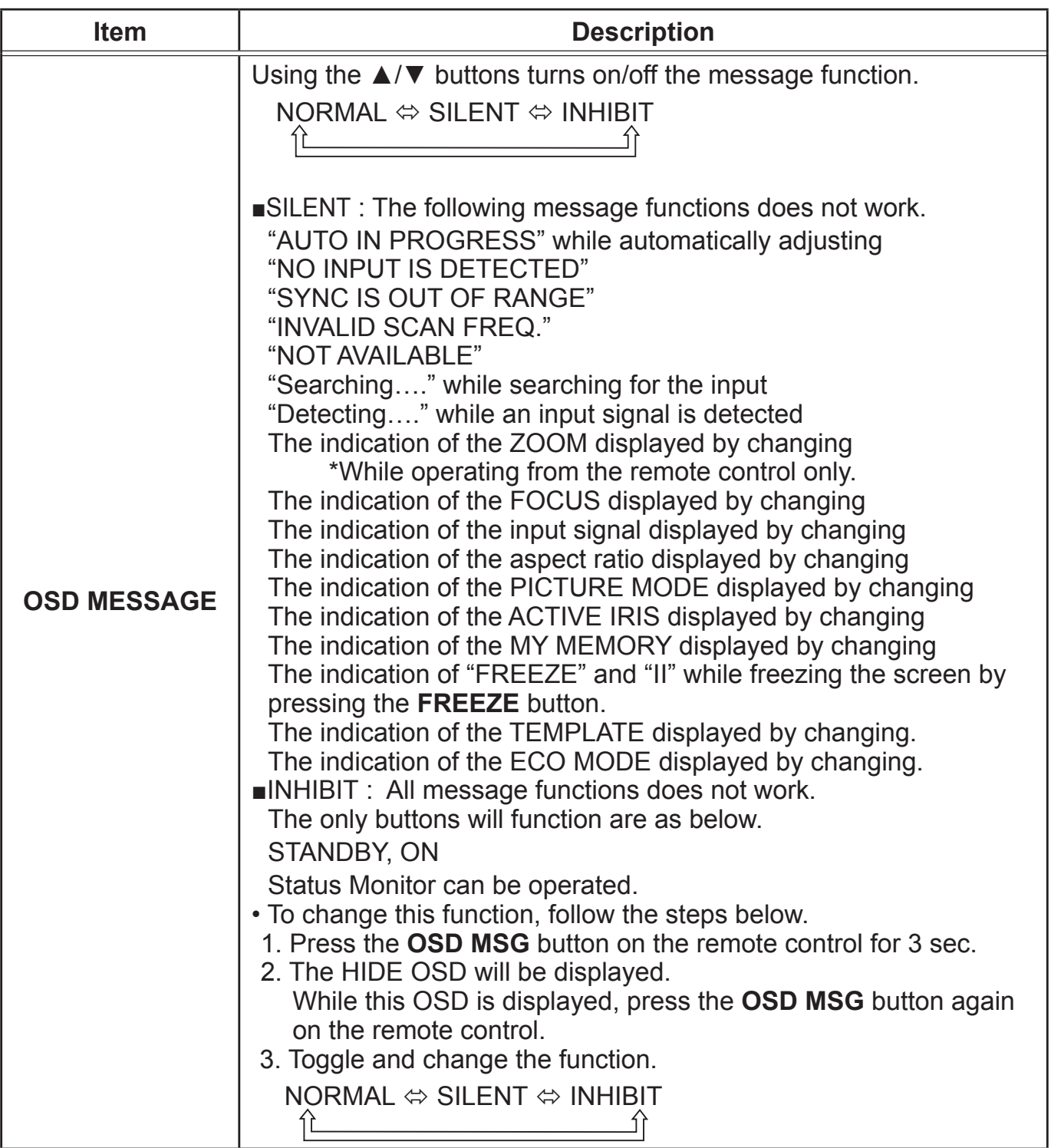

# **AUDIO menu**

From the AUDIO menu, items shown in the table below can be performed. Select an item using the ▲/▼ cursor buttons, and press the  $\blacktriangleright$  cursor button or the ENTER button to execute the item. Then perform it according to the following table.

**B**: SELECT **EL ADVANCED MENU**  $\frac{32}{0}$ D AUDIO<br>□ SCREEN<br>☎ OPTION<br>♣ NETWORK<br>■ EASY MENU<br>■ EXIT<br>図 EXIT  $\frac{1024 \times 768}{1024 \times 768}{960}$ Hz **COMPUTER IN** 

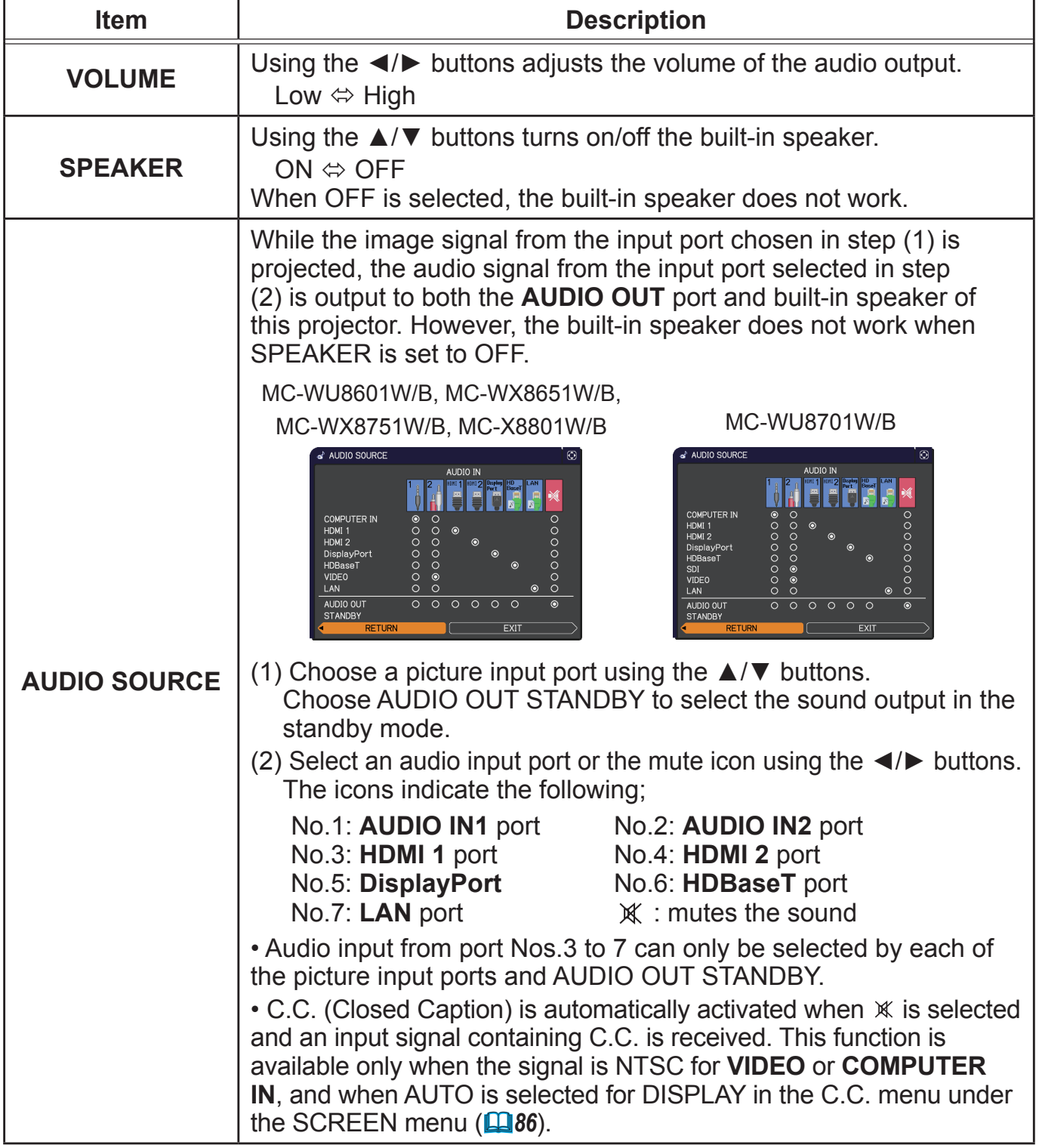

# **SCREEN** menu

From the SCREEN menu, items shown in the table below can be performed.

Select an item using the ▲/▼ cursor buttons, and press the ► cursor button or ENTER button to execute the item. Then perform it according to the following table.

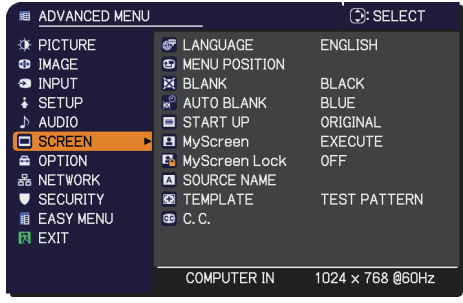

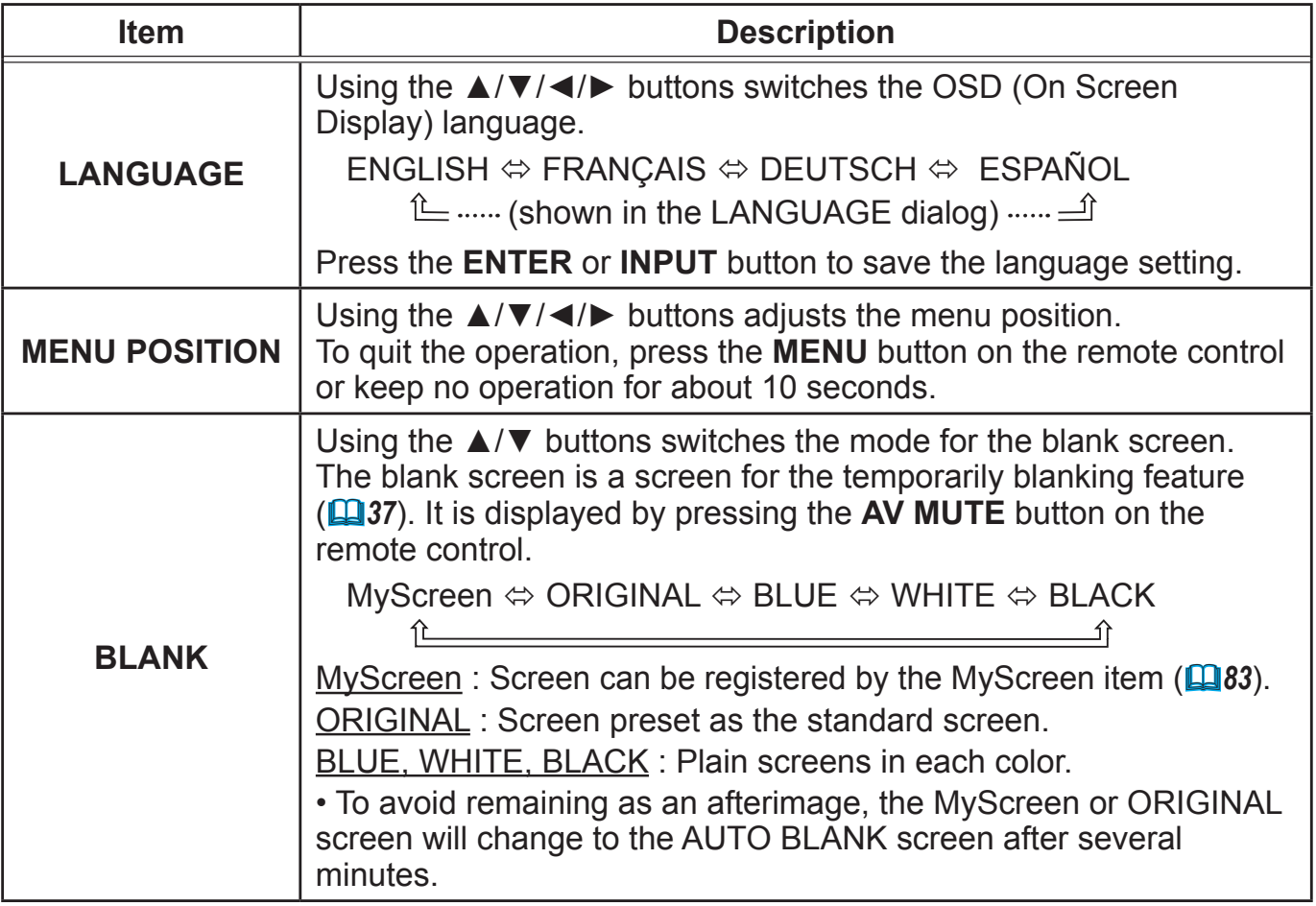

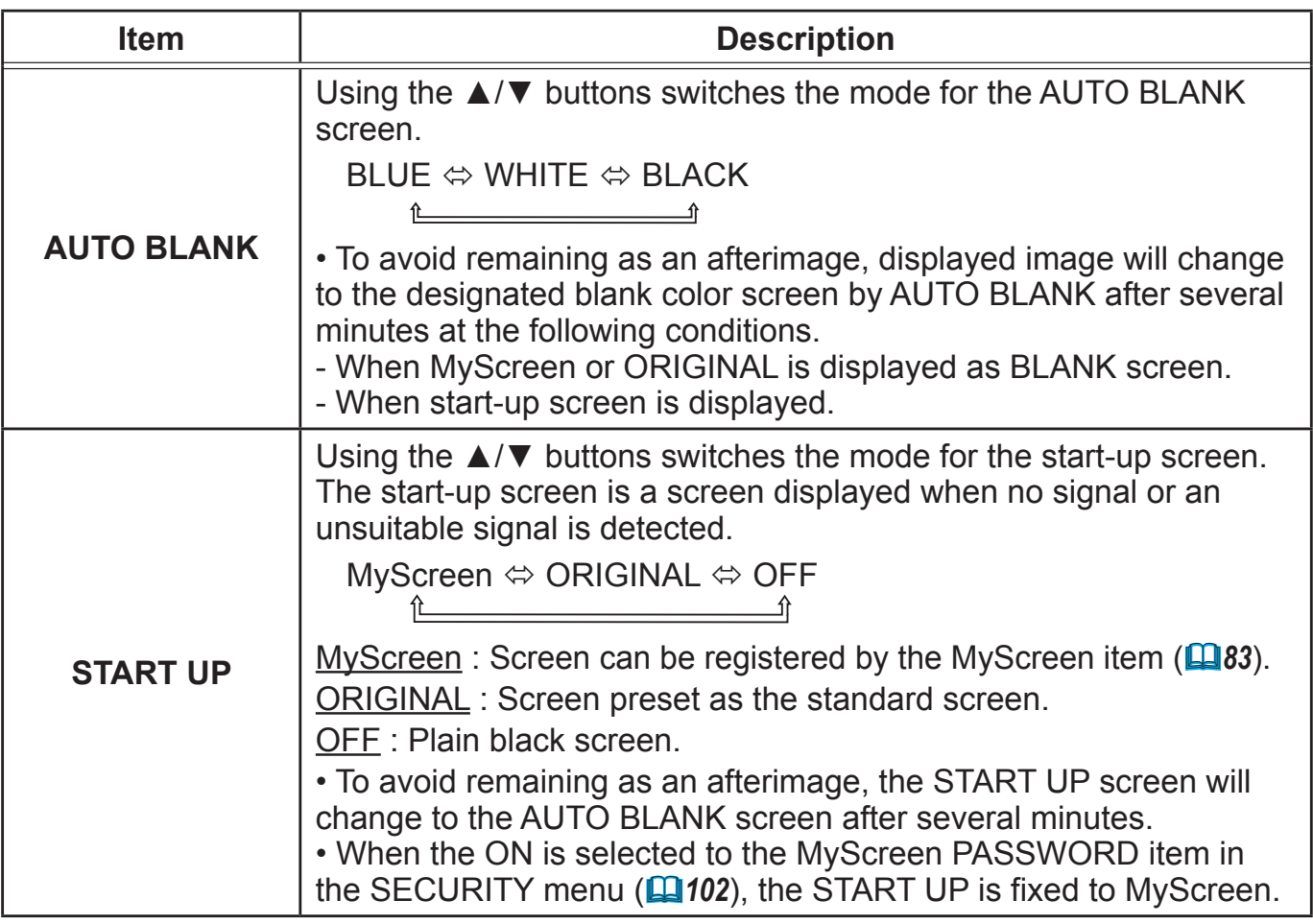

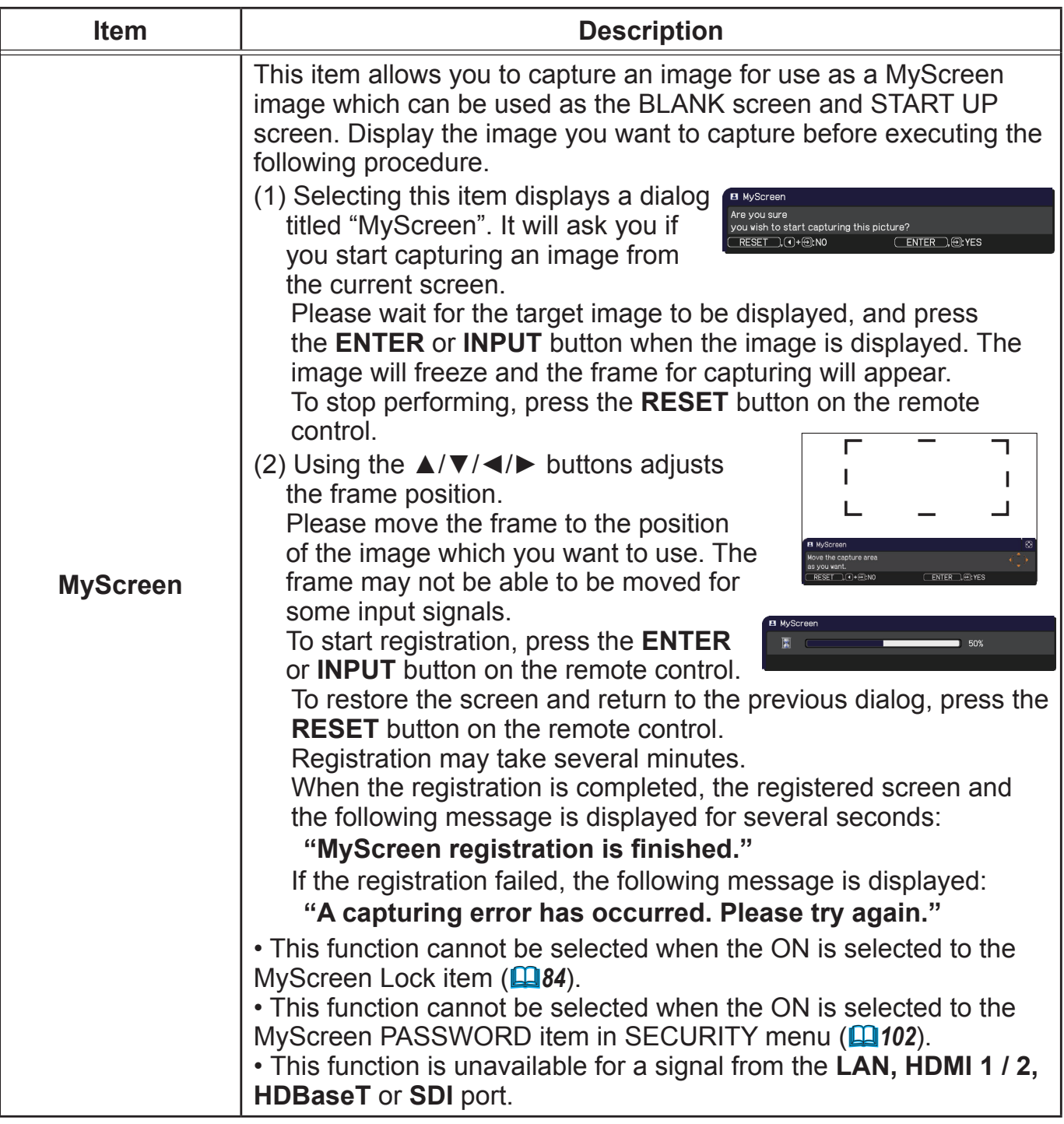

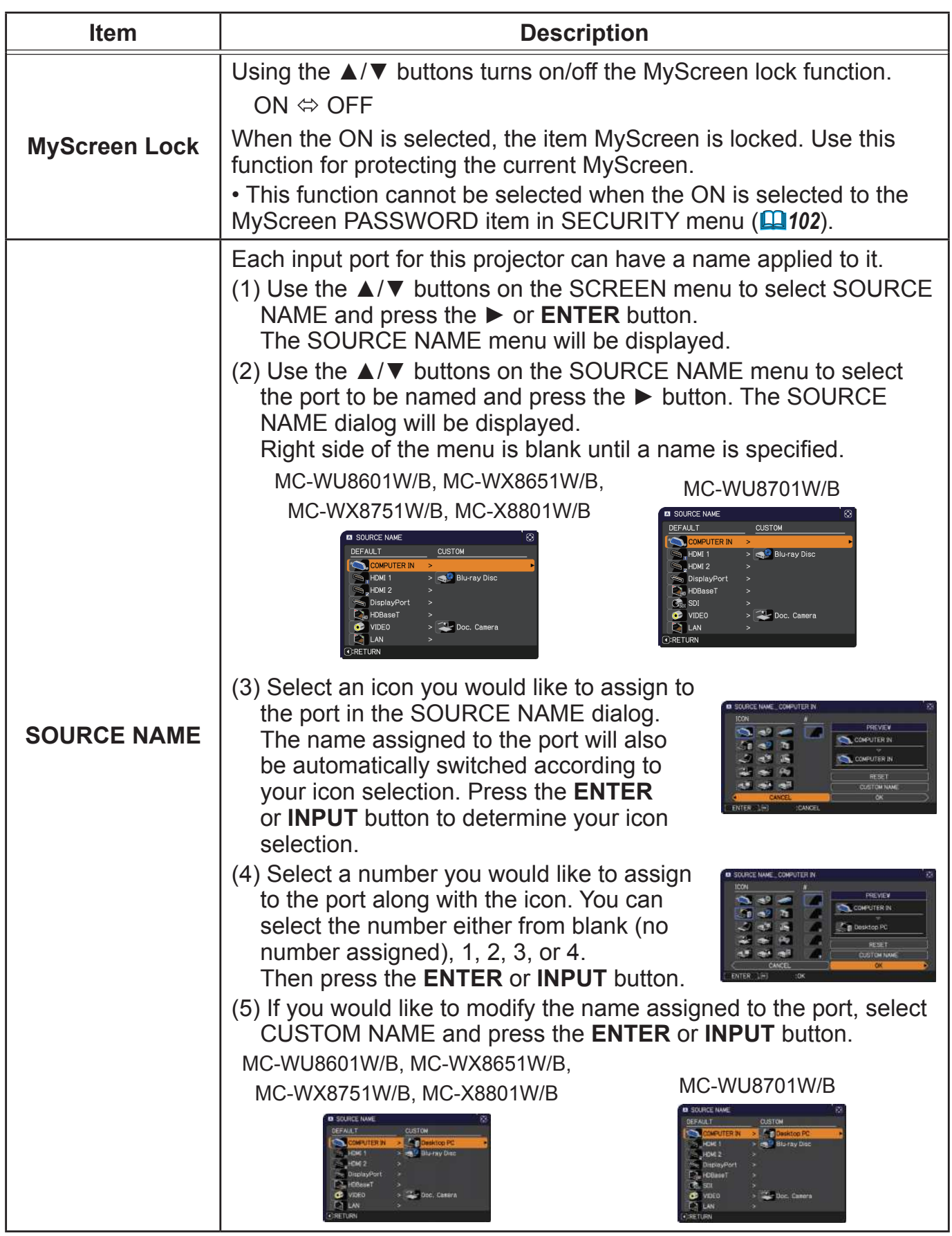

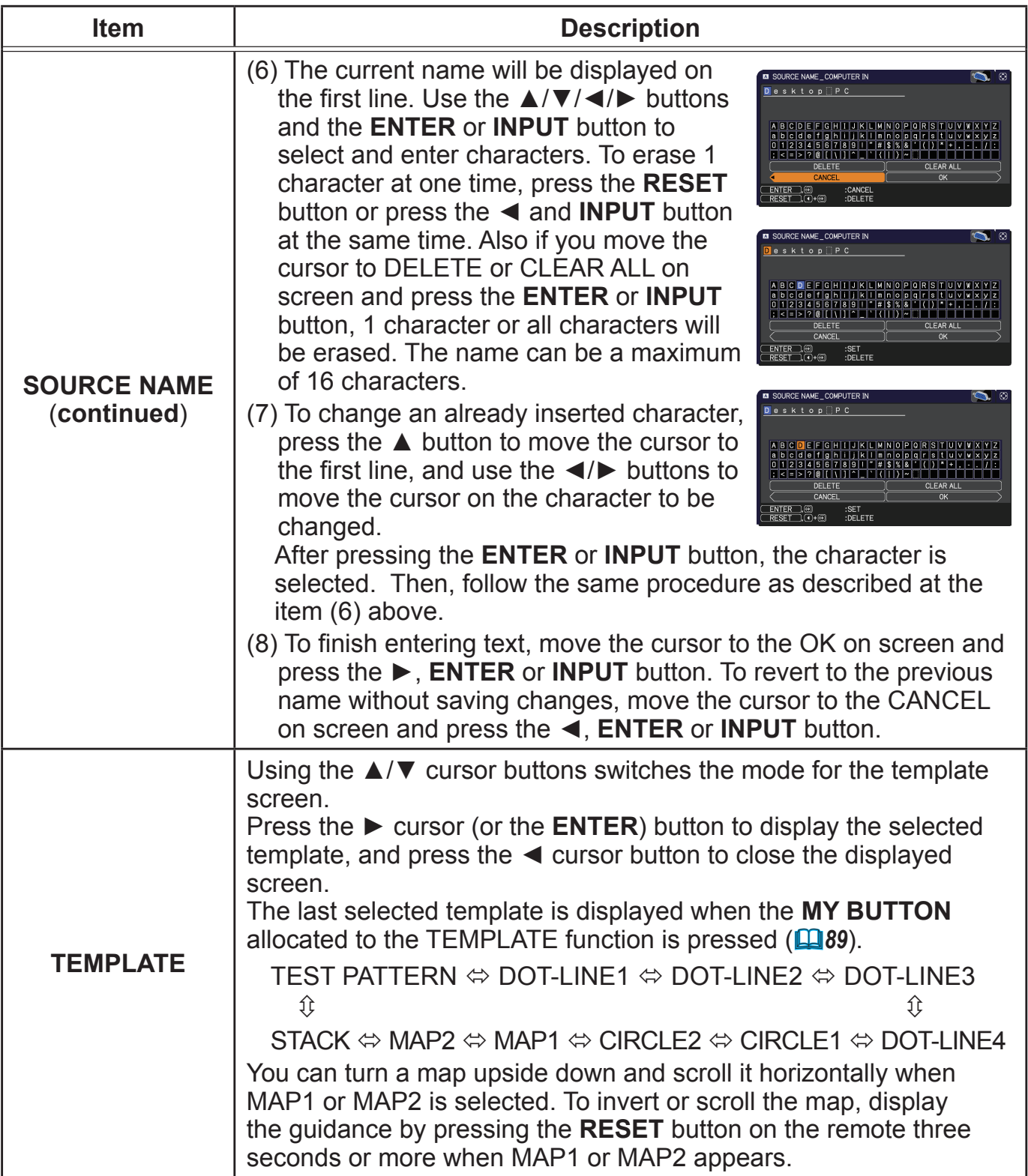

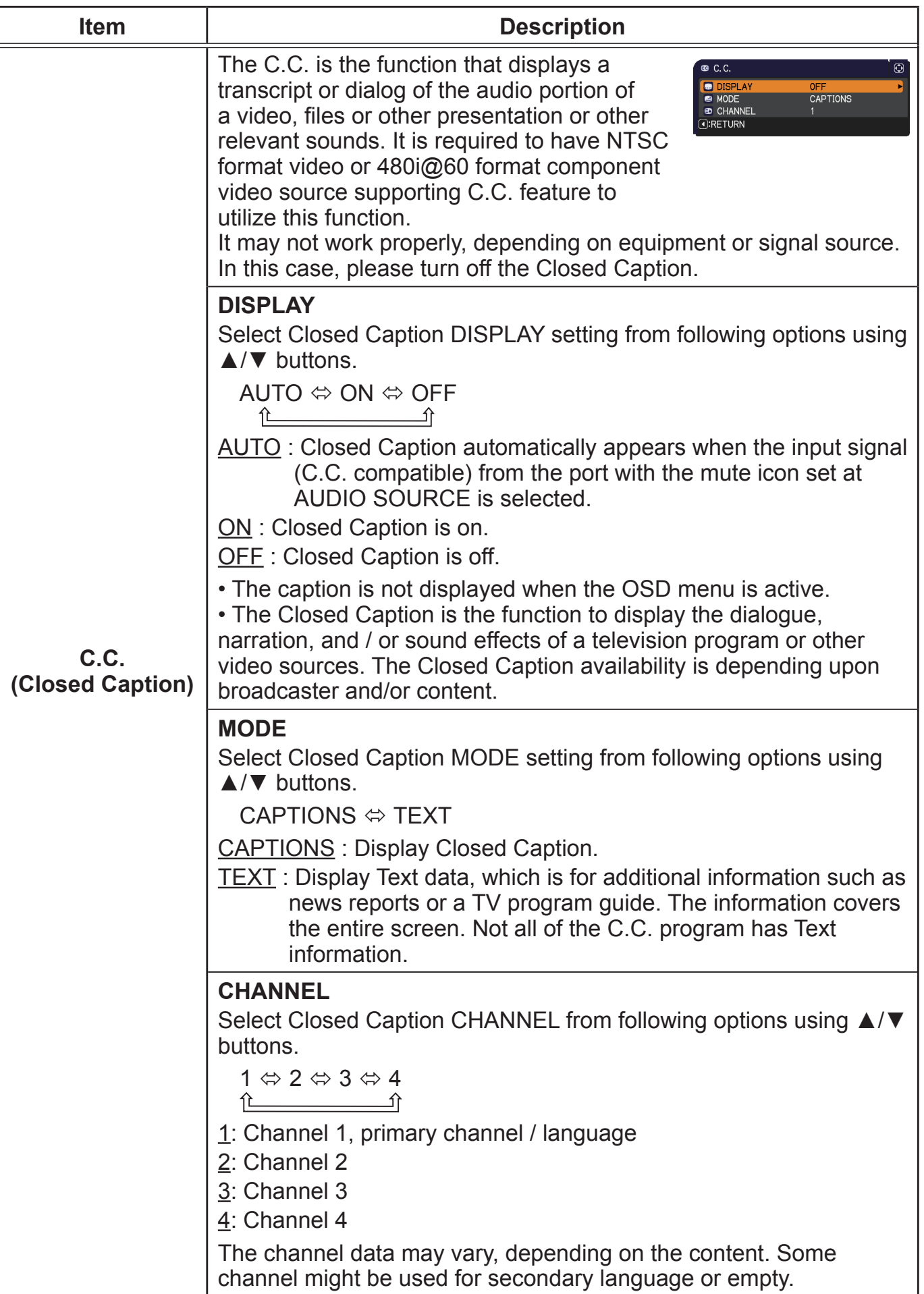

# **OPTION** menu

From the OPTION menu, items shown in the table below can be performed.

Select an item using the  $\triangle/\blacktriangledown$  cursor buttons, and press the ► cursor button or ENTER button to execute the item. Then perform it according to the following table.

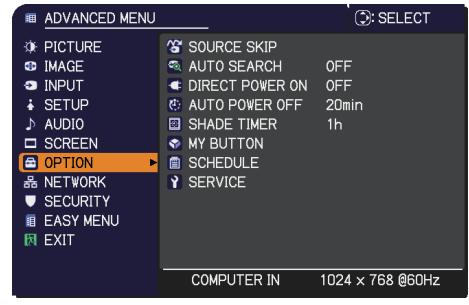

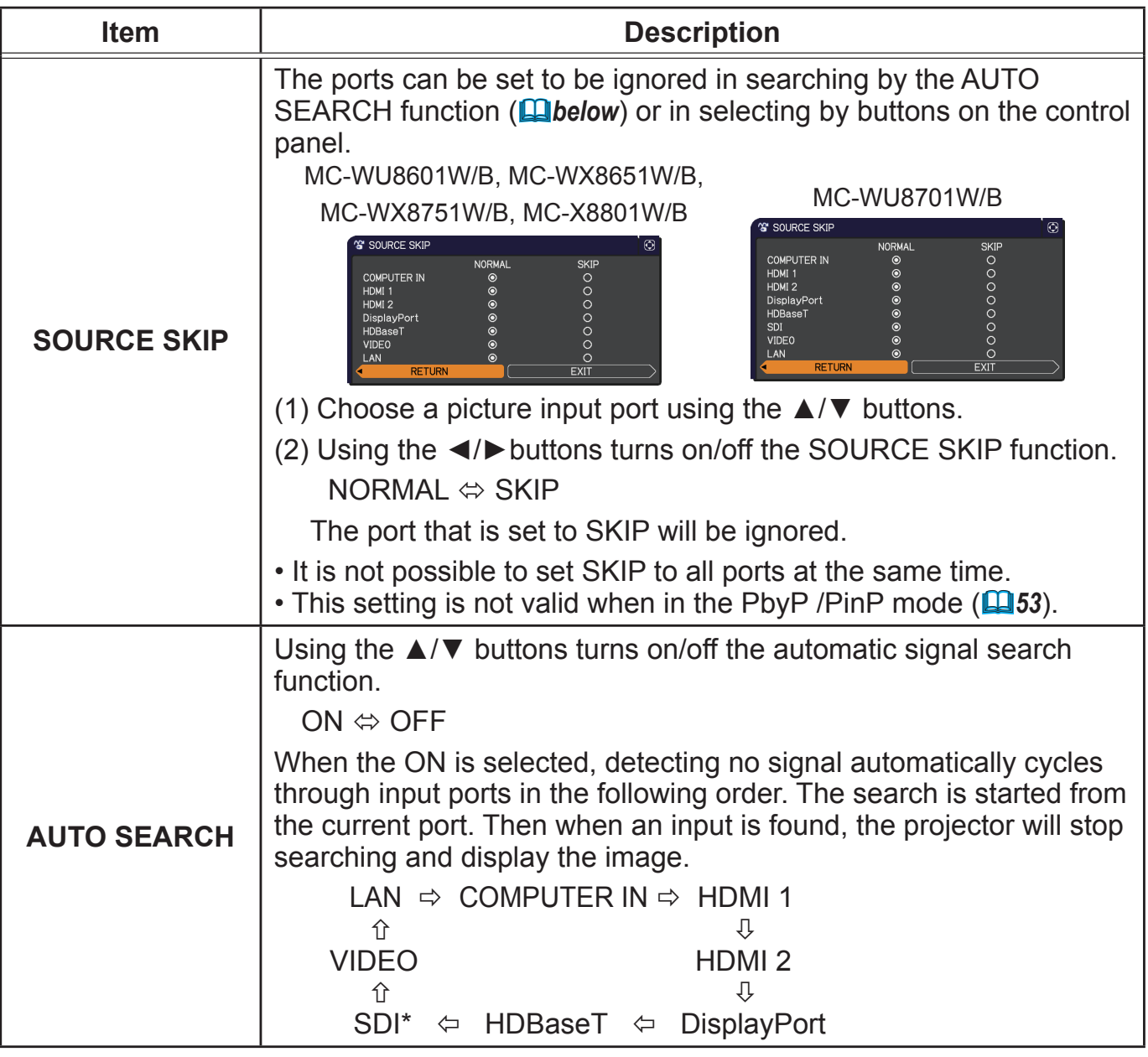

\* MC-WU8701W/B only

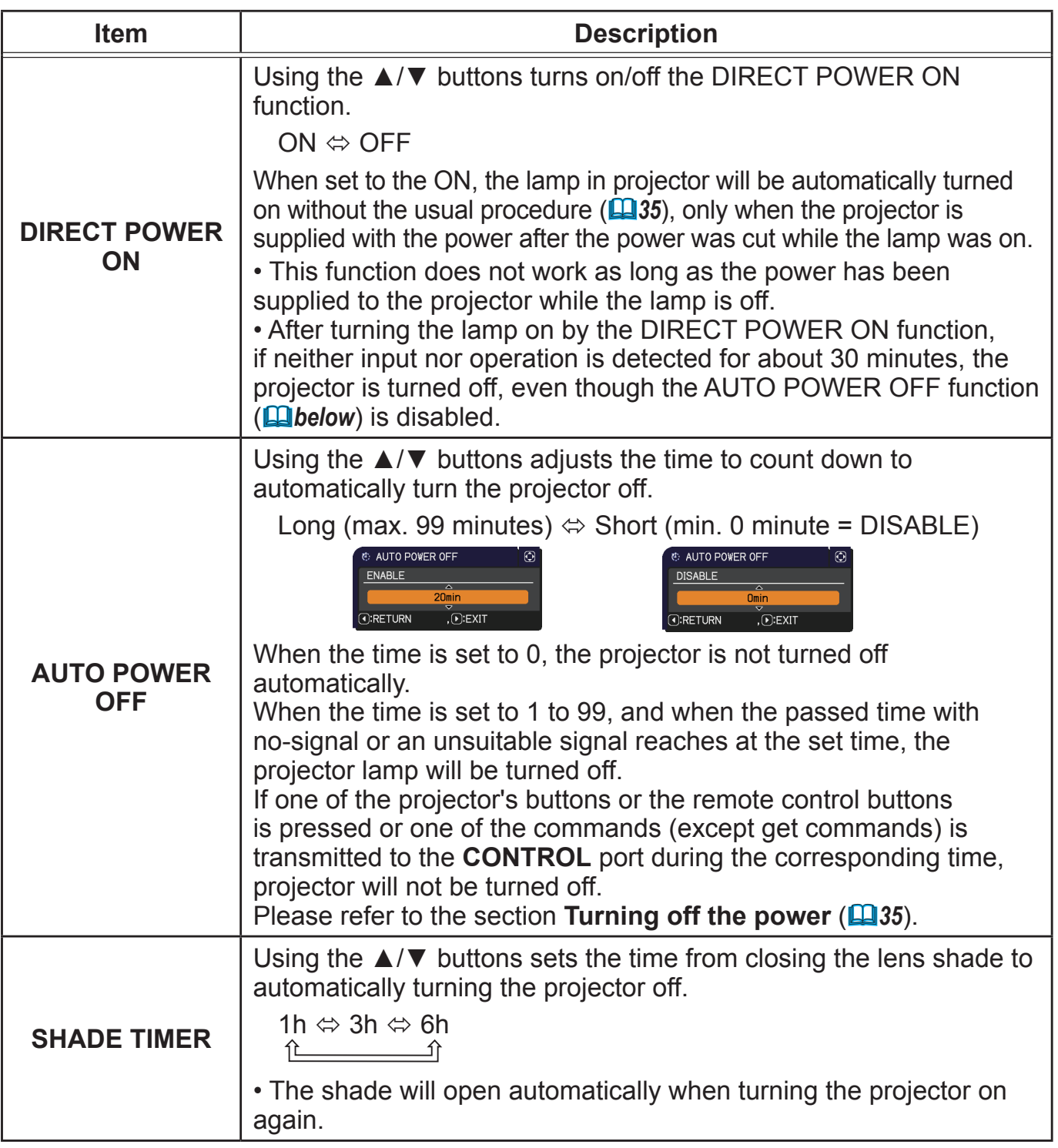

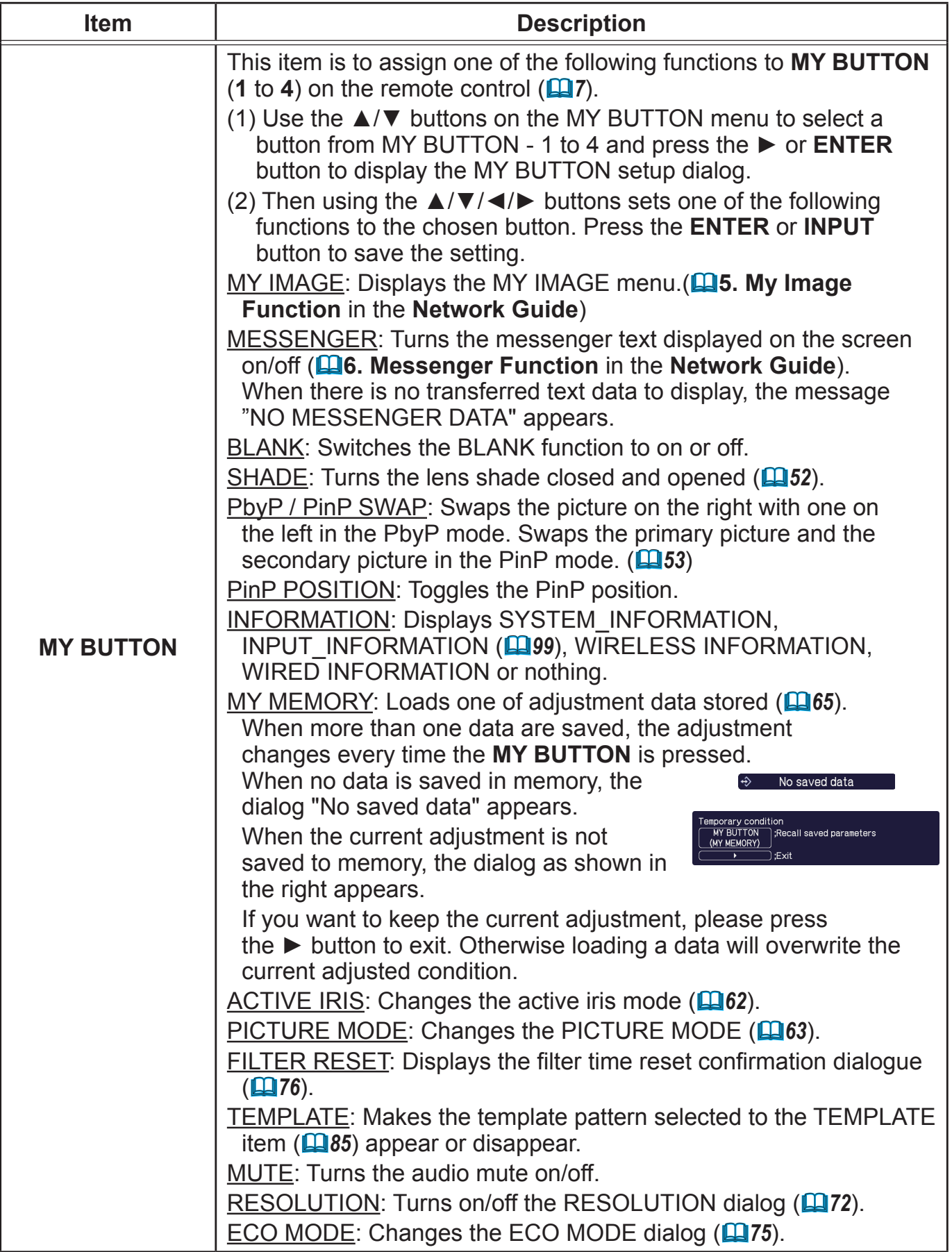

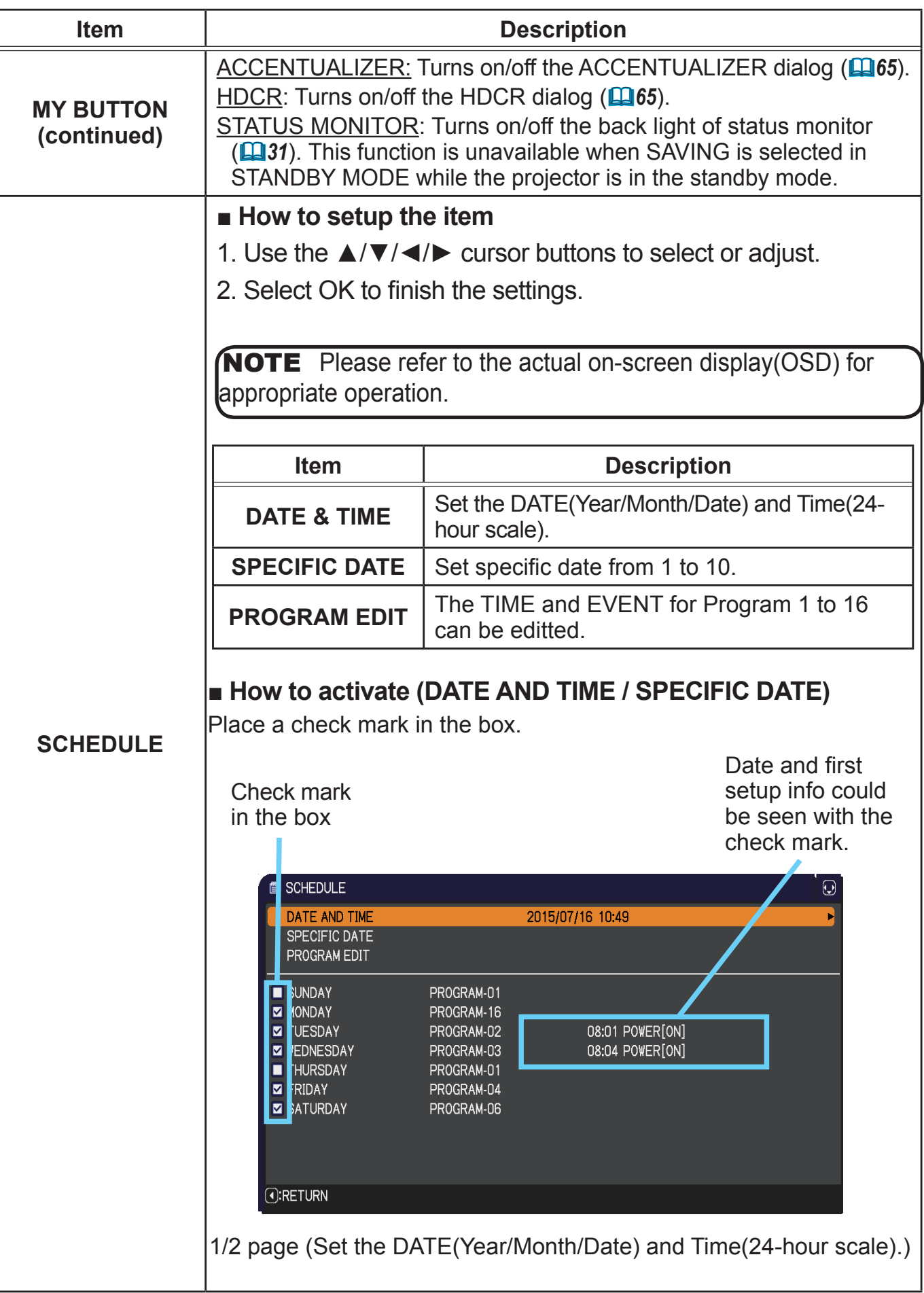

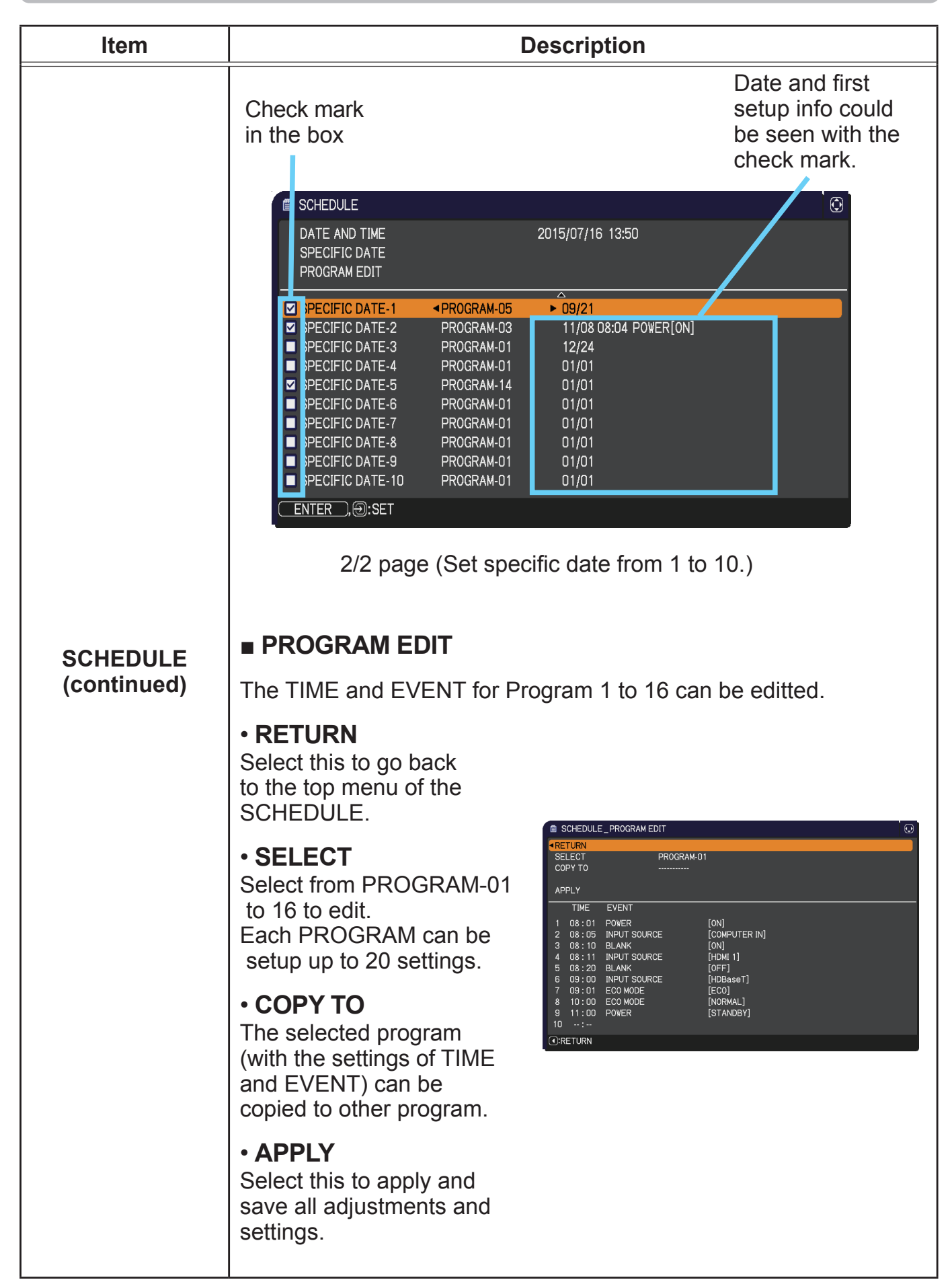

### **OPTION menu**

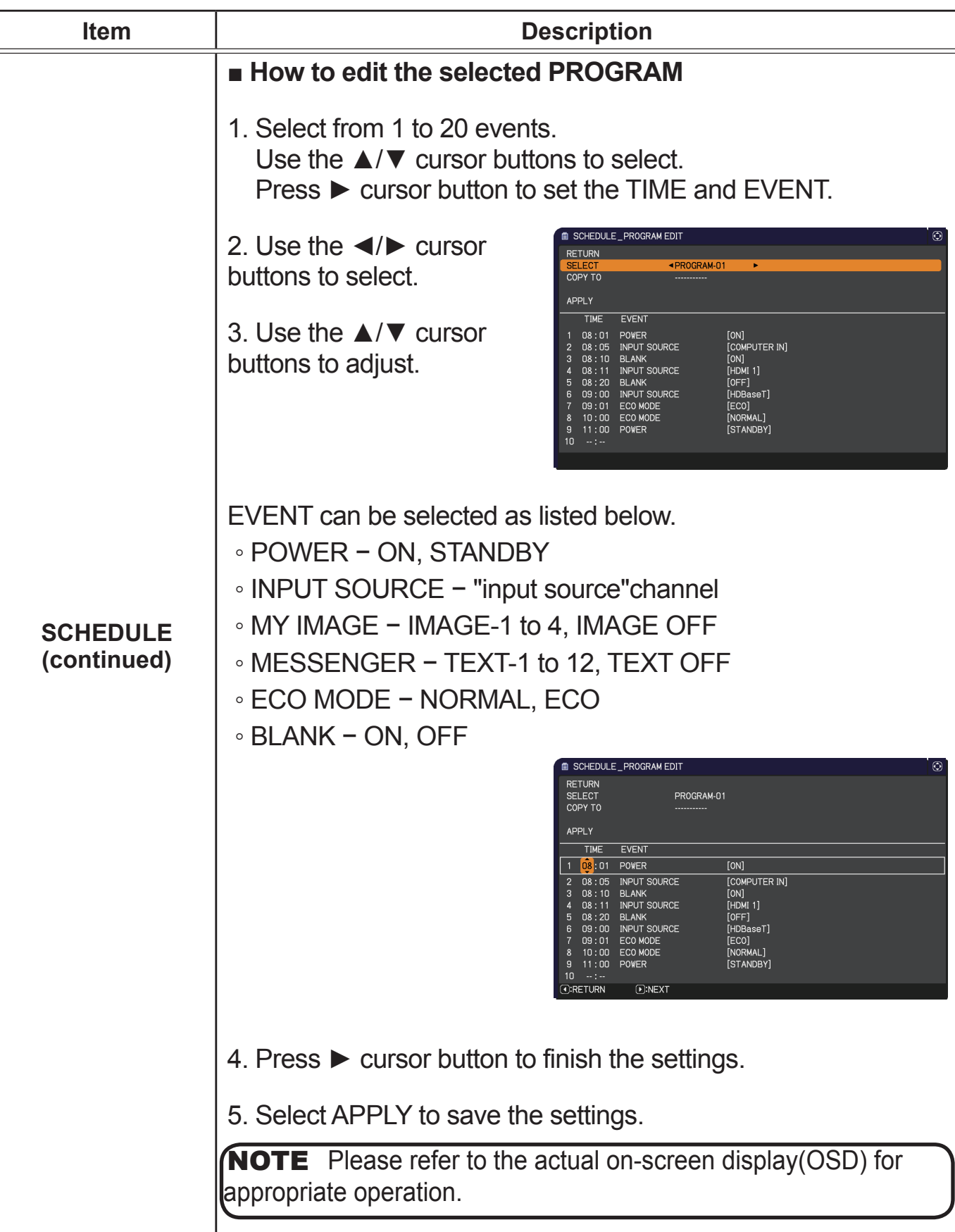

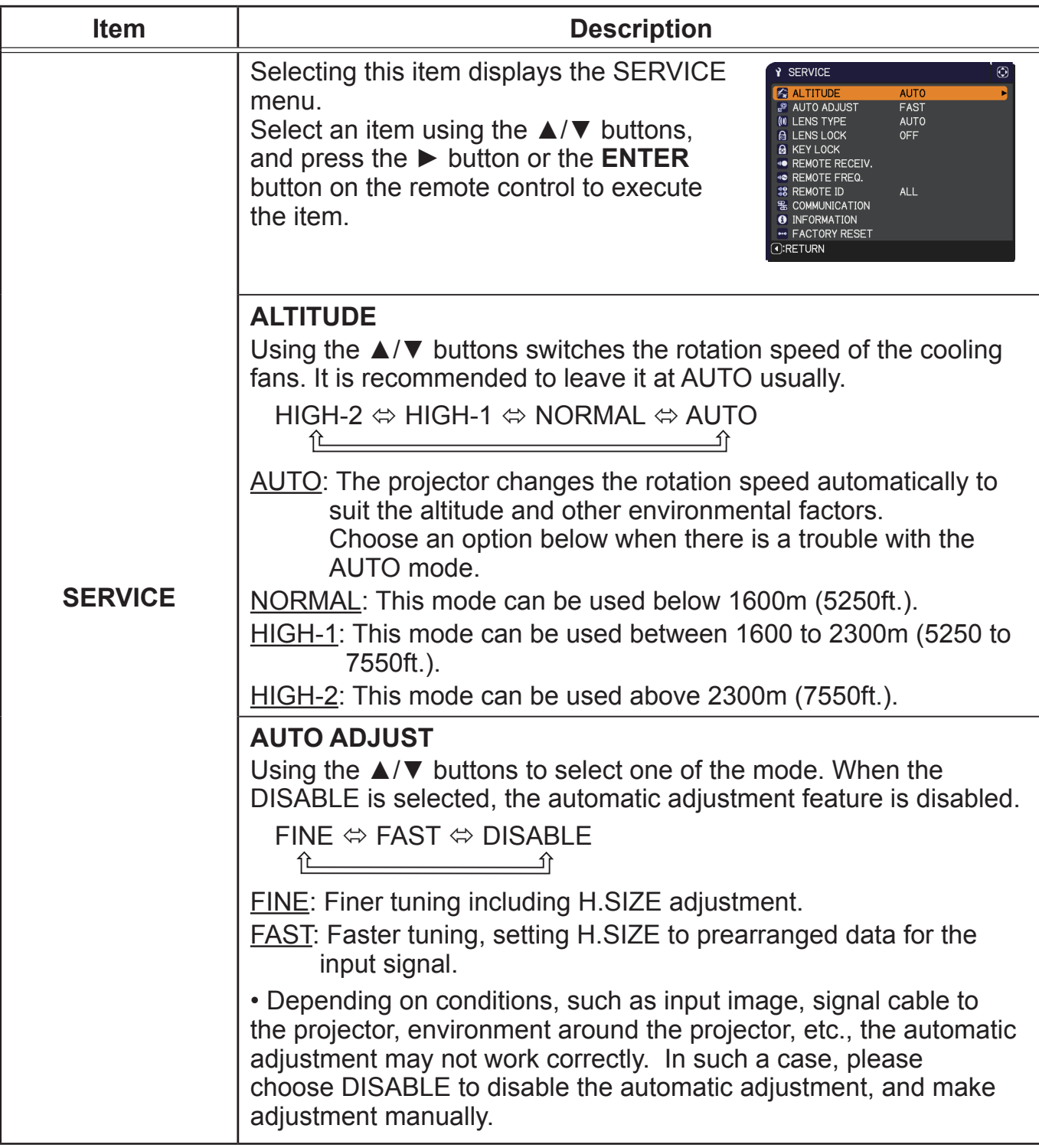

### **OPTION menu**

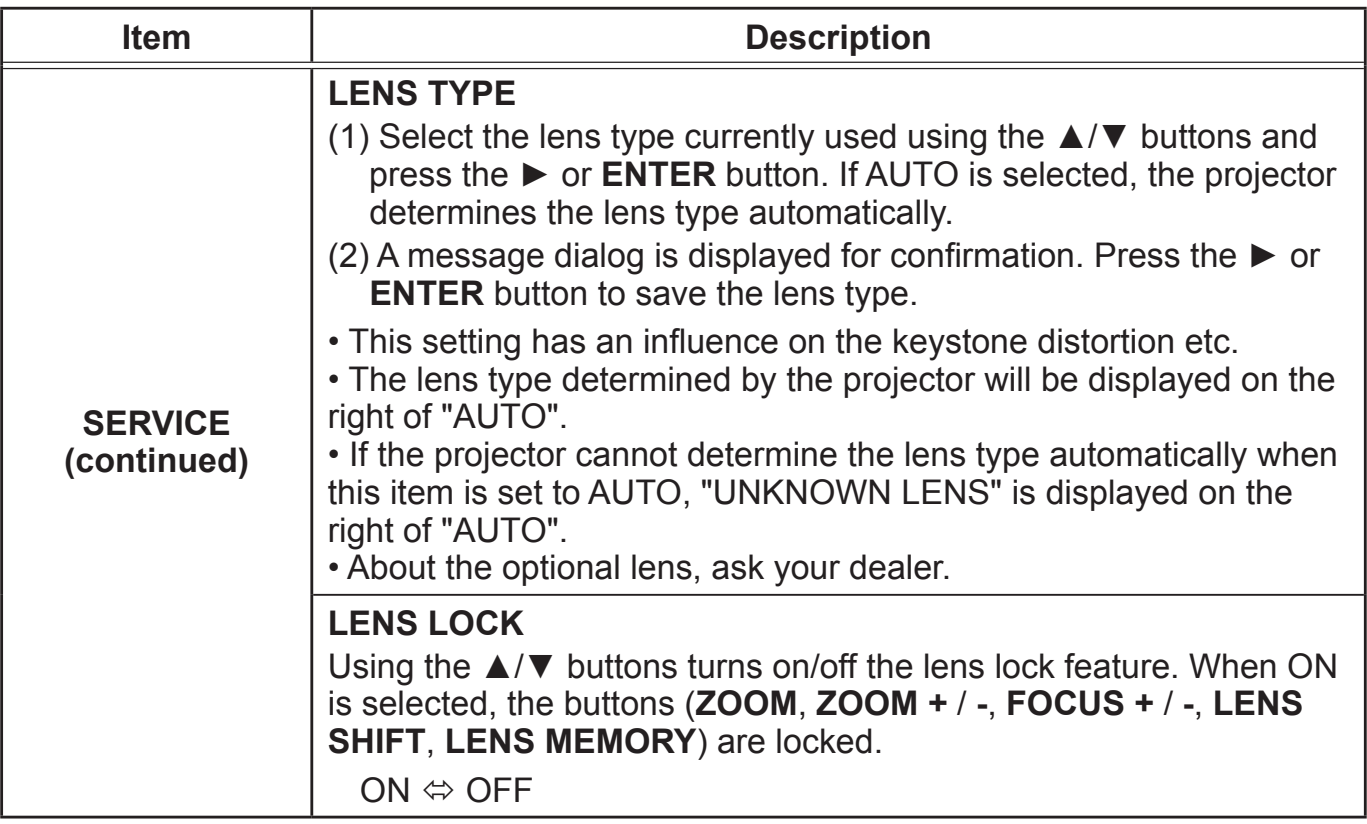

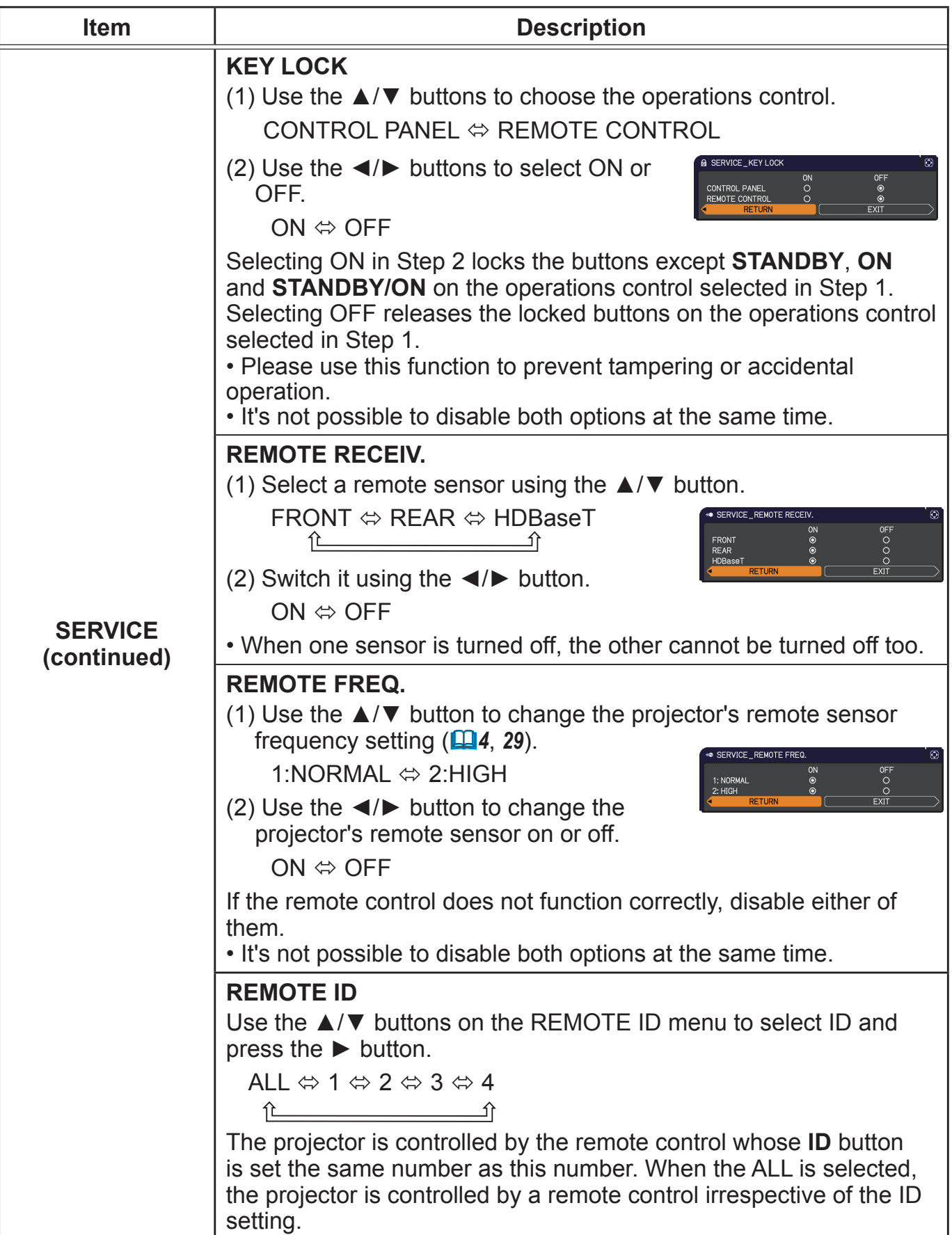

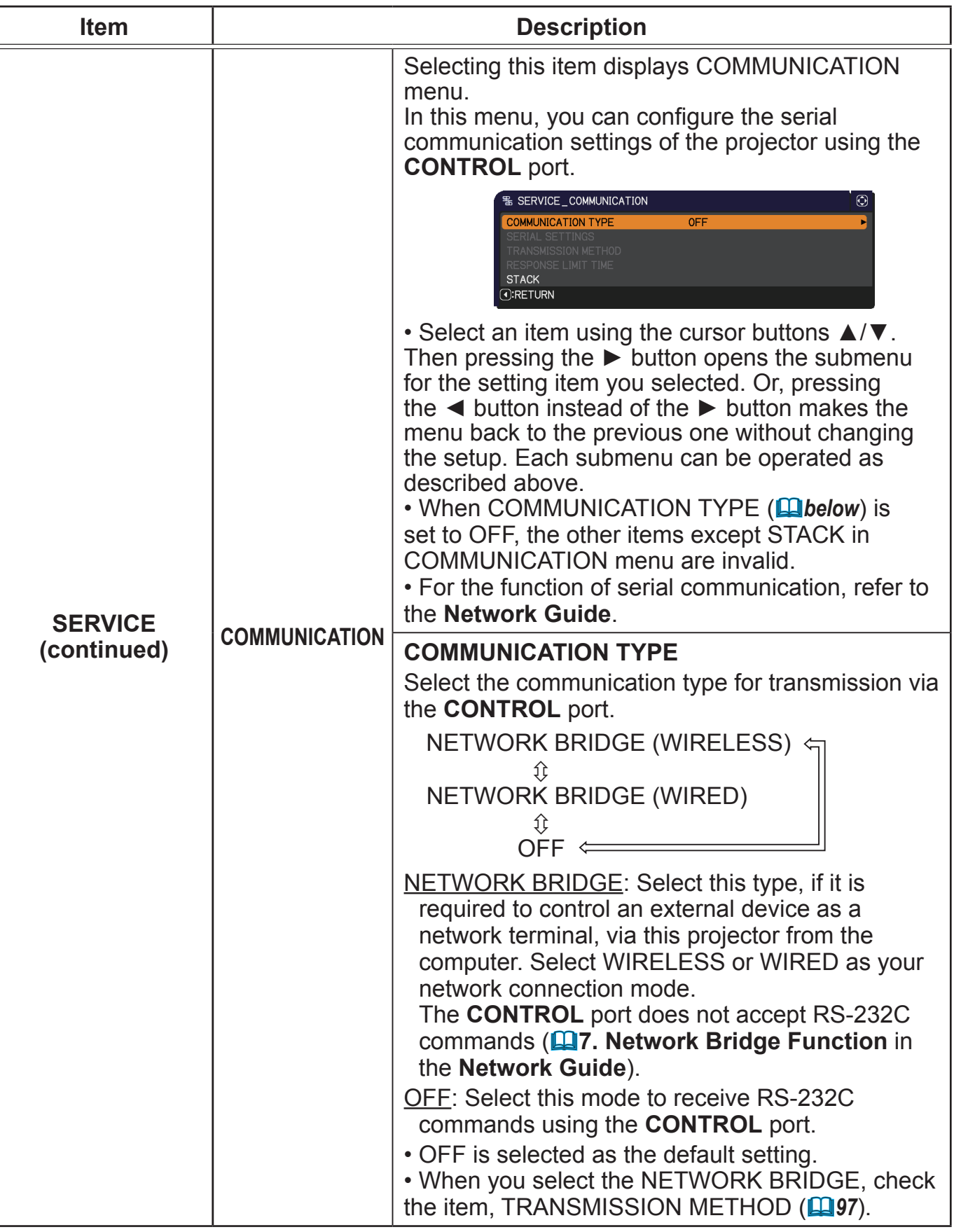

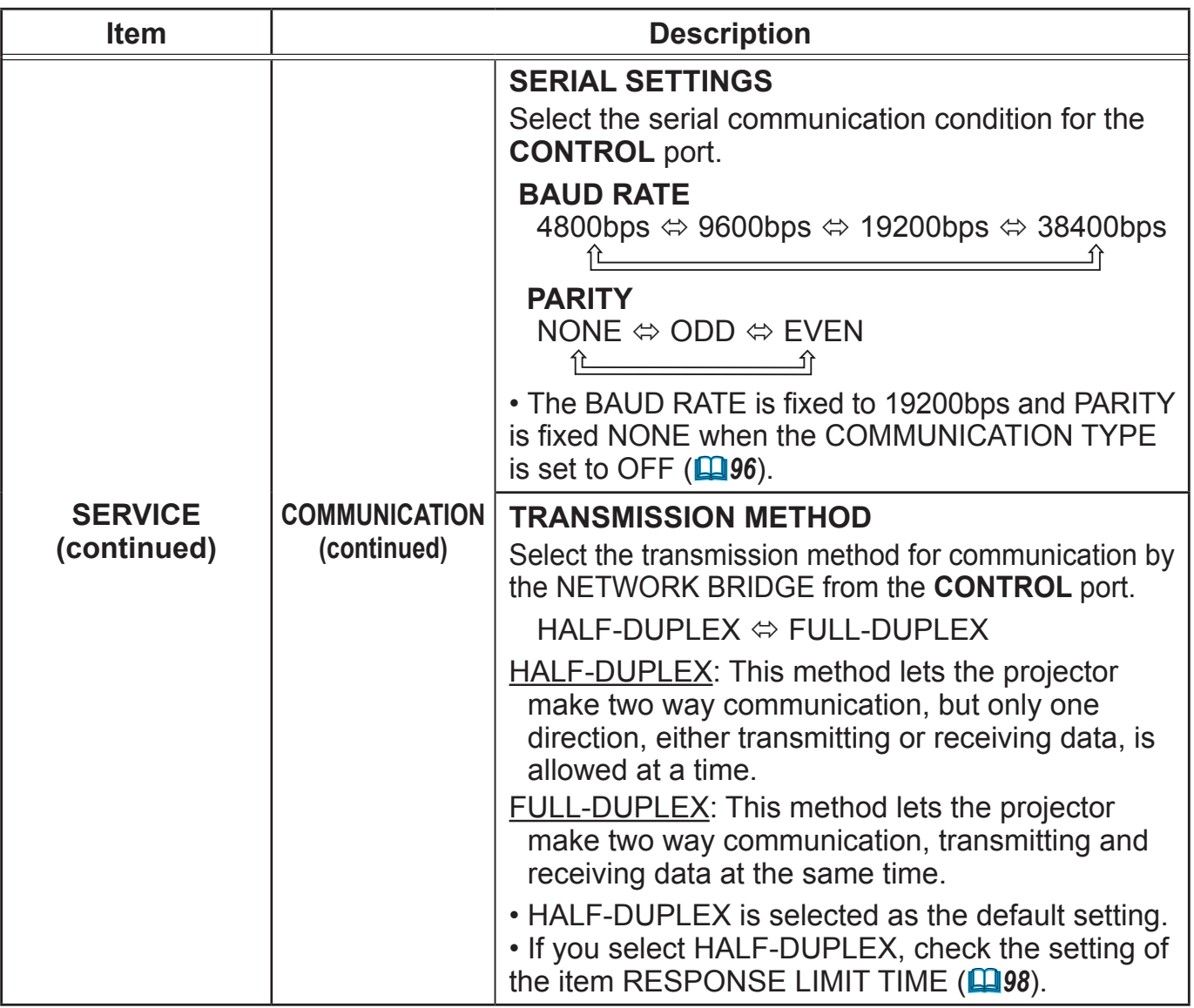

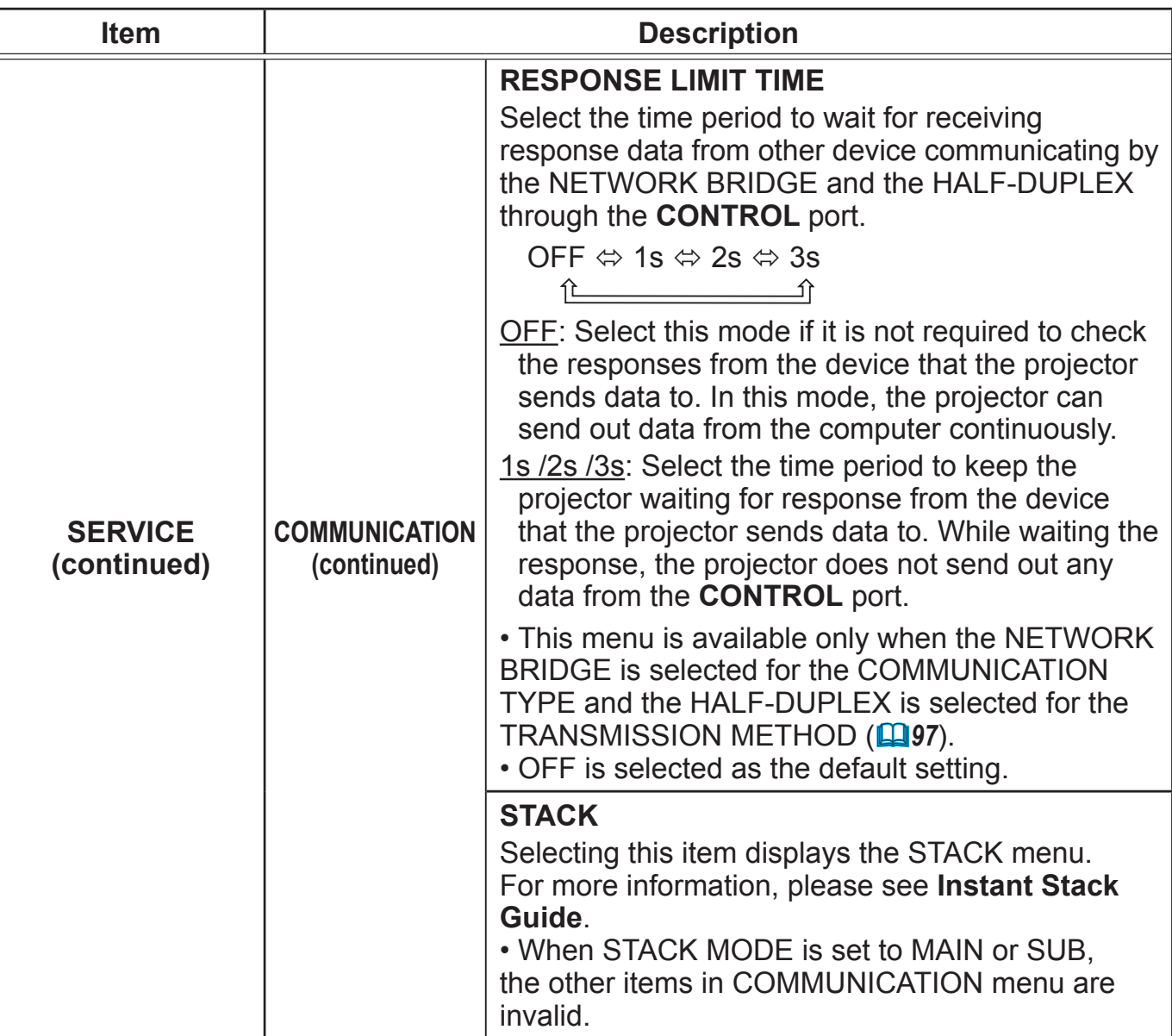

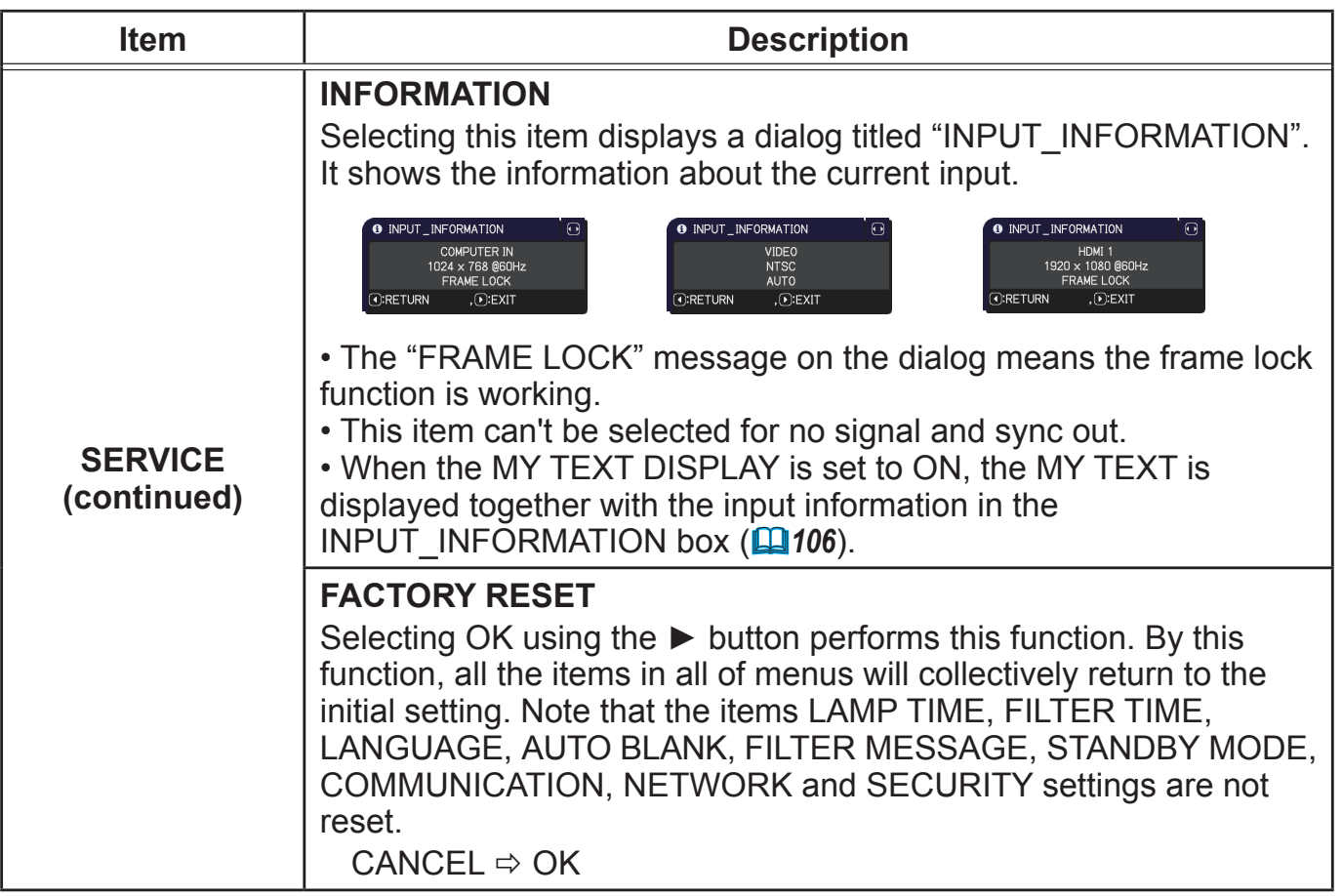

# NETWORK menu

See the **Network Guide** for details of NETWORK operation.

Remember that incorrect network settings on this projector may cause trouble on the network. Be sure to consult with your network administrator before connecting to an existing access point on your network.

#### SECURITY menu

### **SECURITY** menu

This projector is equipped with security functions. From the SECURITY menu, items shown in the table below can be performed.

To use SECURITY menu: User registration is required before using the security functions.

#### **Enter to the SECURITY menu**

- 1. Press the  $\blacktriangleright$  button. The ENTER PASSWORD box will be displayed.
- 2. Use the  $\triangle$ / $\nabla$ / $\triangle$  buttons to enter the registered password. The factory default password is as follows.
	- **MC-WU8601W/B, MC-WU8701W/B MC-WX8651W/B, MC-WX8751W/B**

#### **MC-X8801W/B**

This password can be changed ( $\Box$ below). Move the cursor to the right side of the ENTER PASSWORD box and press the  $\blacktriangleright$  button to display the SECURITY menu.

. It is strongly recommended the factory default password to be changed as soon as possible.

• If an incorrect password is input, the ENTER PASSWORD box will be displayed again. If incorrect password is input 3 times, the projector will turn off. Afterwards the projector will turn off every time an incorrect password is input.

3. Items shown in the table below can be performed.

#### **If you have forgotten your password**

 $(1)$  While the ENTER PASSWORD box is displayed, press and hold the **RESET** button on the remote control for about 3 seconds or press and hold the **INPUT** button for 3 seconds while pressing the  $\blacktriangleright$ button on the projector.

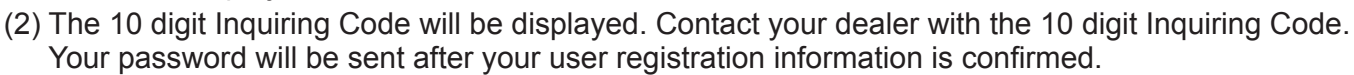

• If there is no key input for about 55 seconds while the Inquiring Code is displayed, the menu will close. If necessary, repeat the process from  $(1)$ .

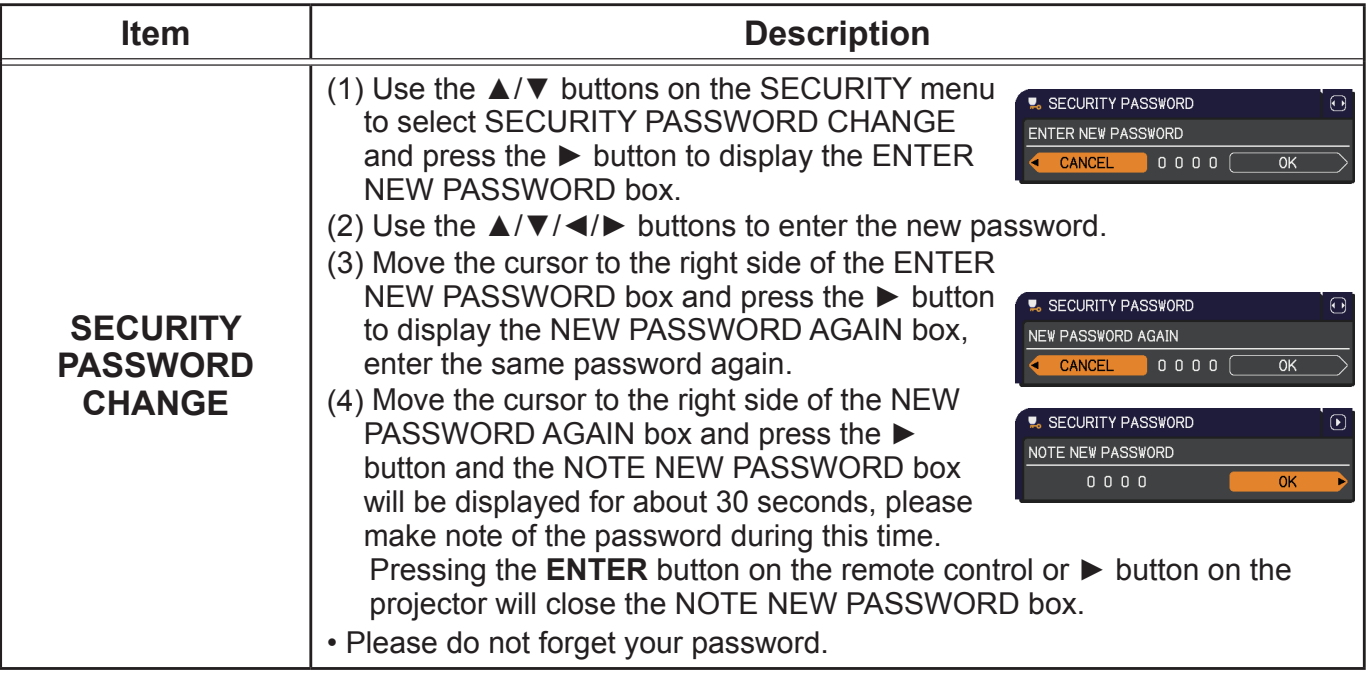

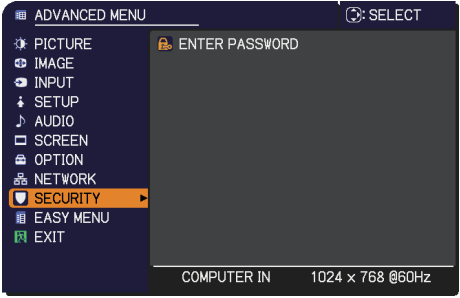

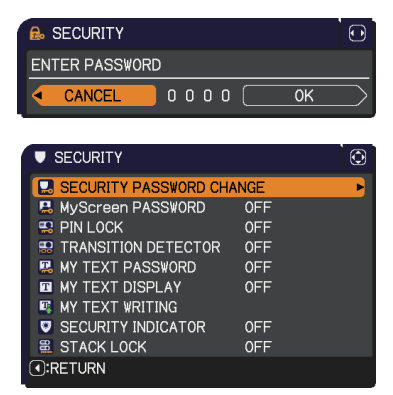

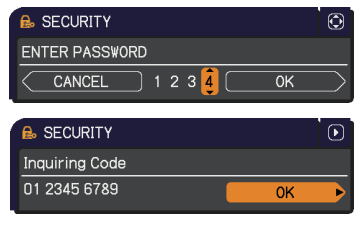

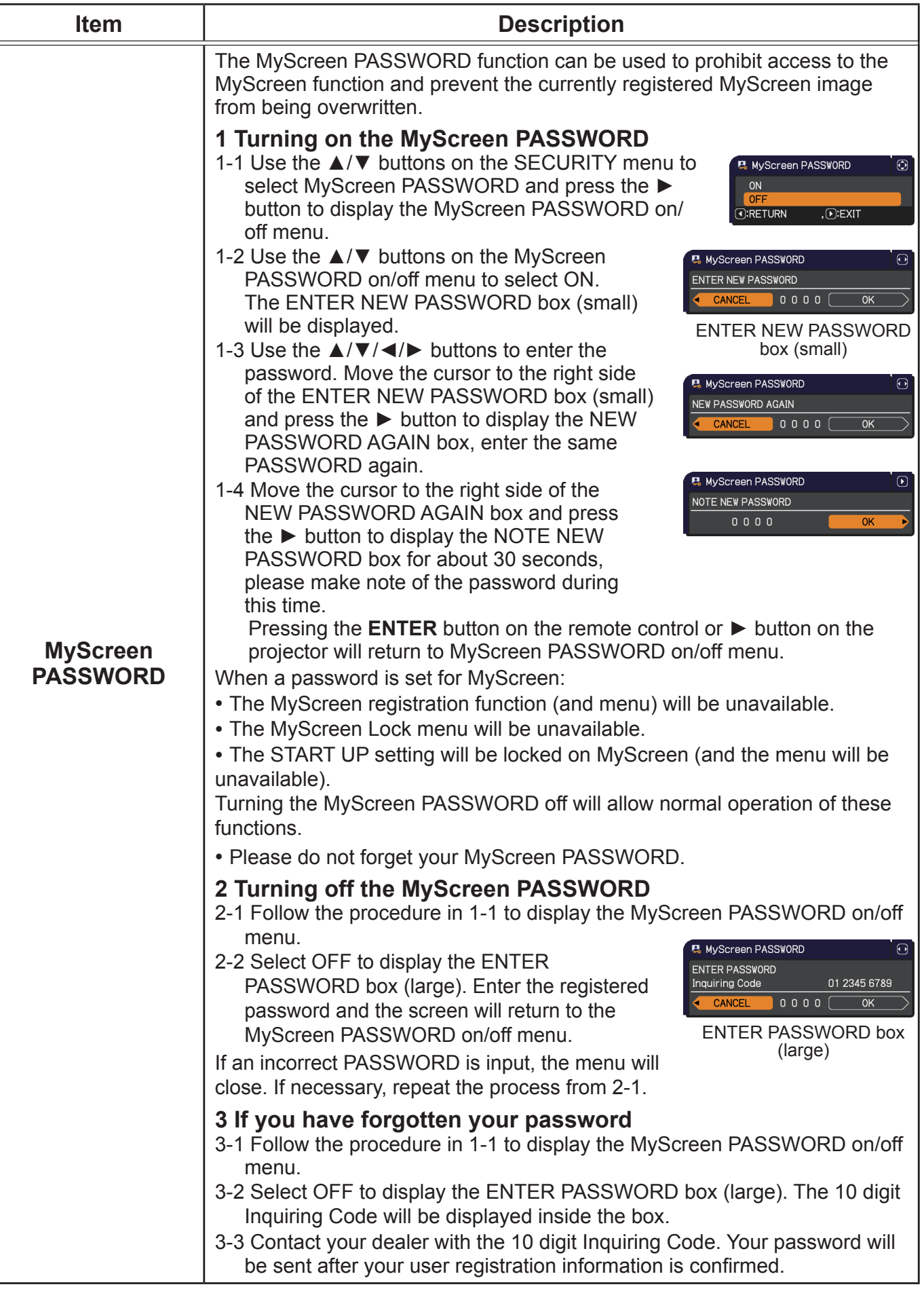

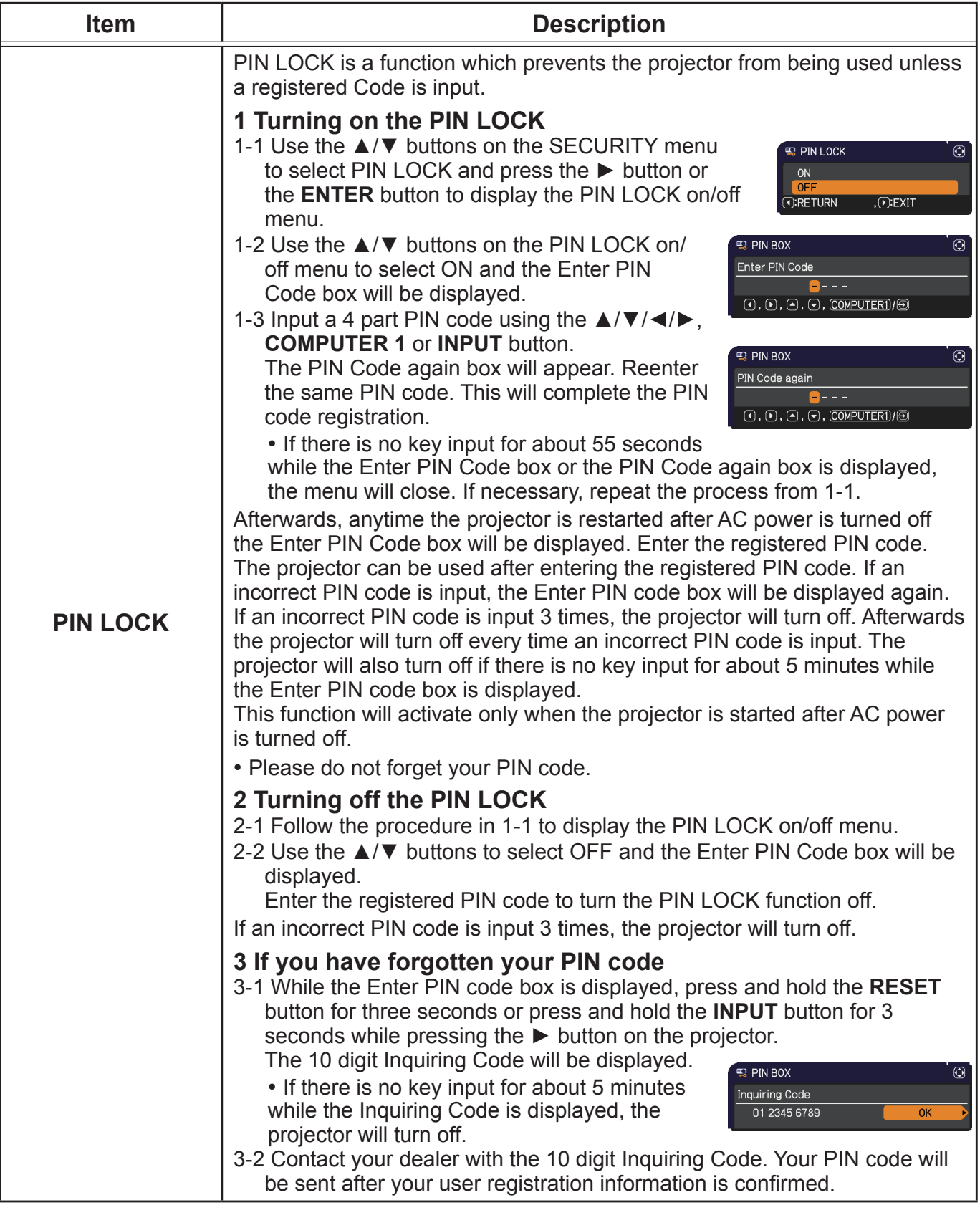

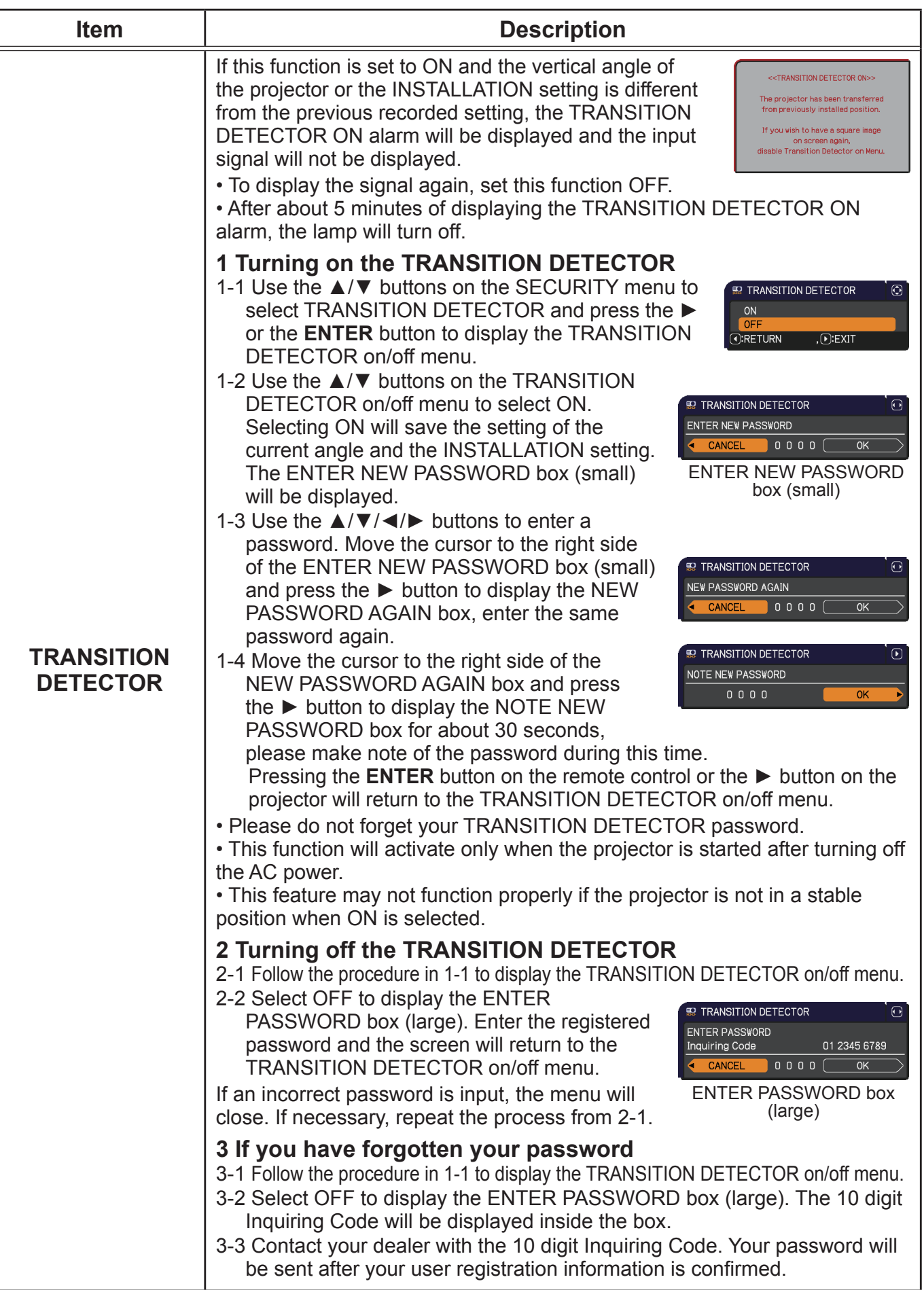

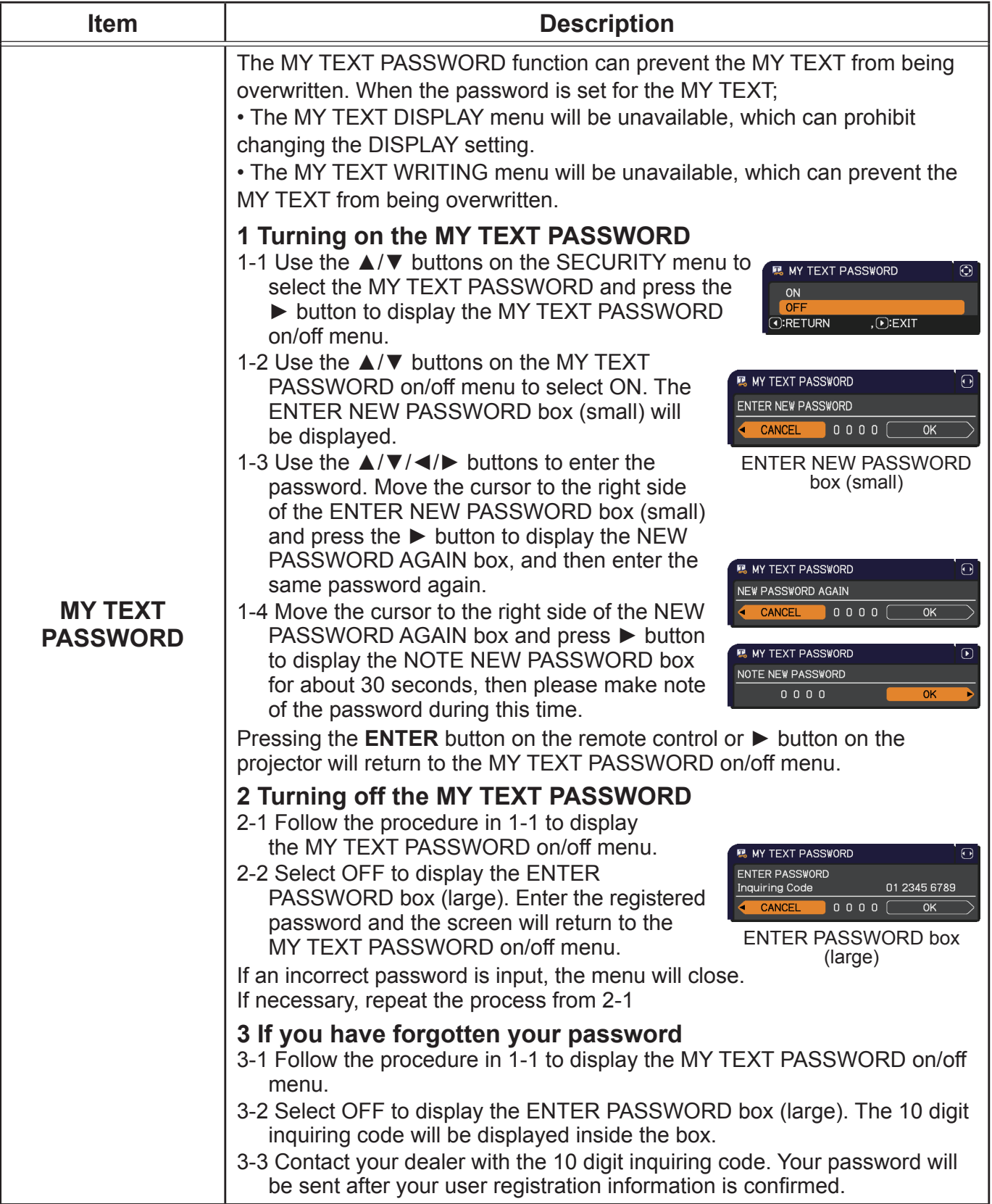

### SECURITY menu

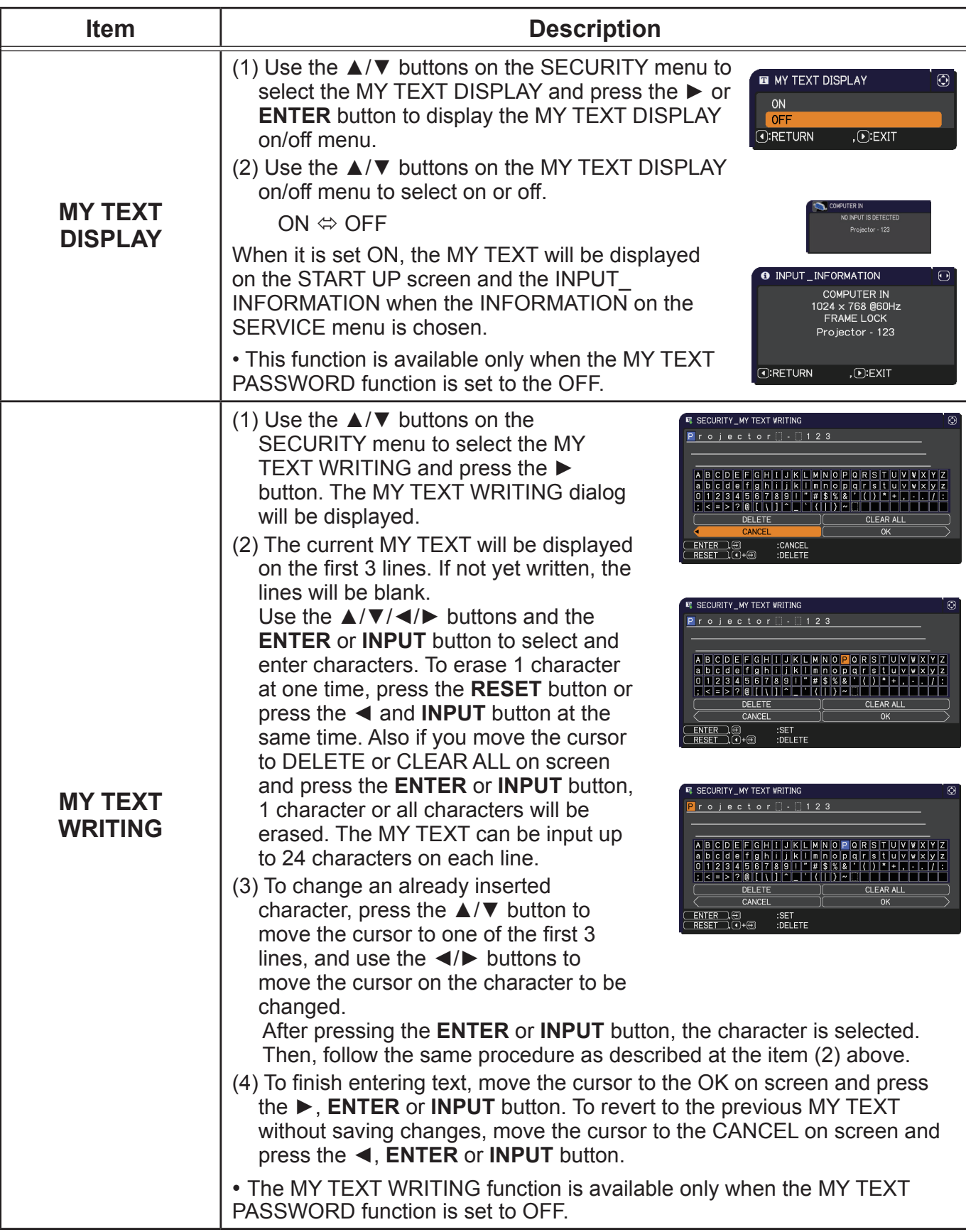

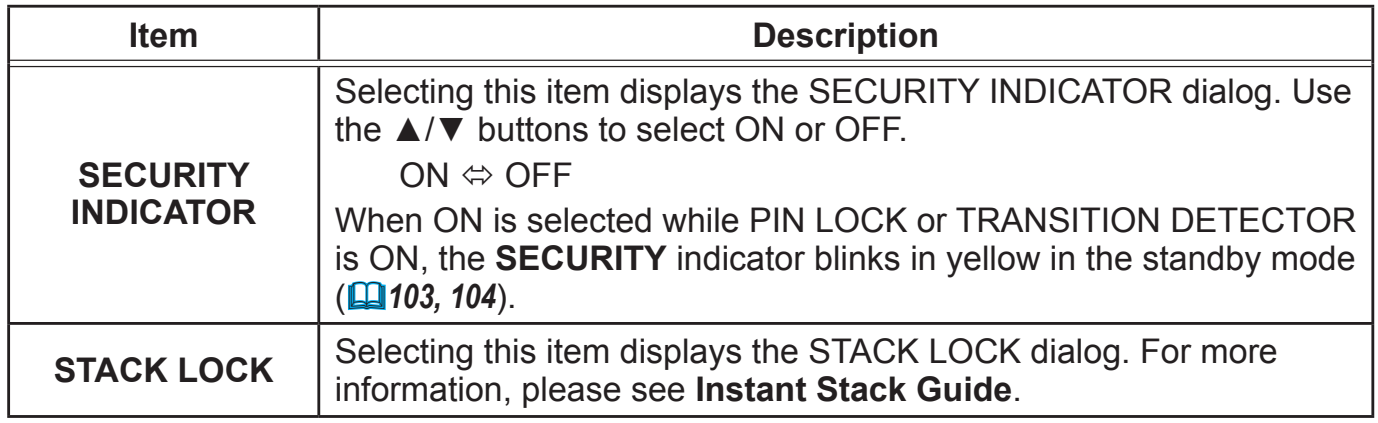

### Maintenance

# Replacing the lamp

A lamp has finite product life. Using the lamp for long periods of time could cause the pictures darker or the color tone poor. Note that each lamp has a different lifetime, and some may burst or burn out soon after you start using them.

Preparation of a new lamp and early replacement are recommended. To prepare a new lamp, make contact with your dealer and tell the lamp type number.

### **Type number : DT01881 <MC-WU8701W/B, MC-WX8751W/B, MC-X8801W/B> DT01871 <MC-WU8601W/B, MC-WX8651W/B>**

### Replacing the lamp

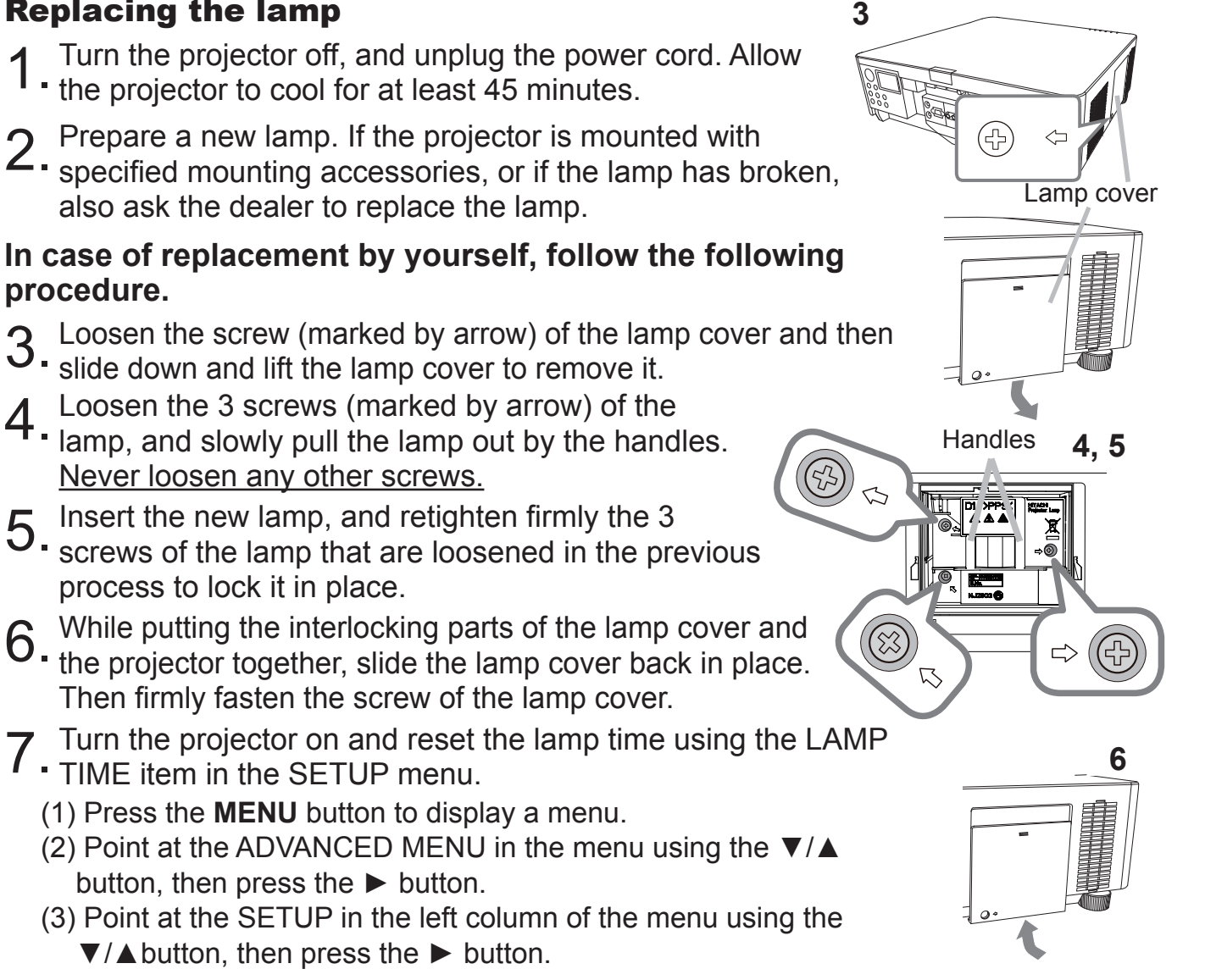

- (4) Point at the LAMP TIME using the  $\nabla/\Delta$  button, then press the  $\blacktriangleright$  button, A dialog will appear.
- $(5)$  Press the  $\blacktriangleright$  button to select "OK" on the dialog. It performs resetting the lamp time.

#### $\blacktriangleright$  Do not touch the interior of the projector, while the lamp is taken out. **ACAUTION**

**NOTE** • Please reset the lamp time only when you have replaced the lamp, for a suitable indication about the lamp.
#### **Replacing the lamp (continued)**

### **Lamp warning** A HIGH VOLTAGE

A HIGH TEMPERATURE A HIGH PRESSURE

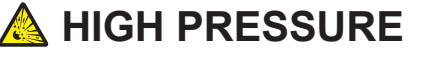

 $\triangle$  WARNING  $\triangleright$  The projector uses a high-pressure mercury glass lamp. The lamp can break with a loud bang, or burn out, if jolted or scratched, handled while hot, or worn over time. Note that each lamp has a different lifetime, and some may burst or burn out soon after you start using them. In addition, if the bulb bursts, it is possible for shards of glass to fly into the lamp housing, and for gas containing mercury and dust containing fine particles of glass to escape from the projector's vent holes.

About disposal of a lamp: This product contains a mercury lamp; do not put it in a trash. Dispose of it in accordance with environmental laws.

• For lamp recycling, go to www.lamprecycle.org (in the US).

• For product disposal, consult your local government agency or www.eiae.org (in the US) or www.epsc.ca (in Canada). For more information, call your dealer.

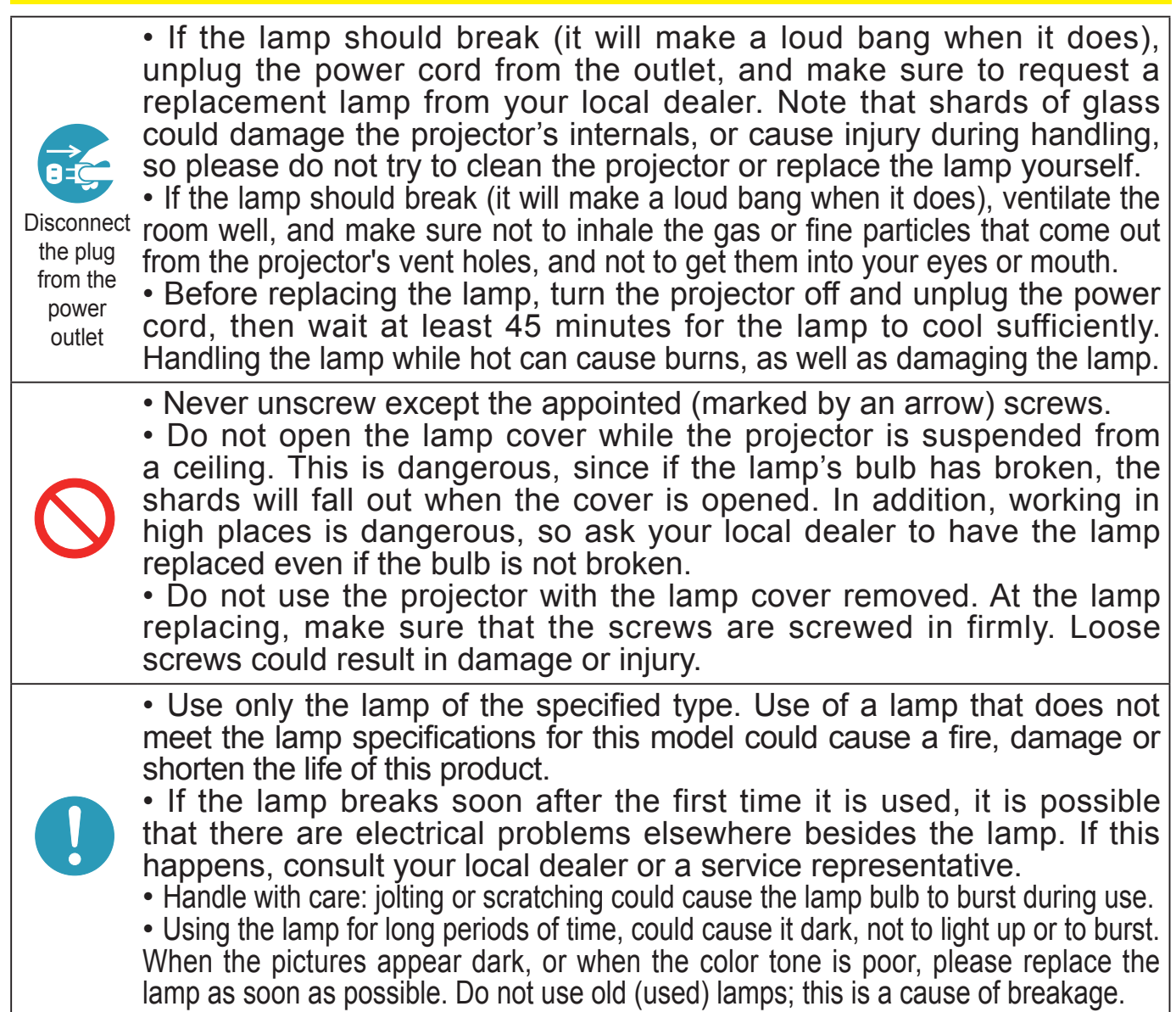

## **Cleaning and replacing the air filter**

Please check and clean the air filter periodically. When the indicators or a message prompts you to clean the air filter, comply with it as soon as possible.

The filter unit with 2 sheets of filters is inside of the filter cover. In addition, the extra air filter is attached to inner side of the filter cover. If one of the filters is damaged or heavily soiled, replace whole filter set with a new one.

Request for a filter set with the following type number from your dealer when purchasing a new one.

#### Type number: UX40821

- Turn the projector off, and unplug the power cord. Allow the projector to sufficiently cool
- down
- $2.$  Use L.  $6.$  Filter cover. Use a vacuum cleaner on and around the
- 3. Pick and pull up the filter cover knobs to take it off.
- Press up slightly the bottom side knobs  $\overline{4}$ to unlock the bottom side of the filter unit. Pull the center knob to take the filter unit  $\int$
- Use a vacuum cleaner for the filter vent 5. of the projector and the outer side of the filter unit.
- The filter unit consists of two parts. Press 6. down around the interlocking parts to unlock, then separate the two parts.
- Use a vacuum cleaner for the inner side  $\mathbf{7}$ of each part of the filter unit to clean them up. If the filters are damaged or heavily soiled, replace them with the new ones.
- Combine the two parts to reassemble the 8. filter unit.
- Put the filter unit back into the projector.  $Q_{.}$

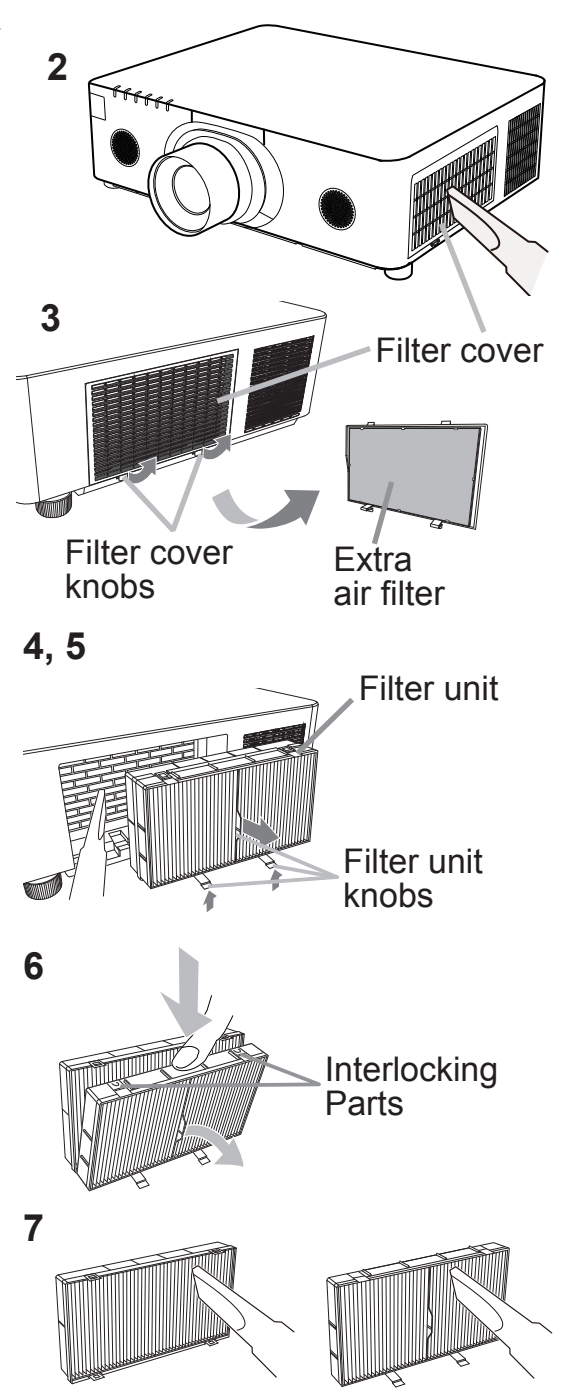

#### Cleaning and replacing the air filter (continued)

- Put the filter cover back into the place.  $10^{-7}$
- $11<sub>1</sub>$ Turn the projector on and reset the filter time using the FILTER TIME item in the FASY MFNU
	- (1) Press the **MENU** button to display a menu.
	- (2) Point at the FILTER TIME using the  $\triangle/\blacktriangledown$  cursor buttons, then press the  $\triangleright$  cursor (or the **ENTER** / the **RESET**) button. A dialog will appear.
	- (3) Press the  $\blacktriangleright$  cursor button to select the "OK" on the dialog. It performs resetting the filter time.

 $\triangle$  WARNING  $\triangleright$  Before taking care of the air filter, make sure the power cable is not plugged in, then allow the projector to cool sufficiently. ► Use only the air filter of the specified type. Do not use the projector without the air filter or the filter cover. It could result in a fire or malfunction to the projector. ► Clean the air filter periodically. If the air filter becomes clogged by dust or the

like, internal temperatures rise and could cause a fire, a burn or malfunction to the projector.

**NOTE** • Please reset the filter time only when you have cleaned or replaced the air filter, for a suitable indication about the air filter.

• The projector may display the message such as the "CHECK THE AIR FLOW" or turn off the projector, to prevent the internal heat level rising.

# Installing or replacing the internal clock battery

This product has an internal clock. When you use the function that requires the internal clock (Qu'Event Scheduling" in the Network Guide), install a new battery. If the internal clock starts to malfunction, try to replace the battery. Use the following type of battery, and follow the steps below.

MAXELL, Part No. CR2032 or CR2032H

- Turn the projector off, and unplug the power cord. Allow the  $\mathbf 1$ projector to cool sufficiently.
- $2.$ After making sure that the projector has cooled adequately, slowly turn over the projector, so that the bottom is facing.
- 3. Turn the battery cover fully in the direction indicated "OPEN" using a coin or the like, and pick the cover up to remove it.
- 4 Pry up the old battery using a flathead screwdriver or the like to take it out. Do not use any metal tools. While prying it up, put a finger lightly on the battery since it may pop out of the holder.
- 5. Install a new battery in place. Slide the battery in under the plastic claw, and push it into the holder until it clicks.
- 6. Replace the battery cover in place, then turn it in the direction indicated "CLOSE" using such as coins, to fix.

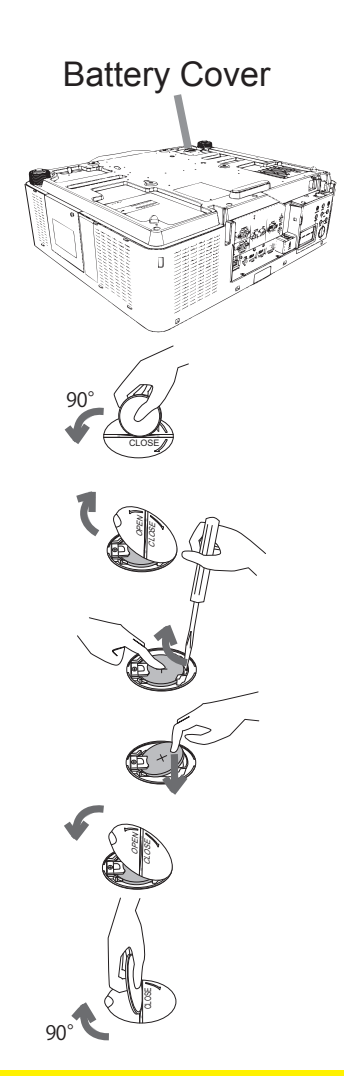

**△WARNING** ▶ Always handle the batteries with care and use them only as directed. Battery may explode if mistreated. Do not recharge, disassemble or dispose of in fire.

And also improper use may result in cracking or leakage, which could result in fire, injury and/or pollution of the surrounding environment.

- . Be sure to use only the batteries specified.
- Make sure the plus and minus terminals are correctly aligned when loading a battery.
- Keep a battery away from children and pets. If swallowed consult a physician immediately for emergency treatment.
- Do not short circuit or solder a battery.
- Do not allow a battery in a fire or water. Keep batteries in a dark, cool and dry place.
- . If you observe battery leakage, wipe out the leakage and then replace a battery. If the leakage adheres to your body or clothes, rinse well with water immediately.
- Obey the local laws on disposing a battery.

### **Other care**

#### Inside of the projector

In order to ensure the safe use of your projector, please have it cleaned and inspected by your dealer about once every year.

#### **Caring for the lens**

If the lens is flawed, soiled or fogged, it could cause deterioration of display quality. Please take care of the lens, being cautious of handling.

- Turn the projector off, and unplug the power cord. Allow the projector to cool sufficiently.
- After making sure that the projector is cool adequately, lightly wipe the lens
- 2. After making sure that the projector is seen was approved. directly with your hand.

#### Caring for the cabinet and remote control

Incorrect care could have adverse influence such as discoloration, peeling paint, etc.

- Turn the projector off, and unplug the power cord. Allow the projector to cool 1 sufficiently.
- $2.$  Alter the cloth. After making sure that the projector is cool adequately, lightly wipe with gauze

If the projector is extremely dirty, dip soft cloth in water or a neutral cleaner diluted in water, and wipe lightly after wringing well. Then, wipe lightly with a soft, dry cloth.

 $\triangle$  WARNING  $\triangleright$  Before caring, make sure the power cord is not plugged in, and then allow the projector to cool sufficiently. The care in a high temperature state of the projector could cause a burn and/or malfunction to the projector. Never try to care for the inside of the projector personally. Doing is so dangerous.

- Avoid wetting the projector or inserting liquids in the projector. It could result in a fire, an electric shock, and/or malfunction to the projector.
- Do not put anything containing water, cleaners or chemicals near the projector.
- Do not use aerosols or sprays.

 $\triangle$  CAUTION  $\triangleright$  Please take right care of the projector according to the following. Incorrect care could cause not only an injury but adverse influence such as discoloration, peeling paint, etc.

- Do not use cleaners or chemicals other than those specified in this manual.
- Do not polish or wipe with hard objects.
- **NOTICE** ► Do not directly touch the lens surface with hands.

#### **Troubleshooting**

If an abnormal operation should occur, stop using the projector immediately.

 $\triangle$  WARNING  $\triangleright$  Never use the projector if abnormal operations such as smoke, strange odor, excessive sound, damaged casing or elements or cables, penetration of liquids or foreign matter, etc. should occur. In such cases, immediately disconnect the power plug from the power outlet. After making sure that the smoke or odor has stopped, contact to your dealer or service company.

Otherwise if a problem occurs with the projector, the following checks and measures are recommended before requesting repair.

If this does not resolve the problem, please contact your dealer or service company. They will tell you what warranty condition is applied.

### **Warnings displayed on the Status Monitor**

If an error occurs, a warning will be displayed on the Status Monitor  $(131)$ . Resolve the errors referring to the table of the sections "Related messages" and "Regarding the indicator lamps" when the warning is displayed.

### **Related messages**

When some message appears, check and cope with it according to the following table. Although these messages will be automatically disappeared around several minutes, it will be reappeared every time the power is turned on.

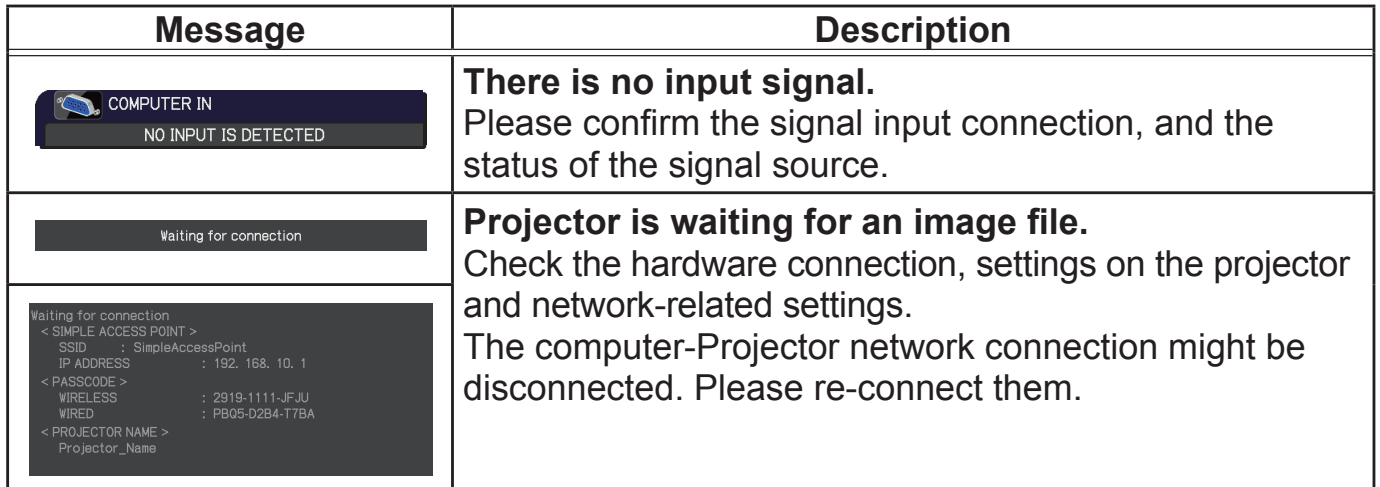

## *Related messages (continued)*

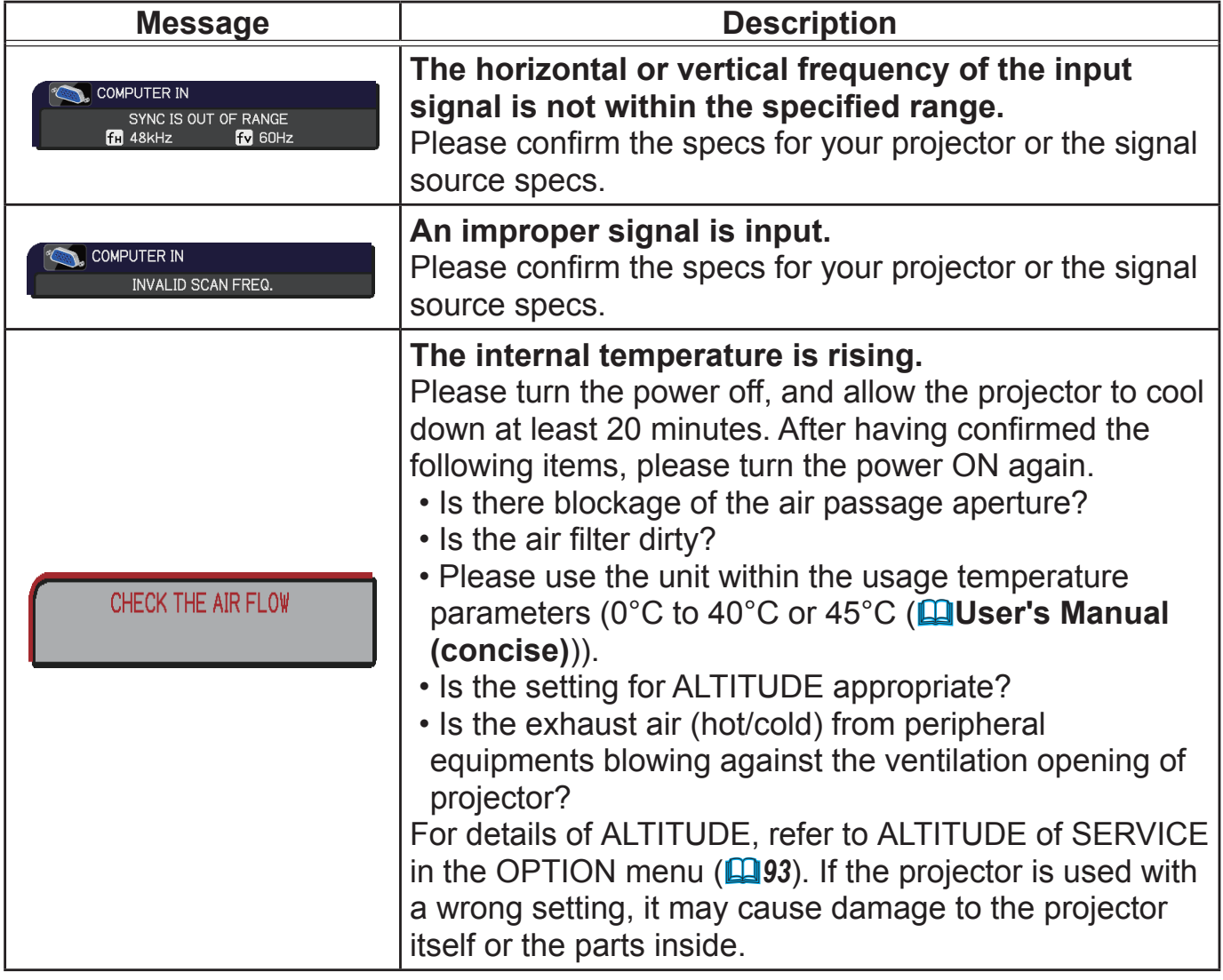

## *Related messages (continued)*

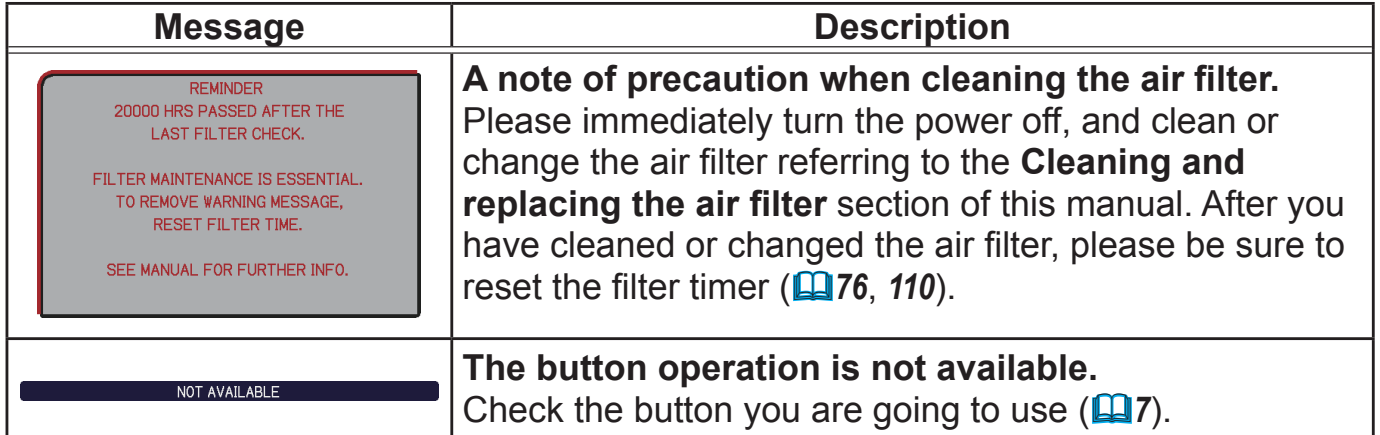

## Regarding the indicator lamps

The indicators may differ from usual, check and cope with it according to the following table.

The indicators are described as below.

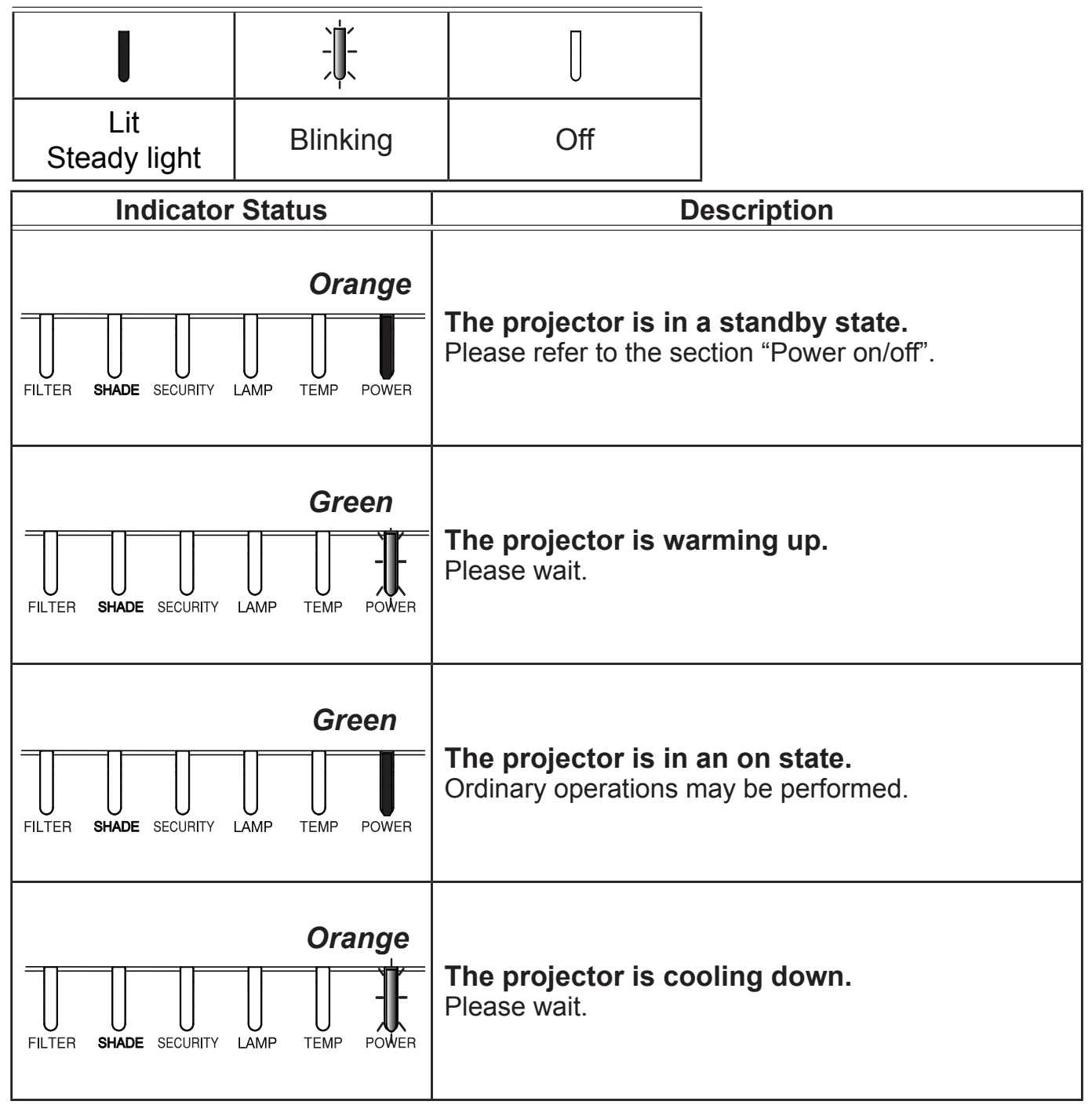

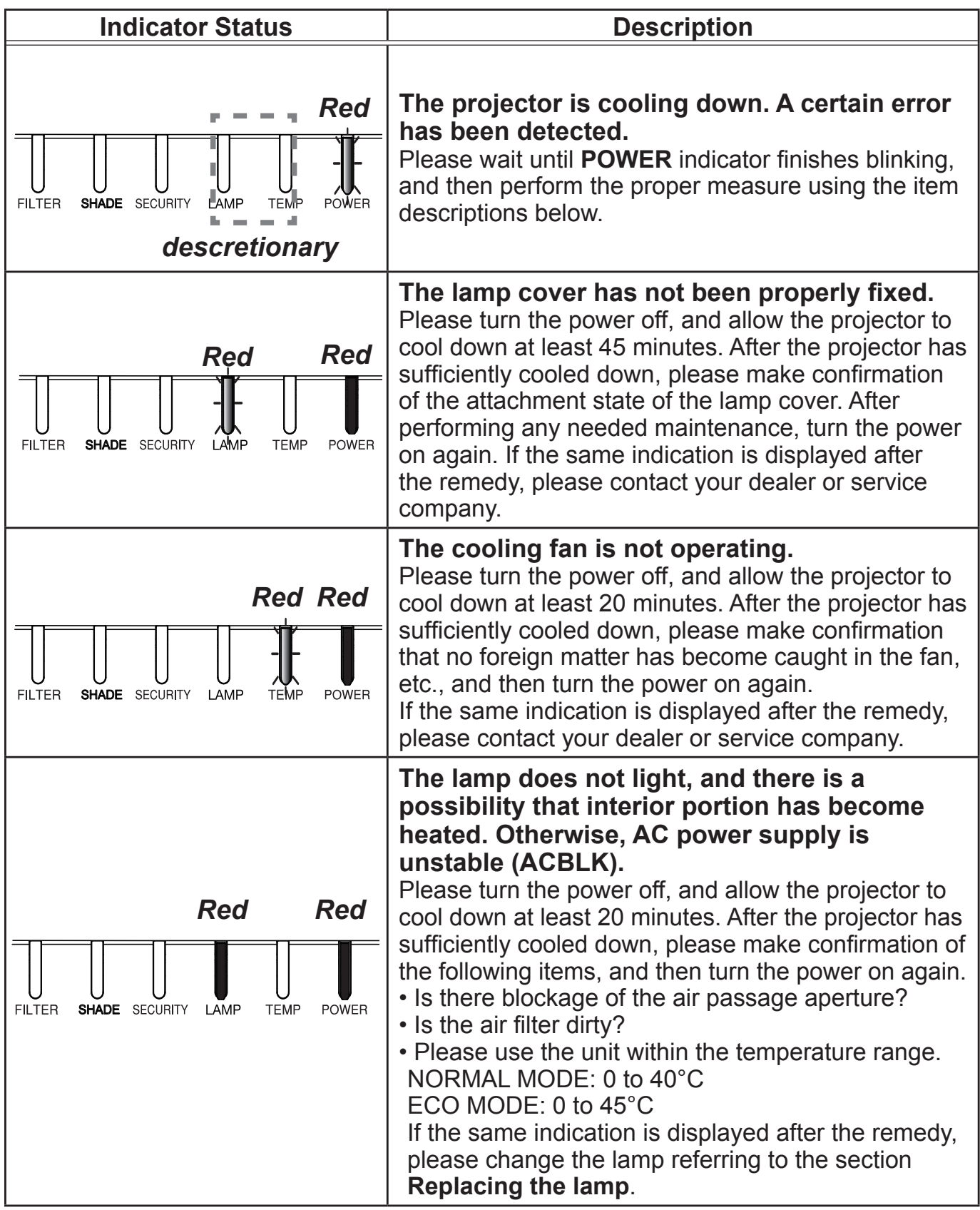

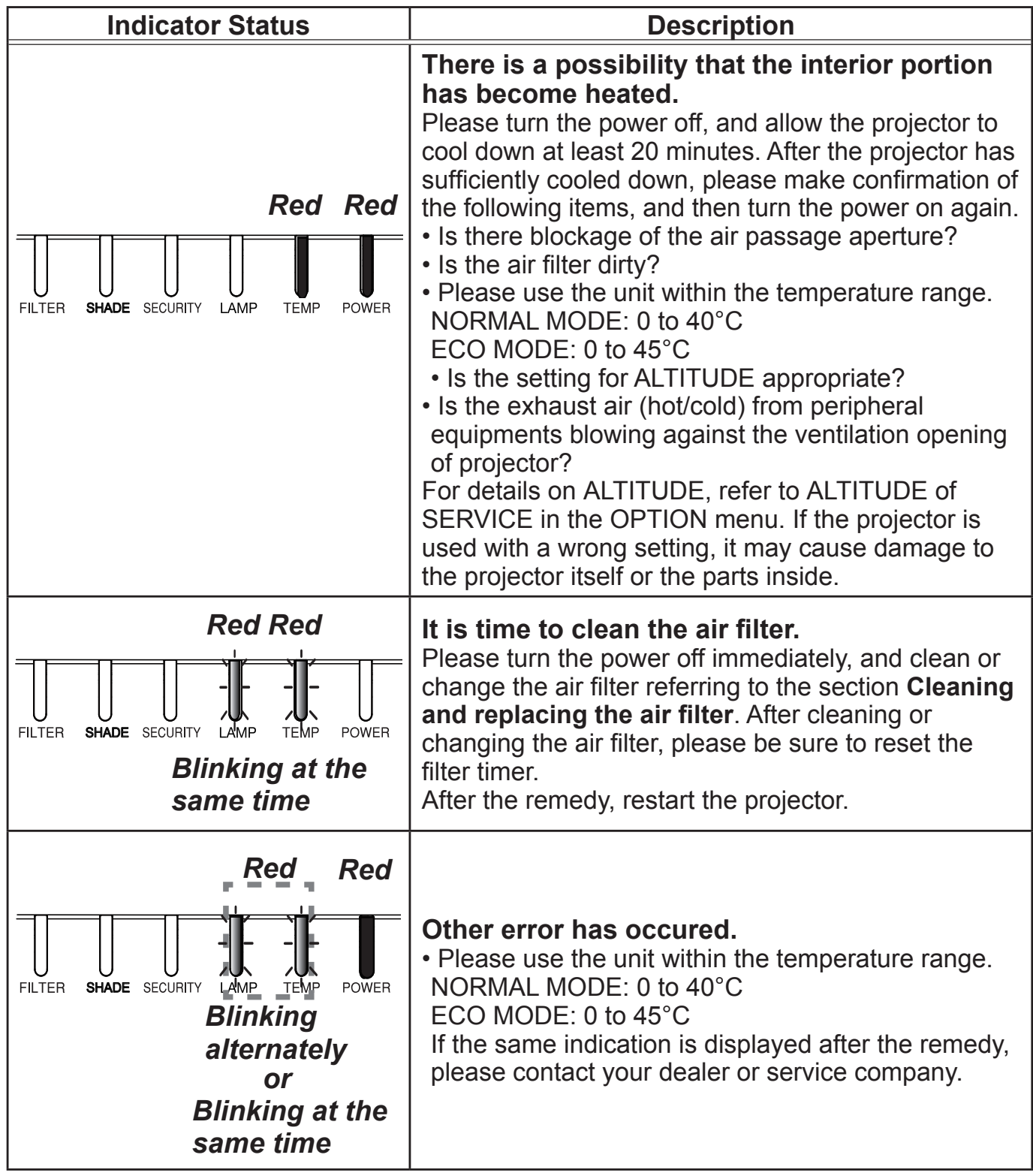

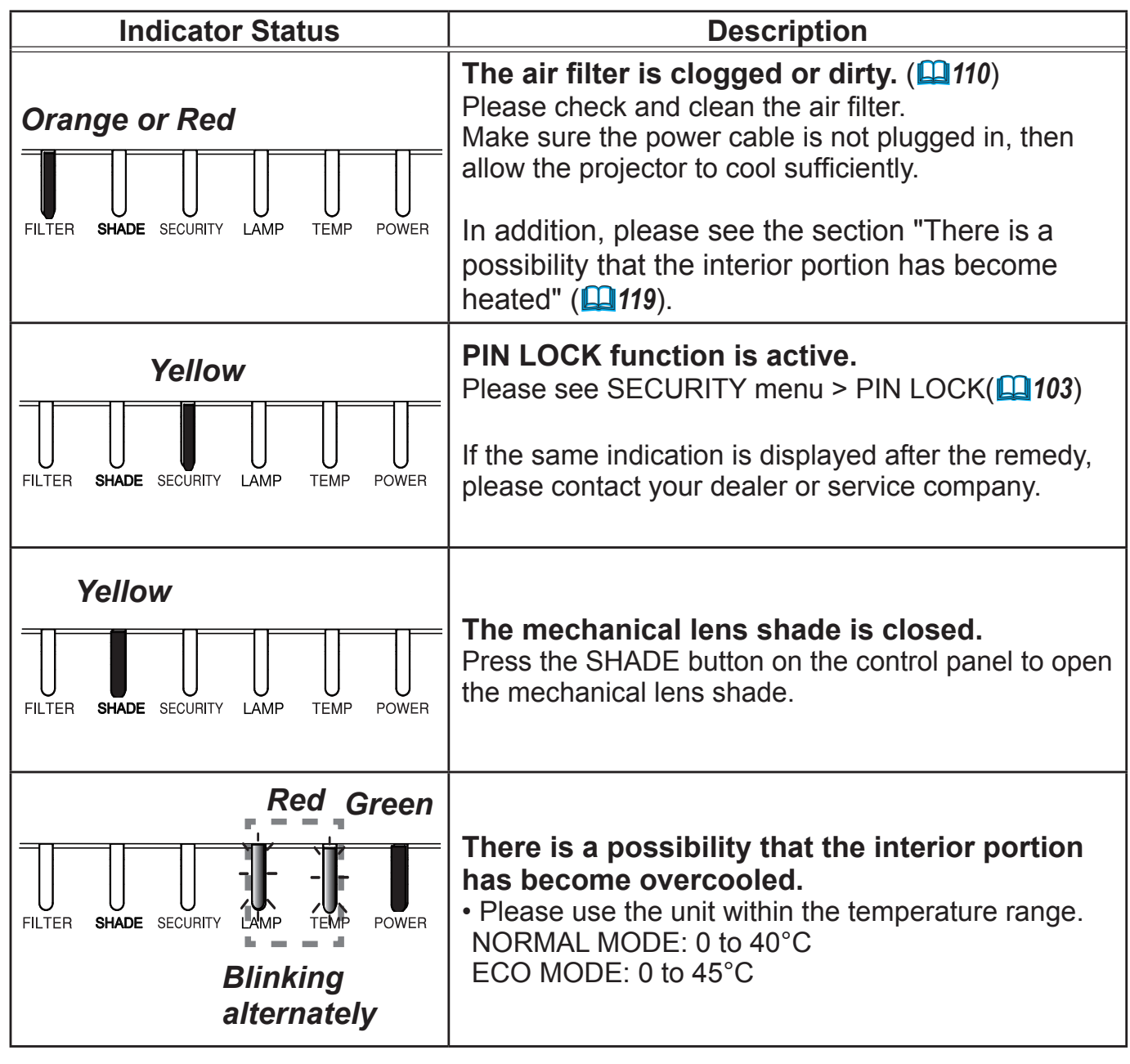

**NOTE** • When the interior portion has become overheated, for safety purposes, the projector is automatically shut down, and the indicator lamps may also be turned off. In such a case, disconnect the power cord, and wait at least 45 minutes. After the projector has sufficiently cooled down, please make confirmation of the attachment state of the lamp and lamp cover, and then turn the power on again.

For the **SECURITY** indicator, see SECURITY INDICATOR in the SECURITY menu  $(4107)$ .

For the SHADE indicator, see the section "Temporarily shading the screen"  $(\Box 52)$ .

The FILTER indicator shows the condition of the air filter. Utilize this feature to keep the interior of the projector in good condition.

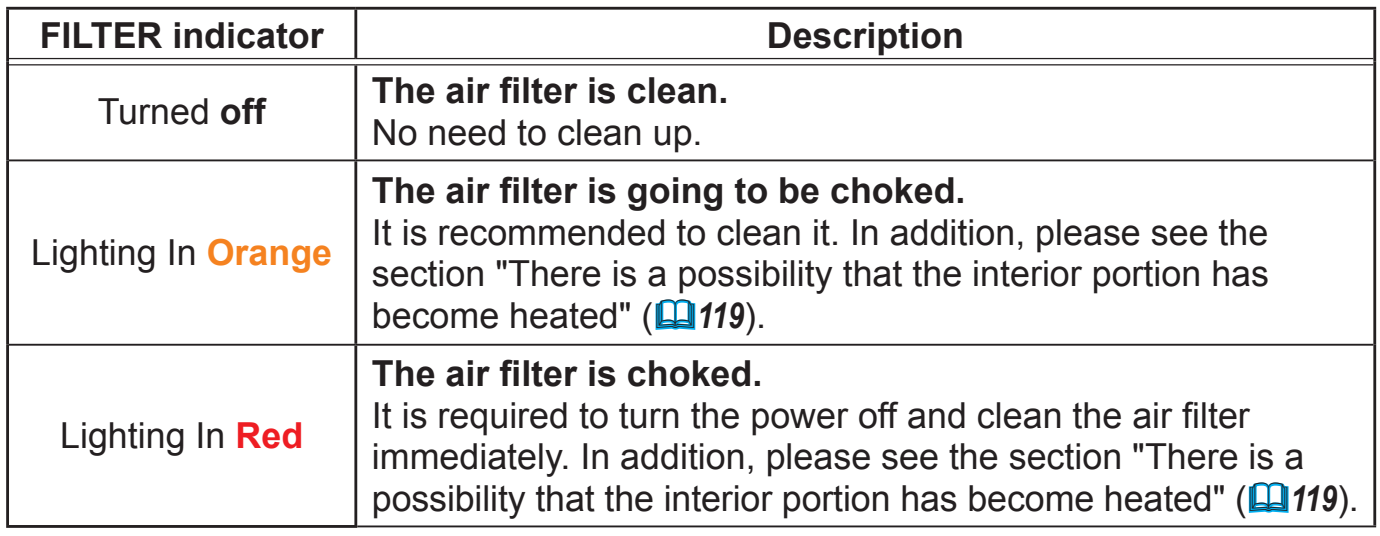

**NOTE**  $\cdot$  The FILTER indicator might light up in orange or red when something blocks the intake vents even though the air filter is clean.

• The FILTER indicator might light up differently from other indicators or display messages related to cleaning the air filter. Follow the prompt that is displayed earlier

# **Resetting all settings**

When it is hard to correct some wrong settings, the FACTORY RESET function of SERVICE item in OPTION menu (L199) can reset all settings (except settings such as LANGUAGE, AUTO BLANK, LAMP TIME, FILTER TIME, FILTER MESSAGE, STANDBY MODE, COMMUNICATION, SECURITY and NETWORK) to the factory default.

About the phenomenon confused with a machine defect, check and cope with it according to the following table.

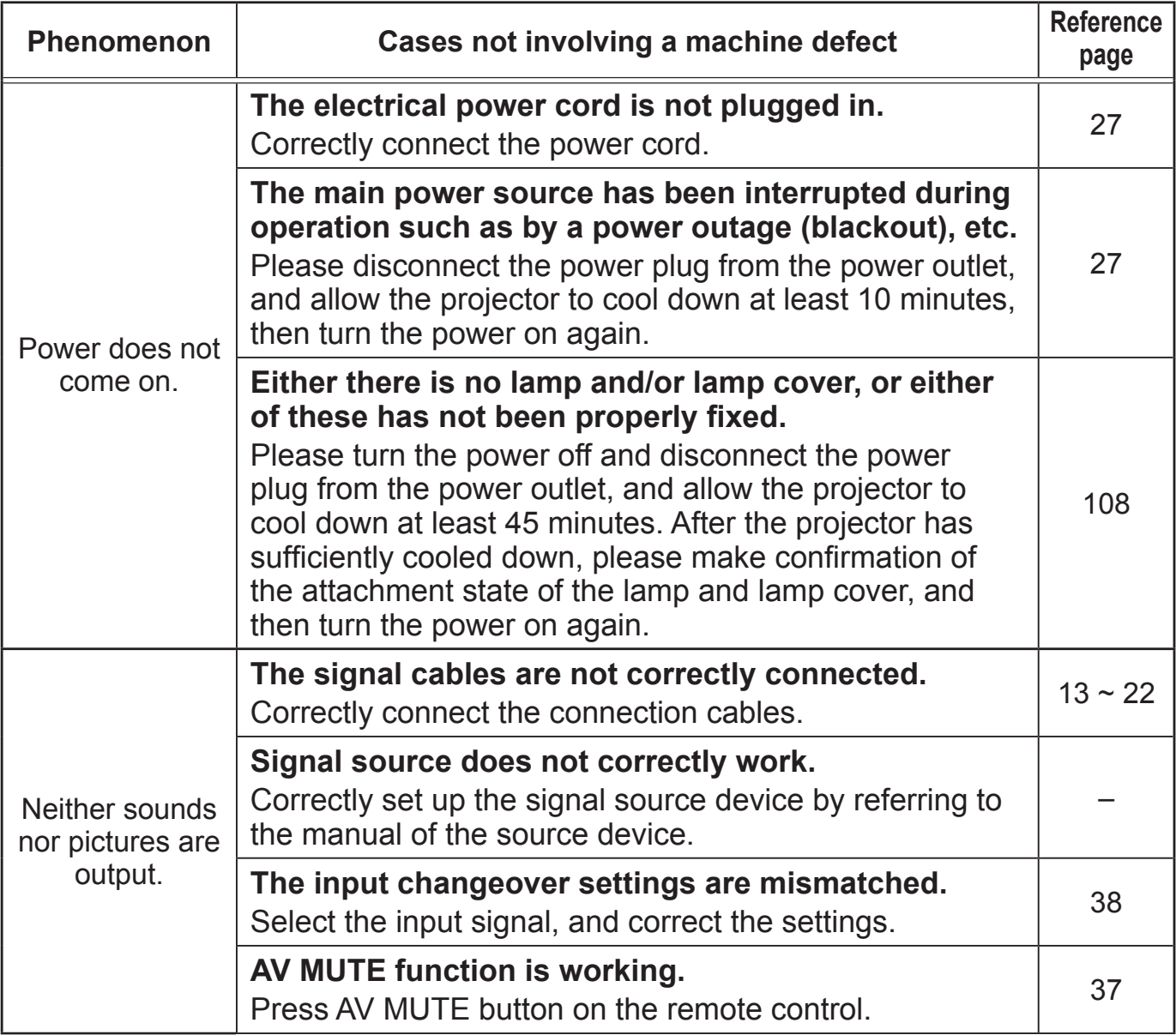

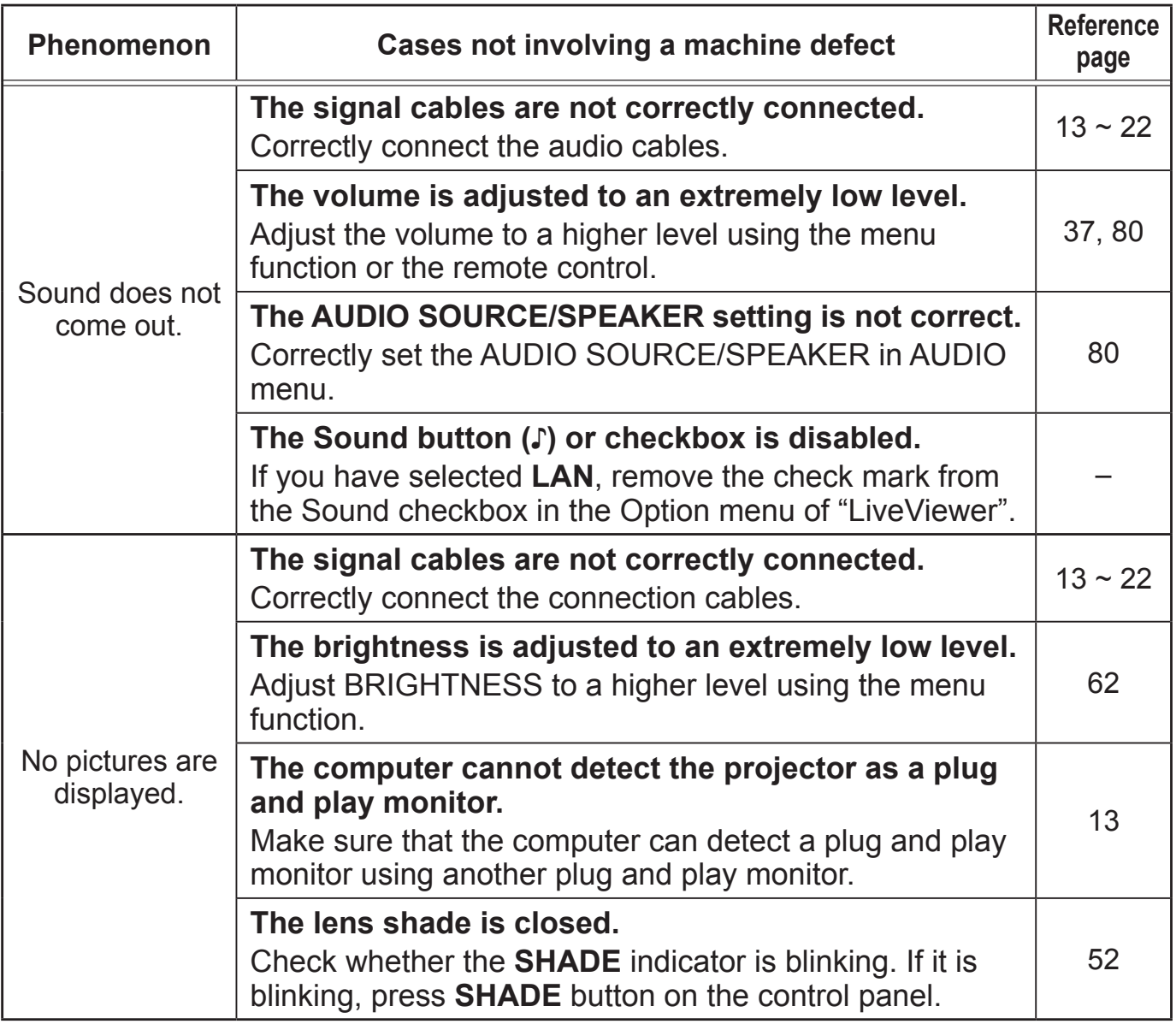

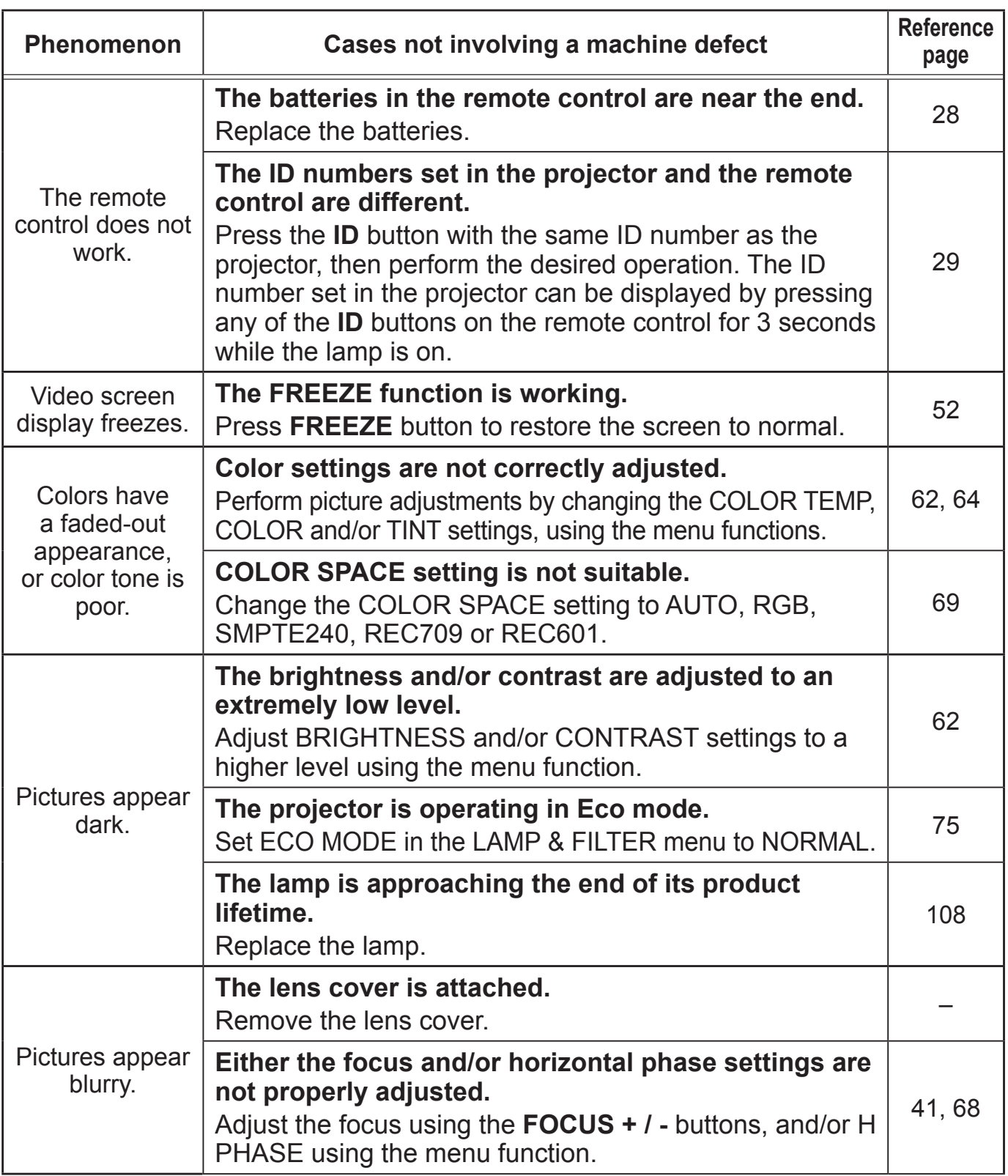

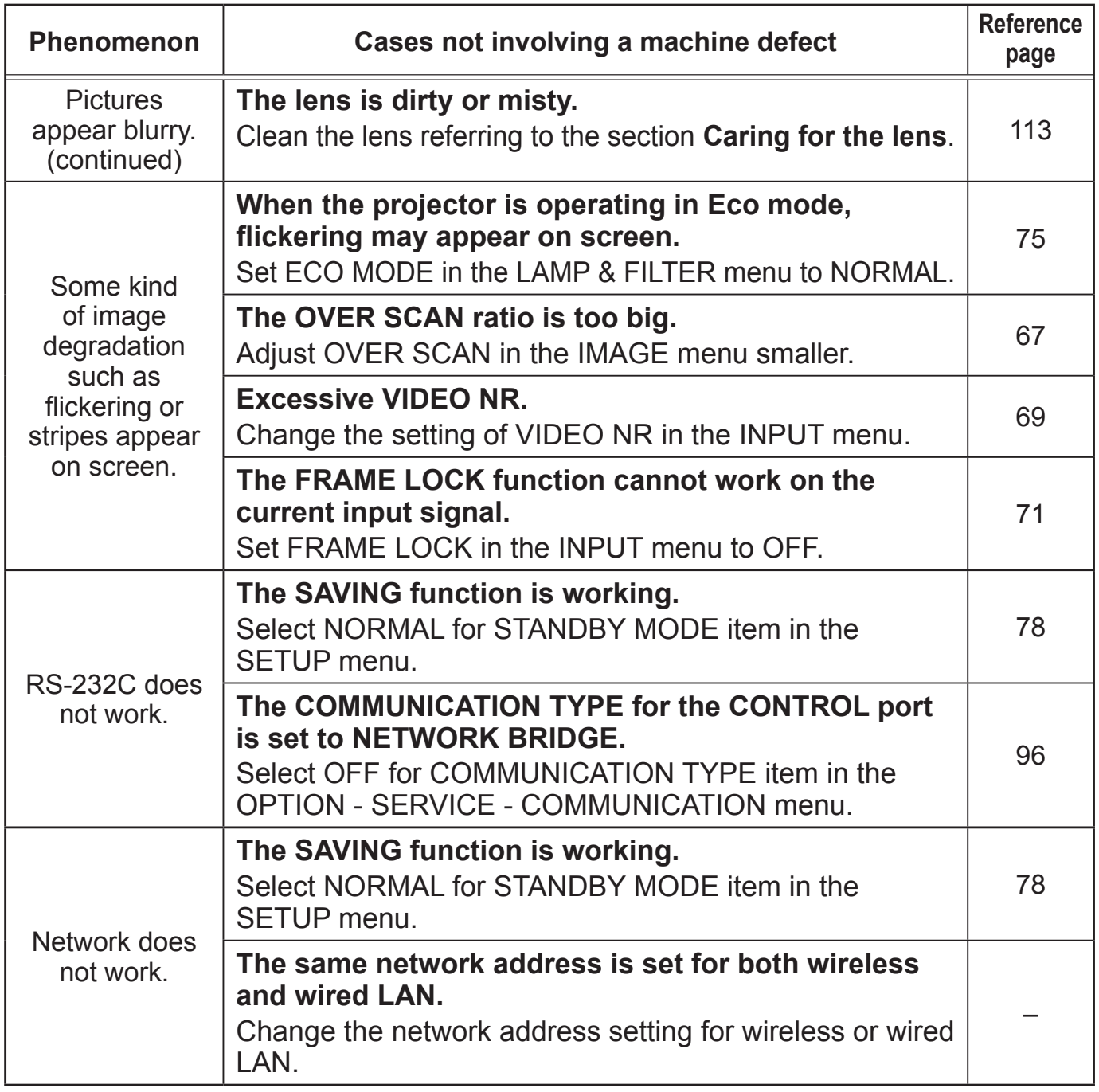

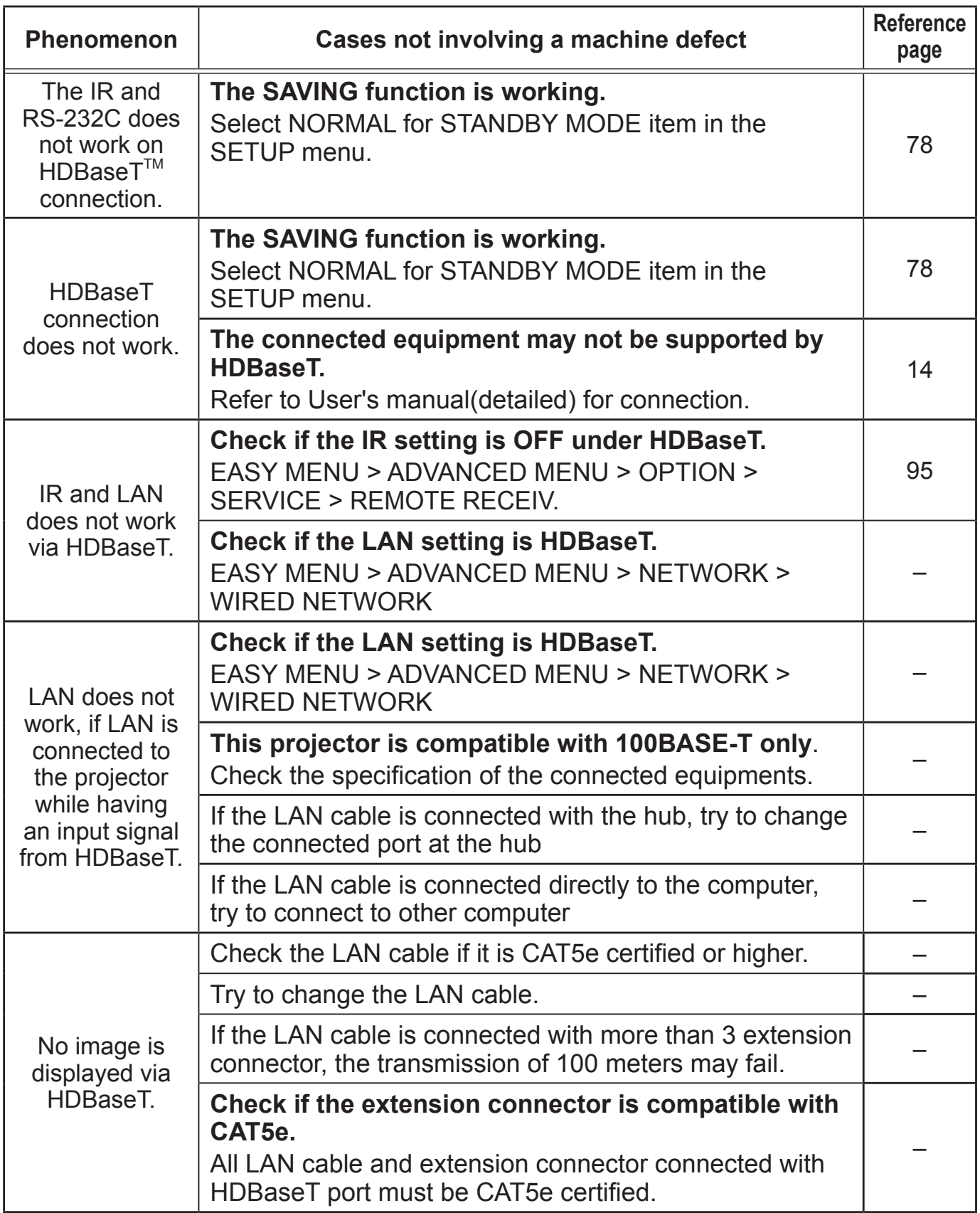

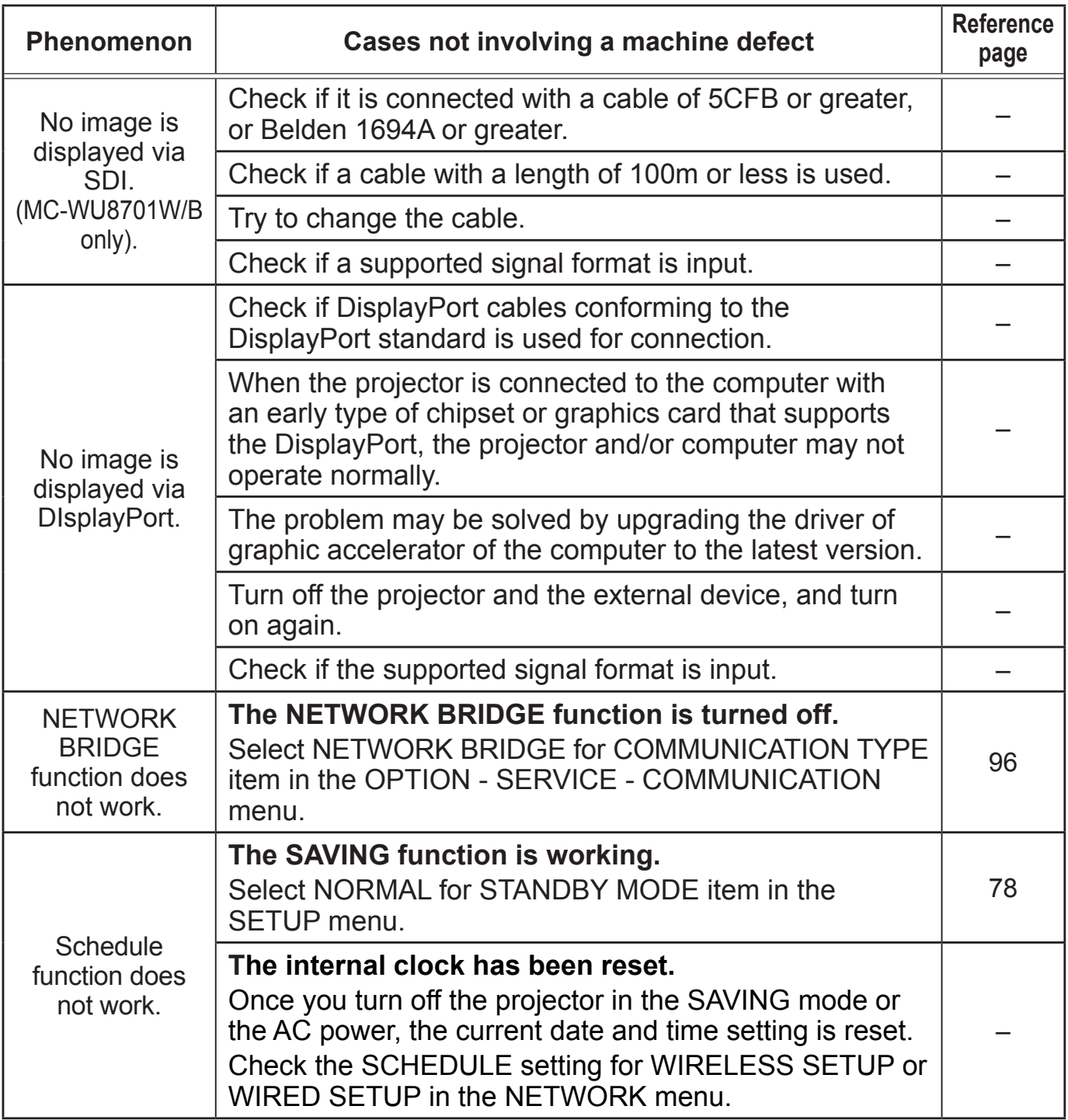

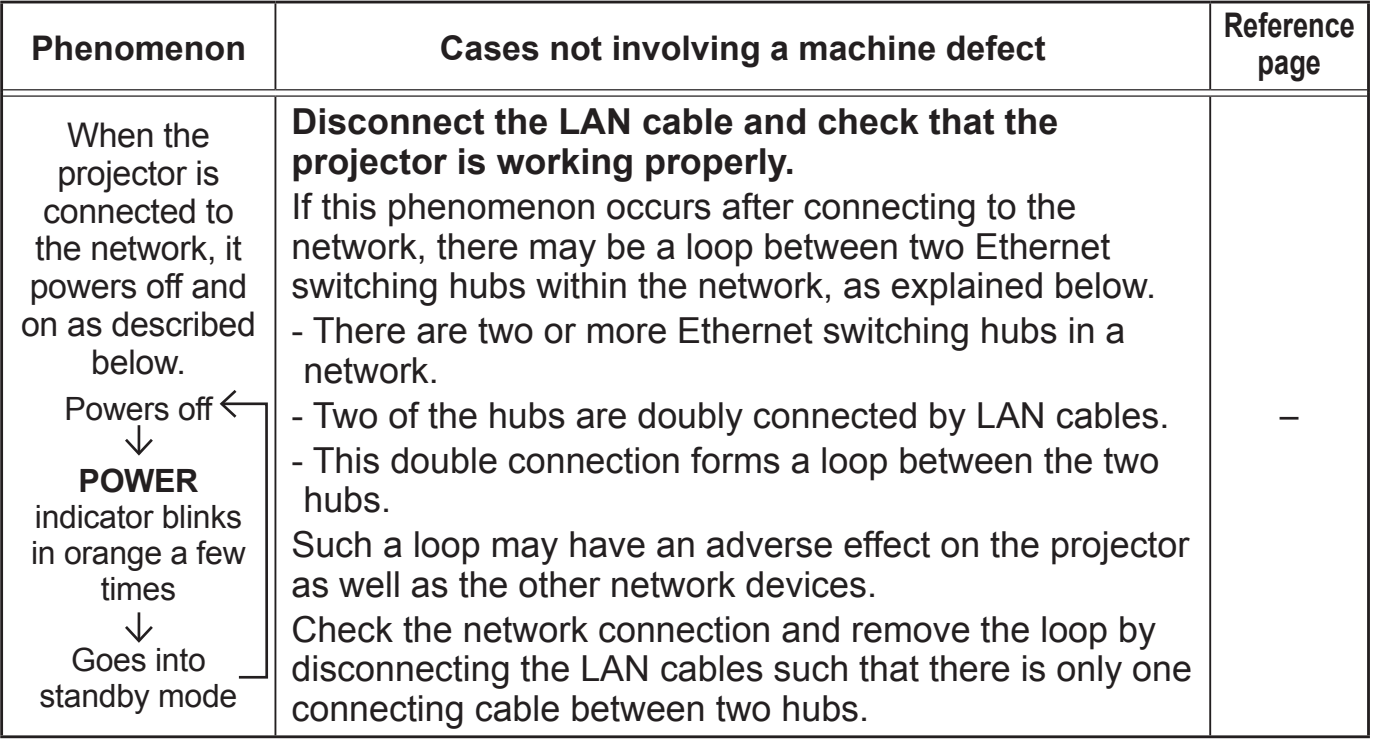

**NOTE** • Although bright spots or dark spots may appear on the screen, this is a unique characteristic of liquid crystal displays, and it does not constitute or imply a machine defect.

### Specifications

Please see the **Specifications** in the User's Manual (concise) which is a book.

#### End User License Agreement for the Projector Software

• Software in the projector consists of the plural number of independent software modules and there exist our copyright and/or third party copyrights for each of such software modules.

• Be sure to read "End User License Agreement for the Projector Software" which is separated document.